OpenSim 入門 その2 (v0.8/0.9 対応 )

-- Japan Open Grid 編 --

-- Japan Open Grod 編 --

## 『キャラクター・プロフィール (再掲載)』

名前 リサ (Lisa) 性格 Macintosh という林檎が好き OpemSim にはついてそこそこ詳しい. しっかりモノである.

名前 クラリス 性格 Linux については比較的初心者 すぐに何でもやろうとするが大体失敗する.

## 名前 ソナタ (Sonata) 性格 普段は Linux を使ってるが実は Mac 好き

OpenSim の管理をやってるがおっちょこちょいで, 昔 MO に ファイルをバックアップするとき, Mac に SCSI ドライブを刺し たらマシンがクラッシュして, 原稿が全部吹っ飛んだこともあ るらしい.

名前 Fumi Hax 昭和3x年生まれのハッカー崩れ. 自称 NSL の鬼教官. オールドプログラマー. まだまだ元気 !? 最近老眼が .... 何の, まだまだ若いもんにゃ負けん!! うりゃ~ !! 未熟者め. 修行が足らん !!!!! タイヤ交 ... じゃない. Linux インストール・設定 100 回じゃ !!!!!!!!!

> 日本メタバース技術研究会 Japan Open Grid JOG ユーザ会 東京情報大学 ネットワークシステム研究室 井関ゼミ キャラ原案・イラストレーション 「サミッティー」

# 目次

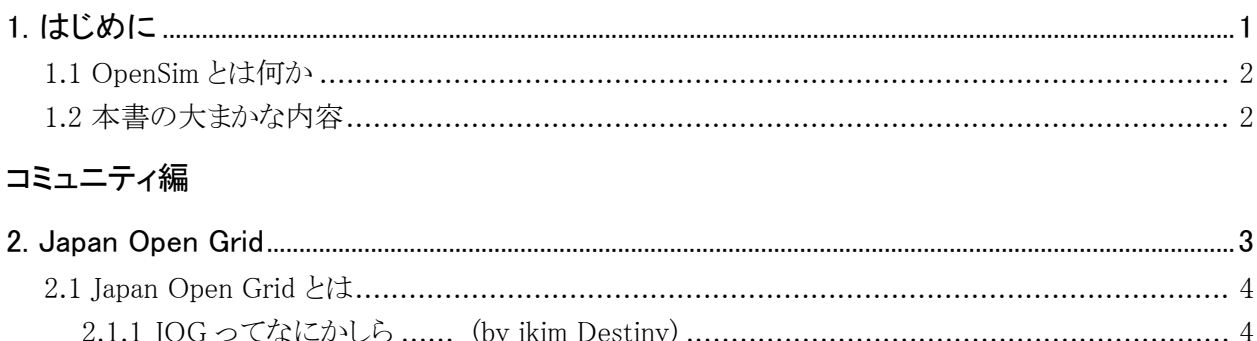

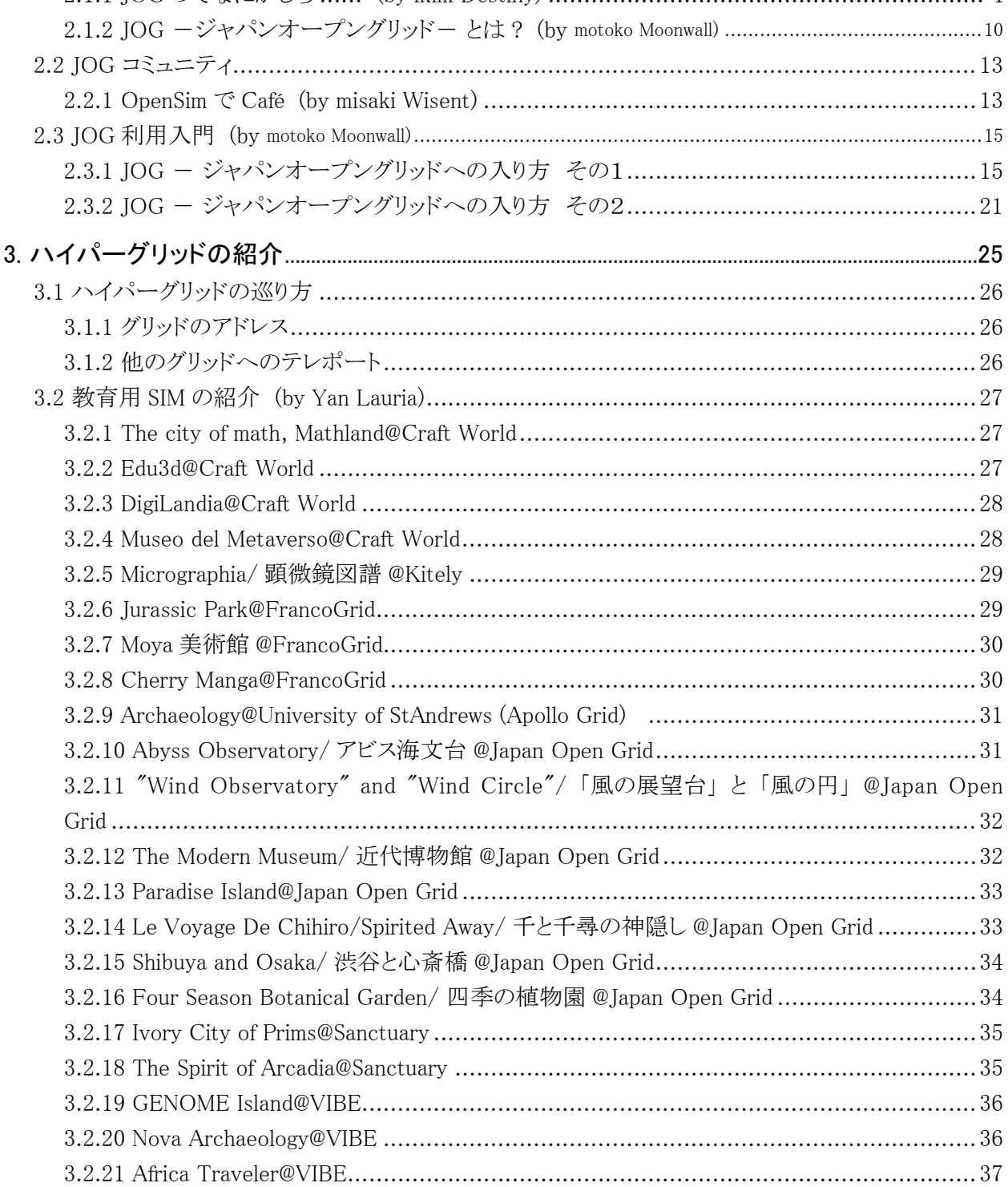

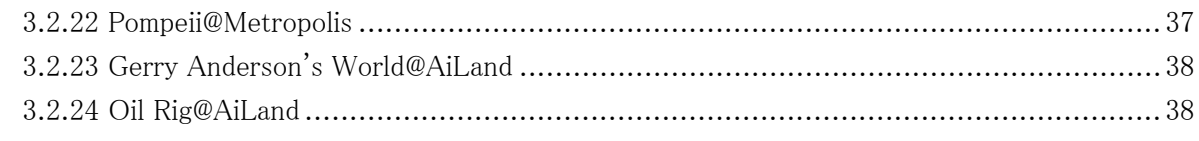

## 技術編

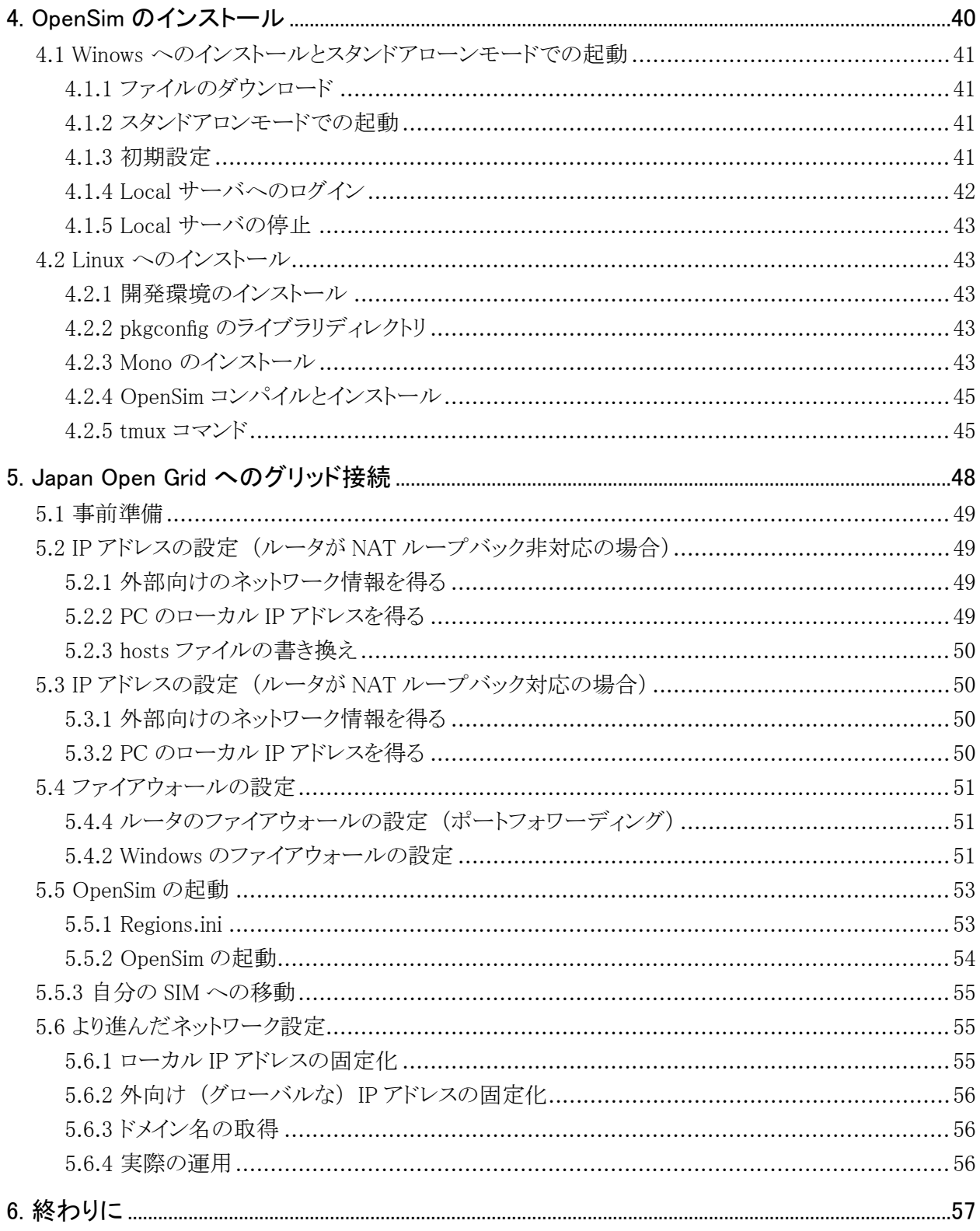

1. はじめに

この本は、前作「OpenSim サーバシステム構築入門」の続編です. 2010 年に前作を出版後, 我々 は 2013年12月から日本人向け OpenSim グリッドである Japan Open Grid (JOGrid/JOG) のサービ スを開始し、現在に至っています.

そこで今回は、OpenSim(JOG)のユーザ視点の記事も盛り込んでいます. 一方,技術志向的な内容 に関しては,前作 (OpenSim v. 7. x) との差分のみ記述しています.技術的な内容にご関心のある方は, 前作「OpenSim サーバシステム構築入門」も併せてご覧ください. なお、前作「OpenSim サーバシス テム構築入門」は下記 URL から,PDF ファイルとしてダウンロード可能です.

・OpenSim サーバシステム構築入門:

http://www.nsl.tuis.ac.jp/xoops/modules/d3downloads/index.php?page=singlefi le&cid=8&lid=30

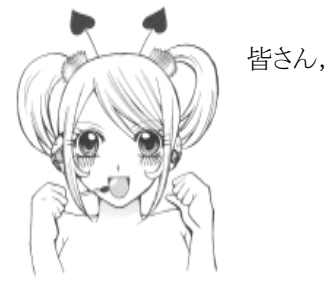

皆さん, お久しぶり!!

6 年ぶりだね~

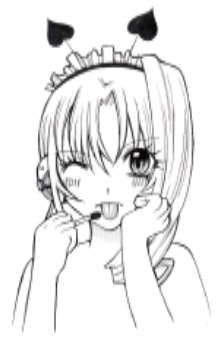

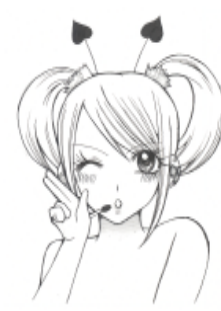

私も色々成長したよ~

でも, おっちょこちょいは全然 治ってないね.

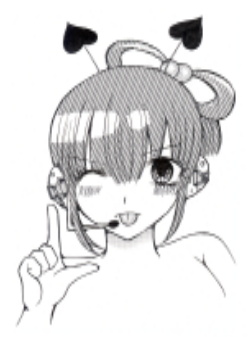

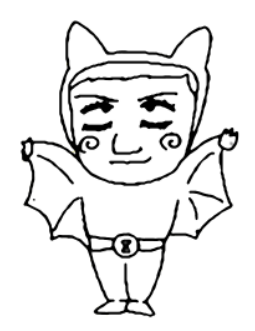

という訳で, 今回は Simian Grid 等 の解説はなしです. 予告していた のにすみません.

## 1.1 OpenSim とは何か

OpenSim (OpenSimulator) は Second Life サーバと互換性のある 3 次元仮想空間構築用のオープ ンソースのサーバシステムです (http://opensimulator.org). OpenSim はクライアントとの通信に Second Life の通信プロトコルと同じプロトコルを使用します. 現在 Second Life 用の公式ビュー ア(Viewer)では OpenSim を利用できませんが(接続先サーバを Second Life 用サーバから変更で きない), OpenSim でも使用可能なサードパーティ製のビューアが多数公開されています. この本の 執筆時点での OpenSim の最新バージョンは 0.8.2 です(開発バージョンは 0.9.0Dev).

世界的に有名な OpenSim のサービスとしては OSgrid (http://www.osgrid.org) が挙げられます. 誰でも無料でユーザ登録でき,自分の PC にインストールした OpenSim を OSgrid の一部として接続 させること(OSgrid のグリッドに参加すること)ができます.しかし,OSgrid の公用語は英語であり, 英語の苦手 (!?) な我々日本人には敷居が高いものがあります. そこで, 我々は 2013年12月から 日本人向けの無料の OpenSim サービスとして Japan Open Grid (JOGrid/JOG) のサービス(http:// www.jogrid.net)を開始しました.恐らくは日本国内での初の本格的な OpenSim グリッドサービス です(これ以前にも,小規模の実験的なものはいくつかありました).

JOG(ジョグ)では OSgrid とほぼ同等のサービスを提供しており,一部の機能は OGgrid を超え ていると自負しております. これを機会に是非皆さんもお試しください. なお, JOG は公用語が日 本語というだけで,日本人以外の外国人に対する使用制限等は一切行っておりません(外国人のユー ザもいらっしゃいます).

### 1.2 本書の大まかな内容

今回本書では,大きくコミュニティ編と技術編の二つに分かれています.コミュニティ編では, OSgrid や JOG の参加の仕方や OpenSim 内でのコミュニティの紹介などユーザ視点の内容となってい ます. 執筆も実際の JOG ユーザが担当しました.

技術編では,OpenSim が v0.7 から 0.8 (0.9.0) に変わったのを踏まえて,前作「OpenSim サー バシステム構築入門」からの変更点を中心に記述します.また,一般ユーザのために Windows での スタンドアロン起動の解説します. さらに自分の PC 上に OpenSim を構築し, JOG に接続したいとい う人のために,その手法も紹介します.

# コミュニティ編

## 2. Japan Open Grid

ここでは,Japan Open Grid のコニュニティで活躍するユーザさん達から,Japan Open Grid に関 する記事を寄稿して頂きました.Japan Open Gridのユーザさん達の生の声が聞けると思いますので, 是非ご一読ください.

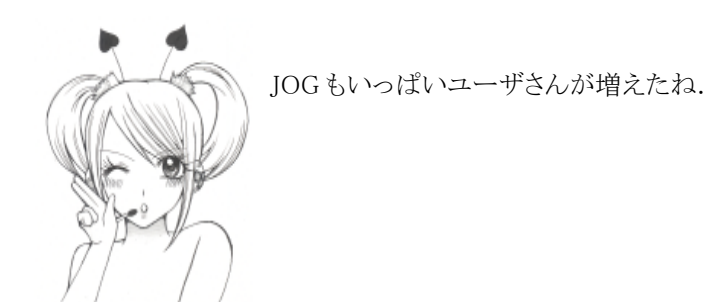

そうだね. 最初は閑古鳥が鳴いていたのに!

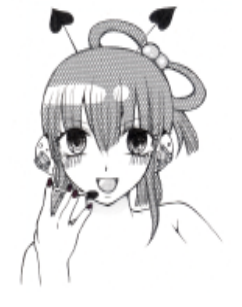

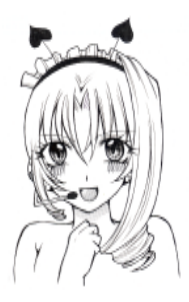

JOG ユーザ会というユーザ主体の会もあるんだよ. 先生はそう言う運営面は苦手だから, すごく助かっ ているみたい.

実際苦手なので、大変助かっています(^^

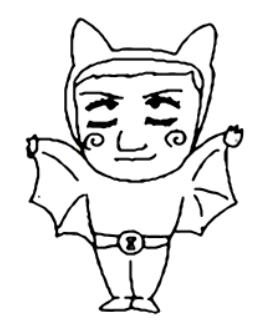

#### 2.1 Japan Open Grid とは

#### 2.1.1 JOG ってなにかしら ...... (by ikim Destiny)

JOG(ジェイオージー)とは、Japan Open Grid(ジャパンオープングリッド)の略称です。

皆さんも良くご存知(なのかしら?)のメタバースの一つです。そもそも、メタバースってなに かしらぁ、と思う方もいらっしゃる事と思います。 ?(゚\_。)?(。\_゚)?

既にご存知な方も、そうでない方もちょっと覗いて見てください。そして、興味を持って頂いて、 試しにやってみようかしら、と思って頂けたらとっても嬉しゅうございます。 (人 ´ ∀`)

#### OpenSim ってなにかしら ...... ?

この JOG は OpenSim(オープンシム)と呼ばれる仮想世界サーバーのソフトウェアを実装して、シミュ レーションされた仮想世界を利用できる場、として存在しております。

現存している大手メタバースの中には、Second Life(セカンドライフ)と呼ばれる 3 次元仮想空間サー ビスがありますが、この OpenSim は Second Life のサブ的存在やクローン的存在ではなく、ユーザー さん達によって拡張機能を追加したり、アプリケーションを作成して追加したりといった行為が行 えるシミュレーションシステムです。そのシミュレーションシステムを各ユーザーさんが所有する サーバー内に作成する事も可能です。

言い回しが難しくなっちゃいましたけれども、一例として、パソコン内に 3 次元の箱庭ジオラマ を作れるシステム、とお考えいただければ解かり易いかと思います。 (´ ∀`) ノ

#### っていうか、メタバースって何かしら ...... ?

メタバースというのは、コンピューターで作成される、インターネット上に存在する仮想世界の 事を意味しています。(σ´-`) フムフム

一般的には 3 次元コンピューターグラフィックス(3DCG)によって、『高さ』や『奥行き』などの 立体空間をコンピューターの画面内などに表現されるものの事を総称している様です。

こういうお話ですと、『あぁ、某、ファイナルファン○ジーオンラインや、某、ドラ○ンクエスト オンライン、某、Te ○ a ですとか、最近だと、某、黒○砂漠』のような MMORPG をイメージされる かと思いますが、このメタバースというものは、それらのゲームのような背景の物語や、クエスト のように『お使いに出向いて』『何かを取ってくる』というような決められた目的があるわけでもな  $\zeta$ 、また、倒すべき敵なども存在しません。(  $\overline{a}$   $\overline{a}$  ) エーテキイナイノー?

#### 決められた目的がないって、どゆこと?

現在、皆さんが存在している現実世界は、高さ、幅、奥行きで成り立つ立体空間であるのはご存 知の通りです。その立体空間をパソコンの中に作っちゃいました。 。+. ゚ヽ (o´ ∀` ) ノ゚ .+。 ワーイ という のがメタバースだと思っていただければ、解かりやすいと思います。

そのメタバースの中は先ほど書きましたとおり、決められた目的は存在しません。皆さんの現実 世界では生活する為の目的(衣食住の充実の為のお仕事など半強制的な行為)はあるかと思いますが、 それ以外は自由であり、決められた目的は、ほぼ存在しないと思います。

極論で、一日中目的なくボーっとしていても、親や上司などに怒られる事はあるかもしれません けど、目的無く過ごしても何もおこりませんよね。(\*´艸`) フフフ

現実のような衣食住の充実のための半強制目的がない世界がメタバースと、いえるかもしれませ  $h_n$ 

#### 目的は無いのに、何に使うの?

決められた目的は存在しません、と先に書きましたけれども、使い方はユーザさん達が自由に考 え、自由に決める事ができます。何もしないで、ただメタバース内に立っているだけ、という事も

出来ます。

例をあげますと、メタバース内で学術的な研究を目的となさる方もおられます。研究?と聞いた だけでアレルギーを感じてしまいそうで、何だか難しそう…. と思ってしまいそうですが、全てが そうではありません。

先に例としました MMORPG ですが、このメタバース内でユーザーさん同士がルールを作ったり、装 備などを自作、またはどなたかが作成した装備アイテムをメタバース内で購入して RPG の世界感を 作ったり、またはスクリプト(メタバース内で効果を発揮するプログラム)を作成しアイテムに搭 載することによってゲーム化する事も不可能ではないでしょう。

もう一つ、例をあげてみます。芸術家さんや、音楽家さんのような表現者さんたちの発表の場、 という使い方を実施されているユーザーさんもいらっしゃいます。ご自身が作成された絵画、写真 などを、このメタバース内に持ち込んで展示する方。現実世界では実現が困難な形状をメタバース 内で作成する方もおられます。

#### 現実世界で実現が困難なものって?

現実世界では実現が困難な形状といわれても、すぐに あ!あれね! M9(`・ω・´)っ ソレダッ !! とイメー ジが沸かないかと思います。

例えば、イタリア製のいわゆるスーパーカーと呼ばれる乗り物や、他にも飛行機、ロケット、豪 邸などを現実世界で入手したいと仮定します。それらを現実世界で単独で自作できるはずも無く、 また実際に購入などによって所有するには高額な金額を用意するなどの必要性が生じます。その様 な理想をメタバース内では実現する事が可能です。(あくまでも仮想世界内ですけれども)

現実世界で表現が困難な物たちを仮想世界内では重さなどの制約がないことから、重量のある大 型なものの表現をしやすいという利点があります。

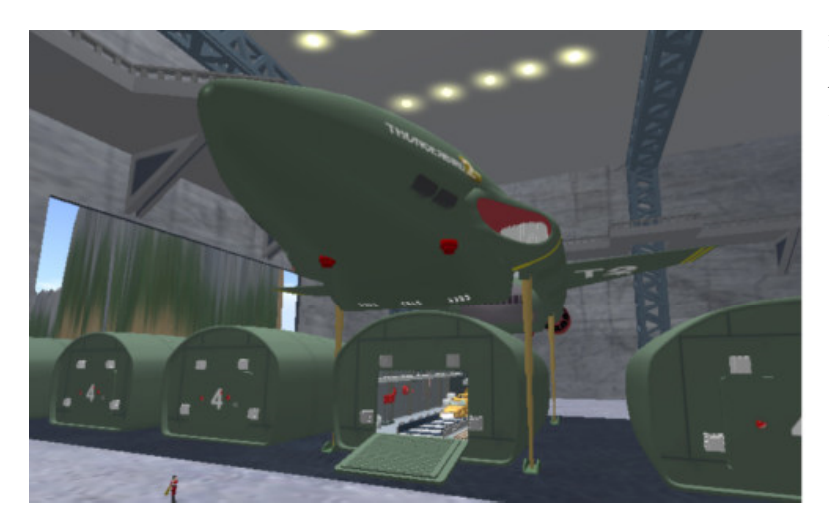

現実には存在しない物体の例 メタバース内で作成された空想の乗り物と、 空想の建物の例

#### 車や建物などの硬い物を仮想で作るだけ?

スーパーカーや豪邸などに限らず、現実には存在しないデザインのお衣装などもメタバース内で は作成が可能でしょう。ファッションデザイナーさん達にとっては、現実に縫製する前に立体化す ることでイメージの把握が可能だと思います。仮想世界のマネキンへ着せ替えることも出来るかも しれません。

アクセサリーについても、加工が難しい硬度のものを仮想内では簡単に加工する事ができますの で、デザインイメージも掴みやすいと想像します。

### 物体を表現するだけの場なの?

物事の表現は物体を表すだけとは限りません。音楽家さんでしたら、ご自身が作曲された曲や現 実に演奏された曲などを、メタバース内で演奏する事で表現することができます。その音楽家さん が現実世界でコンサートなどを実施しようとした場合、会場の手配など手続き等が必要となります が、メタバース内では現実世界のような手続きは発生しません。

JOG ではコンサート会場も演奏者さんや会場設営クリエイターさんたちの手により作成され、コ ンサートの実施実績もあります。コンサート内では、照明の効果などの視覚効果を用いる事も、現 実世界に比べ容易に可能とされる事でしょう。

#### 表現者さんにはよさそうだけど ......

特に表現するものが無いとお考えの皆さん。そんな事はありません。後ほどお話ししますが、メ タバースではどなたでも表現者と成り得ます。 d( ̄ー ̄) ニヤリ

更に例をあげますと、メタバースの利用の一つにユーザーさん同士の交流というのがあります。 これは、ただのチャットじゃないの?と、想像する方もいらっしゃる事でしょう。通常、チャット というものは、活字のみのやり取りでお互いの交流が完了してしまいます。メタバース上でのユー ザー同士の交流は、メタバース上で各ユーザーさんが所有するご自身の分身として、『アバター』と いう仮想人体を用いる事で通常の活字チャットだけではない表現をチャットと同時に行う事ができ ます。チャット用アバターは、某ブログサイトで有名なアメ○バなどが知られていますが、そのア バターの自由度を更に向上させたものとお考え頂ければ良いかと思います。

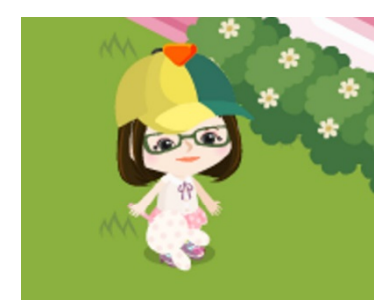

某ブログサイトで有名なアメ○バ のアバター例

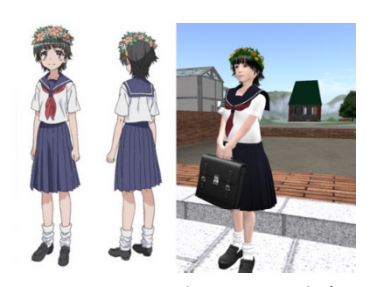

左:某アニメに登場する、 現実世界には実在しないキャラクター 右 : キャラクターを模して、 メタバース内で作成されたアバター (メタバース内のアバターの自由度の高さの例)

## 自由度の高いアバターって?

このアバターという仮想人体は、性別や体型、髪型、人体以外の形状など、自由度の高い編集を する事ができます。ユーザーさん個人々々でご自身を現したいといった欲求を満たしてくれる事で しょう。

例えば、現実世界では出来ない髪形、服装、背の高さを高くしたりといった表現をしたり、目の 色を変える、お顔の形や目、鼻、口、耳などの形状を理想的に変えてみたり、メイクを施すなど。 又は人体以外に動物や現実には存在しないキャラクターをご自身の分身として扱う事も可能です。

ご自身の分身と交流相手のアバター同士でやり取りをしていると、次第にご自身のアバターに愛 着が沸き、一層着飾ったり表現を豊富にしたい気持ちになるはずです。アバターを着飾る事によって、 それは既に『ご自身を表現する表現者』となっているといえるでしょう。そこから広がる会話もあ ることでしょう。

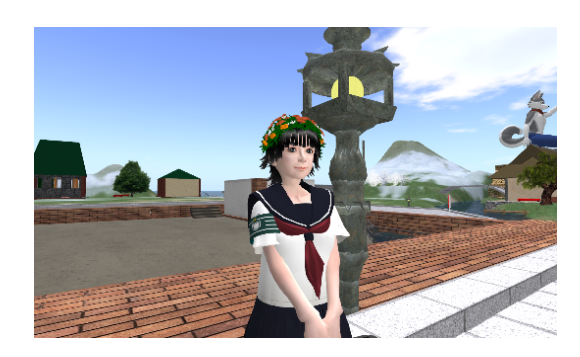

メタバース内で作成されたアバターの顔にある目、 鼻、 口、 頬骨の高さやほほ肉の付き具合、 顎などのパーツ位置や 形状、 体型などを調整する事で人物像を表現した例

### 具体的に、どういうことができるの?

先ほど書いた内容に類似したこととなりますが、メタバース内では現実世界で手にしたいと思っ たものの殆どを、ご自身で作成する事ができます。ご自身の分身であるアバターをどの様にしたい かもご自身で作成する事もできるので自由度が高い事と思えるはずです。

これらの物達(アイテムなど)を作成するには、ちょっとした技術が必要となります。普段皆さ んがご使用になっているパソコンでも、Excel や Word、Photoshop といったソフトを用いて色々作 成したり利用している事と思います。同様に、このメタバース内で利用するアイテムも数ある作成 ソフトの中から、ご自身が扱いやすいソフトを用いて作成し、メタバース内に持ち込む事で、ご自 身の分身であるアバターに使わせる事ができるのです。これらのアイテム作成用のソフトは、フリー ソフトで配布されている物もあります。

### 更に具体的にはどういうことが?

メタバース内では仮想の通貨が存在するものがあります。JOG においては J\$ と呼ばれる仮想通貨 によって通貨流通が実装されており、JOG内ではこの仮想通貨を用いて全てやり取りされています。 この J&は JOG 内の所定の場所に配置されている J\$ ディスペンサーから手続きを踏む事で現実の円 や\$などのリアルマネーを用いずに無料で入手可能となっています。 。+. ゚ヽ(o´ ∀`) パ +。

仮想通貨が流通しているメタバースでは、各ユーザーさんが自作されたアイテムを仮想通貨に よって販売し、その販売したことで得られる通貨を貯めて他の作成者さんが作られたアイテムを購 入する といった流通により商業活動を行っているメタバースも存在します。

もっとくだけた言い回しにしますと、子供の頃におもちゃのお金でお店屋さんごっこをした覚え はございませんか? ( ´∀`) そのお店屋さんごっこでは、売り買いをするために、紙や粘土細工 などで商品を自作なさって、お友達同士で顧客と店員とに成りきり、楽しんだことと思います。こ の仮想世界のなかで、商品となるものを PC 内のソフトなどで作成し、メタバース内の仮想通貨を用 いて流通を図るという事がこのメタバース内で行える事柄の一つなのです。 (人´∀`)

実は、この仮想通貨は現実世界の通貨へ変換できるといった仕組みも世界中には存在しており、 仮想世界で販売したものによる利益を現実世界の通貨へ変換する事で現実の企業利益とする思想も あるようです。

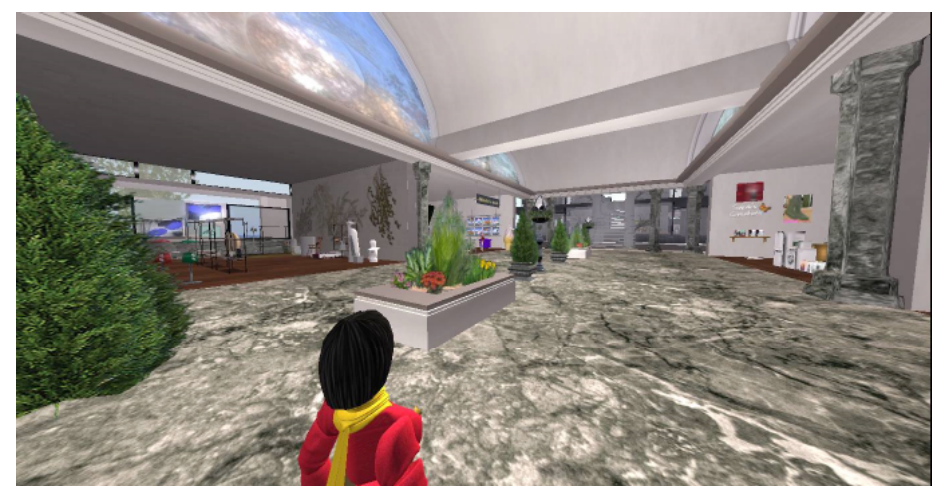

JOG におけるショッピング モールの例

先に触れましたが、ご自身で作曲などをなさる音楽家ユーザーさんは、このメタバースの世界で も音楽活動を行い、ご自身の楽曲をアピールなさっていらっしゃいます。それらのアピール行動に よってユーザー間での口コミで現実世界にも広がり、オンラインでの楽曲販売を実際に行っていらっ しゃるユーザーさんも存在しているのです。

今後、未来のメタバースの世界は、メタバースを介しましてオンラインを用いての実際のお買い 物(ネット通販的なもの)や、オンライン学校などへ展開されるかもしれません。

## 作る事って何だか難しそう .....

アイテムを作成するにはソフトを用いると先ほど書きました。『ソフトを扱う、作る行為』、それ らがどうしても難しいとお考えの方がいらっしゃったとします。『作るためのソフトが使えないと、 何も作れないから表現なんて何も出来ないんじゃないの?楽しめないんじゃないの?』と考えてし まうかもしれません。

ところがです。メタバースは、世界中に広がっています。メタバース内で扱える製作物のクリエ イターさんも、世界各国に存在しています。世界中のクリエイターさんが制作されたアイテムを購 入して歩くといった楽しみ方も出来ると思います。その場に居ながらにして、世界中からお買い物 しまくりです! 。+. ゚ヽ(o´ ∀`) ノ゚.+。 世界中のアイテムを購入し、組み合わせて使用する事で、自己 表現とするユーザーさんもいらっしゃいます。

現実世界でも日頃みなさんも衣服などで着飾る事でご自身のファッション性を表現なさっている 事と思います。これらは、いろんなアイテムの組合せでご自身を表現する一つだと思います。この メタバースの世界も同様に、何かを表現する行為の始まりをそう言った所から始めるのもよいかも しれません。

#### メタバースって世界中なの!!?

世界各国のユーザーさんと接続する事ができるのが、メタバースの世界です。当然ながら、会話 言語はそのお国の言葉となりますので、英会話の上達に繋がると考えるユーザーさんもいらっしゃ るようです。

チャットは活字だけでなく、ボイスチャットといったご自身の声を使ったものも存在します。こ れには、ヘッドセットやマイクロフォンなどのハード面(機器類)をご準備頂く事になりますが、 メタバースを介してご自身の声を会話の相手に伝える事ができ、活字によるチャットだけでは伝え きれない会話のニュアンスや雰囲気までも伝える事が可能となります。これらを活かして、海外の アバターを前にして英会話を実施する事も可能となります。

活字チャットで海外ユーザーとのやり取りについては、翻訳ソフトを用いるという方法もありま すので、『海外の言葉は苦手』とお考えの方でも交流は可能かと思います。

#### 物体の形を作れるだけではないのです

メタバース (又は OpenSim)で可能なのは、造形物だけではないのです。メタバース (又は OpenSim)はサーバー内にシステム構築されたものと触れました。これらのシステム内において、プ ログラミングについてお詳しい方は、造型物だけではなく、システム的な作成物(スクリプト等) を持ち込む事が可能です。形は見えませんがスクリプトやプログラミングは非常に高度な表現力を もっています。そのプログラミングされた作成物(スクリプトと呼称します)によって、メタバース(又 は OpenSim)内でのアバターをはじめとするあらゆる物体の表現を飛躍的に向上させる事が可能に なるでしょう。

例えば、物体に動作をさせるスクリプトを持たせる事で動くことを可能にしたり、アバターの動 作によって音を出させるなどで一層表せるものが広がります。

MMORPG の部分で先に触れましたが、これらのスクリプト等(メタバース内で効果を発揮するプロ グラム)を仕掛けることにより、メタバース内でユーザーさん同士の対戦など、ゲーム性を持たせ たり、乗り物にのって他のユーザーさんが操るアバターと競い合うなどの楽しみ方も可能となるで しょう。

このメタバースではただ単にアバターであるお仮想人体がチャット会話するだけ、といった単調 なものではないのです。

#### 使い方の色々 …….

いくつか例をあげてみましたけれども、メタバースでの楽しみ方は作ることが主な印象になって

しまったかと思います。こういった仮想世界のなかでは、ご自身がお店を持って運営、経営なさるユー ザーさんも多くいらっしゃるようです。といっても、仮想通貨ですので、直接現実の利益になるわ けではありません。

『お店』と漠然とお話ししましたが物を売るだけがお店ではないのがメタバースの世界です。一例 をあげますと、人々が集まる場所をお店として、社交場のような場を経営なさる方もいらっしゃい ます。

## 憩いの場を自作するという楽しみ方

多くのユーザーさんが集まり易い雰囲気や、そうした場をご自身のセンスで店内を彩るといった 事もまた表現の一つとなりえるでしょうし、その集まる場では日常的な話題や、こういったメタバー スに関する技術情報の交換を行うなどが活発に行われることで、交流を深めることができます。

このメタバースにおいて、ユーザーさんが単独で物作りに没頭して楽しむのも良いでしょう。 それだけではなく、メタバースの世界の中でユーザーさん同士が集まる場はまた楽しい事に繋が るはずです。ユーザーとなる皆さんが憩いの場を自作する。という楽しみ方もメタバース(又は OpenSim)の醍醐味となるかと思います。 ワクワク ((o( °▽ °O )( O °▽ ')o)) ドキドキ

#### ご自宅の PC にメタバースの世界をつくる

ここまではメタバースの中に入ってできる事の例を挙げてまいりました。このメタバースの世界 に触れておりますと、次第に『自宅にこのメタバースの世界をおいておきたい』、『だれにも制約さ れず自分の自由に出来る SIM を持ちたい』、と希望する気持ちが芽生える事があります。(人´∀`) 実はこれも実現が可能です。(<sup>---</sup>) これ

ご自宅の PC へ OpenSIM を構築する事で自分だけの OpenSIM を作り、今まで例に挙げました行為が、 ご自分の PC の中で行える事となります。しかしながら、この状態ではご自身だけが入る事ができる メタバースの世界でしかありません。ご自宅に折角開設したメタバースにご自身のみが存在するの では、いささかさびしい世界と感じる事でしょう。

メタバースの世界は他のユーザーさんとの交流があってこそ、だと思います。構築したご自宅の メタバースへ他のユーザーさん達を招く方法が、ご自宅メタバースと JOG との接続、という方法です。

メタバース内で出来る例や、ご自宅にメタバースを開設して他のユーザーさんとの交流を図るこ とが出来るお話しを、ほんの少し挙げてまいりました。これらのできる事を、JOG の OpenSim でやっ てみましょう、というのがこの OpenSim+JOG の入門書です。 (人 ´ ∀`)

こちらをご覧の皆さんが、メタバースや OpenSim へ興味を持ってくださる一助となれば、幸いで ございます。 。+. ゚ヽ (o´ ∀` ) ノ゚ .+。

#### ikim Destiny

## 2.1.2 JOG ージャパンオープングリッドー とは? (by motoko Moonwall)

広大なネットの海には OSgrid をはじめとしてたくさんのオープングリッドが点在しています。た とえば FireStorm のグリッド選択リストを開いてみると

- ・3RD Rock Grid
- ・Avination
- ・AviWorlds
- ・Craft World
- ・FrancoGrid
- ・Gay Nations
- ・Inworldz
- ・Island Oasis
- ・Kitely
- ・Littlefield Grid
- ・Metropolis Metaversum
- ・UFS Grid
- ・Your Alternative Life

こんなぐあいにずらりと OpenSim ベースのグリッドサービスの名前が並んでいます。そしてこれ らのグリッドでは OSgrid もふくめてすべて英語 (FrancoGrid はフランス語のようですが ) が使われ ています。

つまりこれらのサービスを利用するにはホームサイトでのアカウント取得からはじまって,イン ワールドでの他人とのコミュニケーションや各情報の収集や発信をすべて外国語でこなさなければ ならないわけで、これは必ずしも語学が堪能とは言えないわたしのような一部の(大多数の?^^;) 日本人にとってちょっと辛い状況です^^;

そこで -- 完全に TV の通販番組風のいいまわしになりますけど^^;-- そんな悩みを一気に解消す るのが今回のタイトルにかかげた JOG グリッドサービスなのです。

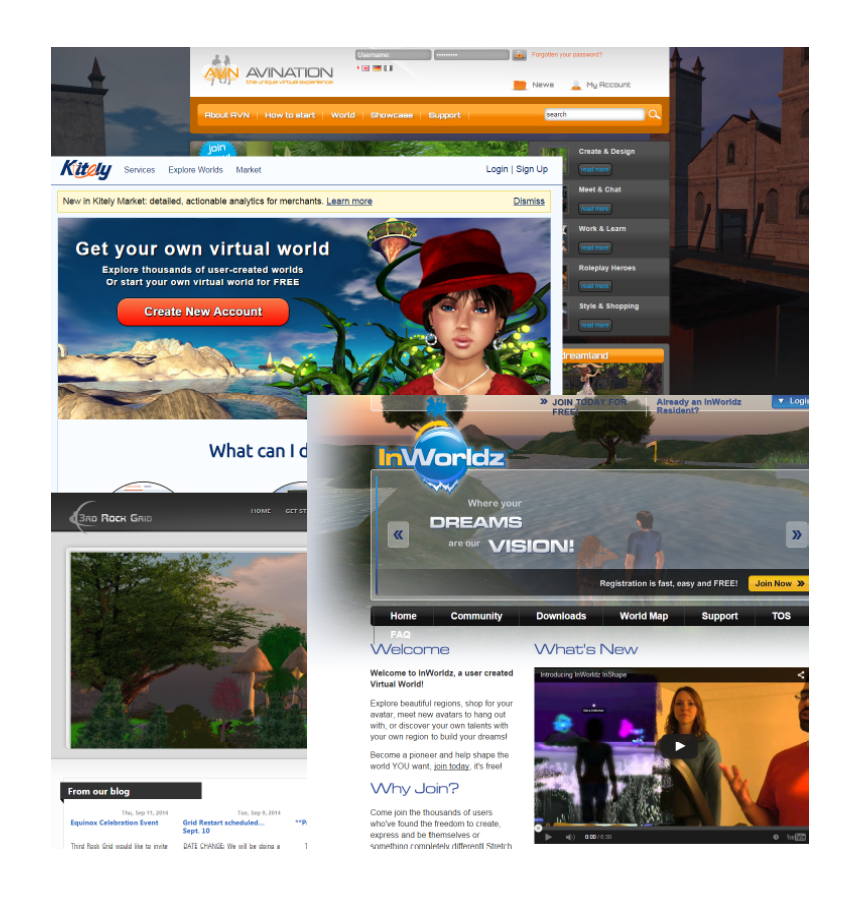

Japan Open Grid のホームサイト

```
 https://www.jogrid.net/wi/
```
を開くと, やれうれしや,「ようこそ !! Japan Open Grid へ」と日本語の挨拶がでむかえてく れます^^

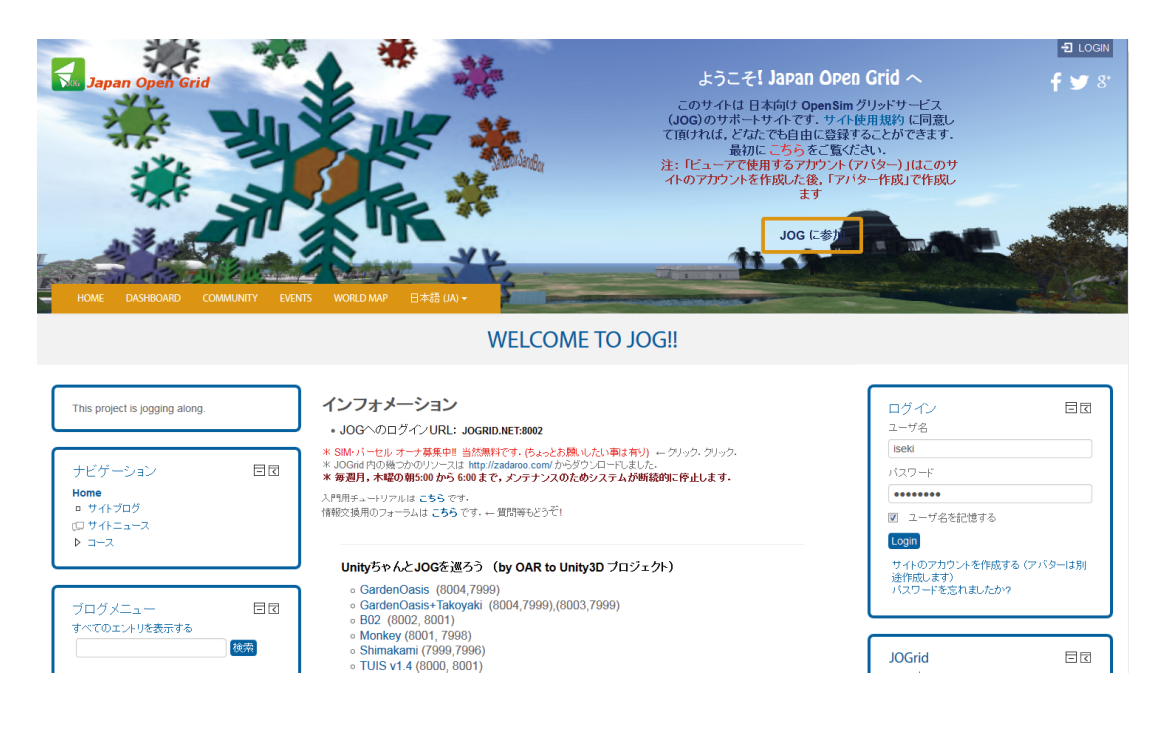

さて,この原稿の元になったブログを書いていたのは 2014 年 9 月の下旬なのですが,その時はそ のブログで何度もご紹介してきたあの OSgrid サービスがシステムトラブルのため長期にわたってダ ウンしていました。そのため OS グリッドで行っていたわたしたちの Blender についての勉強会が幾 週にもわたって開けないという事態が続いていて,そのため当時やむなく全員がジャパンオープン グリッドのアカウントを取得し,OSgrid に代わって JOG での集まりを開催することになりました。 ( 注 1)

しかしその過程で JOG のアカウント取得とインワールドへのログインという作業が思いの外むず かしいということが分かりました。実際当日集まったメンバーのすべてをアバターとして目的のシ ムに集めるまでには,勉強会として予定していた時間の倍以上かかってしまったぐらいです。

TOG 管理スタッフの方々の名誉のために言い添えておきますが、これは必ずしも TOG のホームサ イトの説明が不十分であるという意味ではありません。そこには必要な事柄は十分書かれています。 ただ SL や OSgrid といういわば「大手」のグリッドサービスに慣れた者から見ると自前の管理シ ステムでなく Moodle という一般公開されたコースマネージメントシステムを援用している JOG の ホームサイトのデザインは若干とまどってしまう部分を含んでいることも確かです。

加えて「大手」でないがためにビューアーのグリッドのリストに名前がなく ( 上の FireStorm に もありませんでしたよね ?^^) 新たにリストに JOG の名前を登録する手順が必要である,という問 題もあります。この手順,やっかいなことにビューアーごとに微妙にちがっているのでここでつま づいて立ち止まってしまう人もけっこういらっしゃるかもしれません。

そこでここではわたしたち勉強会スタッフの「はまった」点を参考にしつつ,JOG へのエントリー 方法について可能な範囲で具体的かつケースごと説明していきたいと思います。(2.3 節参照)

(注1) こう言ってしまうと OSgrid が使えないのでしょうがなく JOG にーー というふうに聞こ えますが,けっしてそれだけではありません。

じつのところ J0G の身近さはそれはそれで捨てがたいひとつの魅力です。インワールドでであう ユーザーがほとんど日本人であること,規模が小さいおかげでどこで誰がどんな活動をしているか が手にとるようにわかること,同じ理由から管理スタッフの方たちとのコミュニケーションが非常 にとりやすいこと… これらの利点は SL や OSgrid のような大きなグリッドサービスではとうてい望 めないことです。

いつかメタバースが将来ひとりひとりにより親しいものになり,個人のいとなむ客間的バーチャ ルワールドが縦横にハイパーリンクで結ばれるようなネット社会が到来する日がくると予想する人 たちがいます。JOG のような小回りのきくグリッドサービスはそうした時代への橋渡しの役目をも つものかもしれません。

motoko Moonwall

## 編者コメント)

2.1.2 項および 2.3 節の著者の motoko Moonwall (高木淳) さんは 2016 年 2 月にご病気のためご 逝去されました.ここに謹んで哀悼の意を表します.

また本編におきまして、JOG サイトのデザイン更新により、motoko さんより頂きました画像を本 文の意が通るように一部差し替えさせて頂きました.

motoko さんは JOG においても非常に活躍されていたユーザの一人であり,今後の活躍も期待して おりましたので,今回のことは非常に残念でなりません.

以下に西村一さんによる高木淳 (motoko Moonwall) さんの紹介ページの URL を記します.ご参照 ください.

http://www.sf-fantasy.com/magazine/Jun-Takamoto/about\_Jun-Takamoto\_nishimura-hajime.html

## 2.2 JOG コミュニティ

#### 2.2.1 OpenSim で Café (by misaki Wisent)

Japan Open Grid の住人となって、もうすぐ 1 年が経とうとしています。

今、何かと熱い Japan Open Grid ですが、私はここで知り合った友人と一緒に週に一度のカフェ を開いています。

「で、カフェっていったい何をするところ??」

チャットで情報交換する場所とでもいいましょうか。どこのグリッドでもそうですが Second Lifeのように常に人がいるわけではありません。ログインしているユーザーが全世界で数人とかで は、人に出会う確率は果てしなく 0 に近いことでしょう。いつログインしても誰にも会わないのでは、 面白くないですよね。

Japan Open Grid(JOG)に移住することになったきっかけは、OpenSim グリッドサービスの最大 手「OSgrid」がシステムトラブルのために長期間オフラインになってしまったせいなのですが、ちょ うどその頃、無料で SIM オーナーを募集するキャンペーンが JOG で始まり、JOG の人口は一気に膨 れ上がったのでした。

とはいっても、ログインしている人数は、だいたい一桁 (笑)。 0 なんてことも珍しくはありま せん。それでも、まだ小さな世界なので MAP で住人の気配はなんとなく感じられます。

「初期のころの Second Life みたい」

とは、住人たちの間でよく聞かれる感想です。私自身は、そのころの Second Life を知らないの ですが異国で出会った日本人がコミュニティを作り始めた感じでしょうか。

JOG でも有志の住人でユーザー会が発足しました。

「ログインしたけど誰もいない」

「どこに行けばいいのかわからない」

というJOG住人や新規ユーザーのために毎日決まった時間の集まりを作ろうということになりま した。すでに行われている定時のイベントもあり、それに加わる形で私たちの Café::GardenOasis:: も誕生したのでした。

ところで、JOG のユーザーの大半は自分のリージョン(SIM)を持っています。Second Life でも SIMオーナーという人もなかにはいらっしゃいますが、大半の人は私のように「初めて自分のSIM を手に入れた!」という人ではないでしょうか。

Second Life で小さな土地を借りてプリム不足と戦いながら暮らす私の夢は、SIM オーナーになる ことでした。到底かなうことがないと思われたその夢は、こうして Second Life とは別の世界でか ないました。ところが、予想に反して使い切れないほどの土地とプリムを与えられた私は途方に暮 れてしまったのです。

景観を作ろうにも草も木も花もない。

素敵な家も家具もない。

Second Life では、インベントリーにあふれるほどにあるハイクォリティな品々が JOG の生まれ たばかりの私のインベントリーには何もなかったのでした。

JOG に初めてログインしてショックを受けるのは、デフォルトアバターの姿です。

これがクリエーターさんなら自分の作品をアップロードすることができますが、それができない 私には Second Life のようなアバターに近づけるまでの道のりは果てしなく遠いです。姿形もさる ことながら、髪もなければ服もない靴もない。

そんなときに、他グリッドから仕入れてきた品々を配布してくださったのは現ユーザー会の会長 でした。ともすれば、自分の SIM に引きこもってしまいがちな住人の SIM をまわっていらっしゃっ たようです。

Second Life とは違って、他のグリッドにも行けることを知ったのもそのときでした。

おかげさまで、私たちのカフェも軌道にのり毎週たくさんの(といっても一桁)の住人に来てい ただけるようになりました。

遠く外国からアクセスして下さる方もいます。年齢も性別も関係ない、ましてや現実では知り合 いに成り得ない人とお友達になれるのはネットの醍醐味です。こんな素敵な場所を提供してくださっ たJOGと、何よりもカフェを共同経営してくれる友人、そして個性豊かなすてきな住人たちとの出 逢いに感謝しています。

そんなわけで、ユーザー会から猪突猛進ペアとして恐れられる Café::GardenOasis:: の挑戦は、 これからも続いていくのでした。

## misaki Wisent

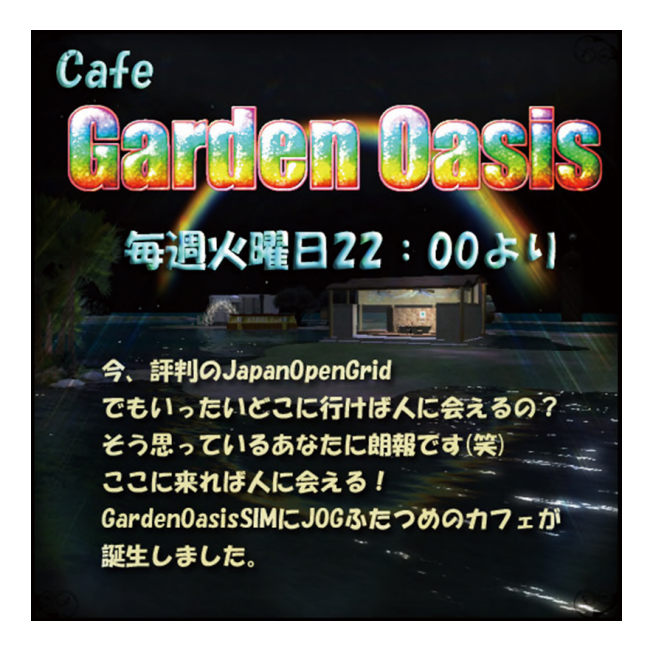

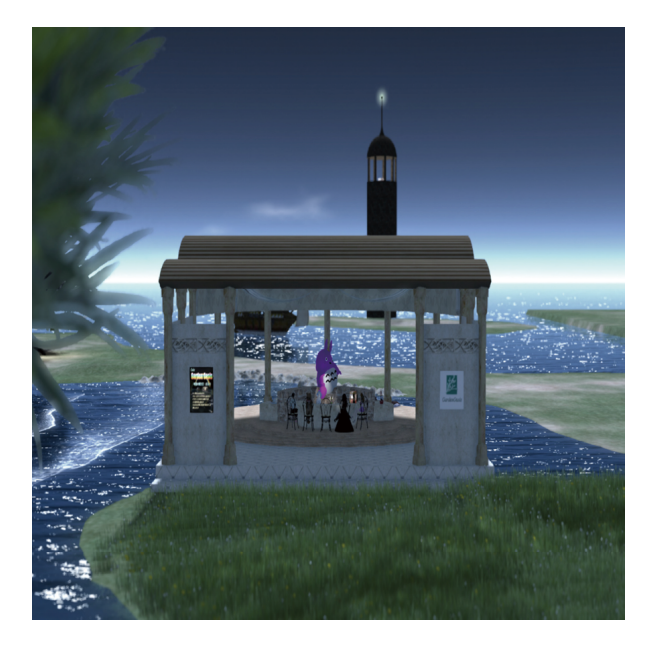

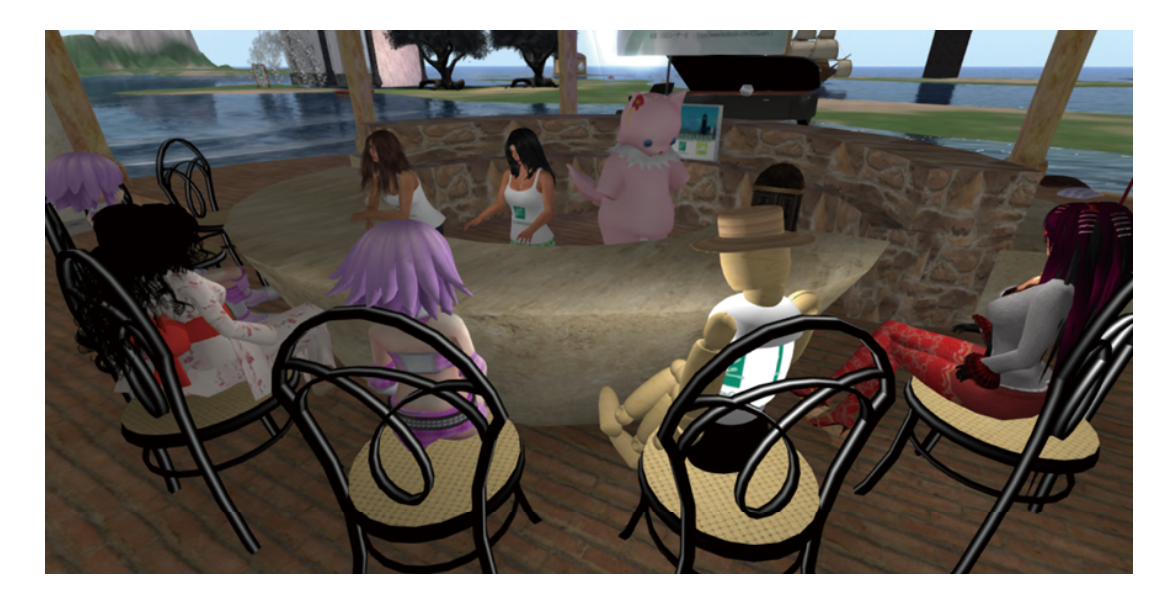

## 2.3.1 JOG - ジャパンオープングリッドへの入り方 その1

さてたとえば OSgrid の場合,ポータルページの「Join Now」をクリックするとこんな画面が開き ます。

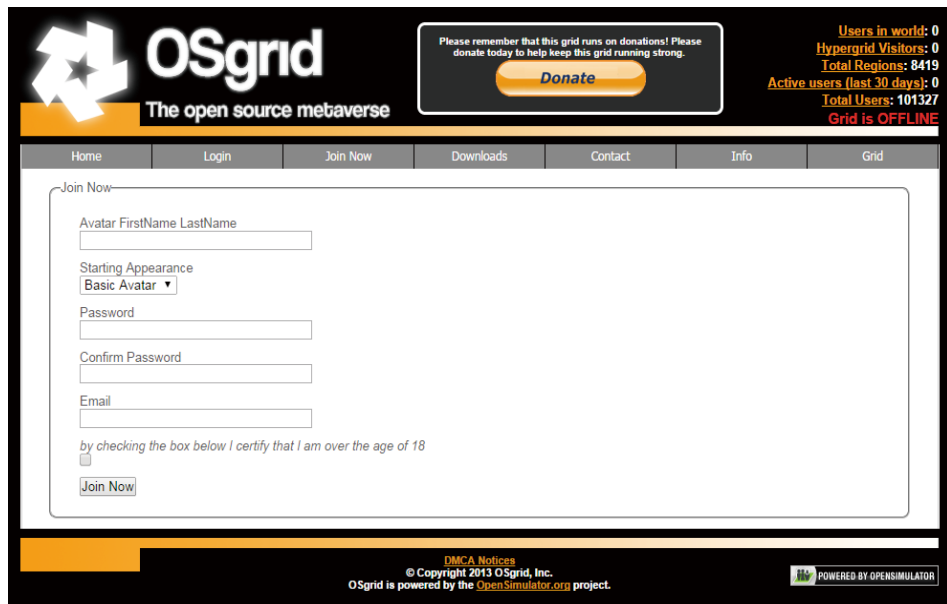

ここでアバター名とパスワードを登録することでアカウントがもらえます。この名前とパスワー ドはビューアーで OSgrid にログインするのに使えるし,またブラウザでウェブ上のこのサイトその ものにログインするときにも使えます。

これに慣れている人は JOG の最初のアカウント取得 ーーつまりこのページの右側の「ログイン→ 新しいアカウントを制作する」または「JOG に参加」で開くページーー を,ビューアーを使ってグリッ ドにログインするためのアバターの名前とパスワードであると錯覚してしまうかもしれません。

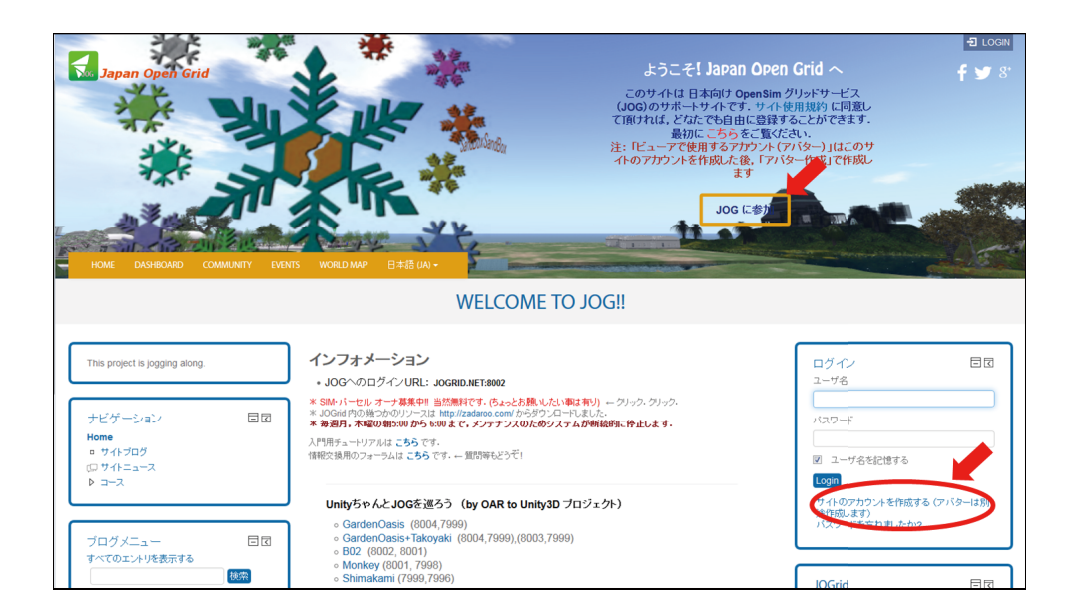

サイトのアカウント作成(インワールド用アバターは別途作成)

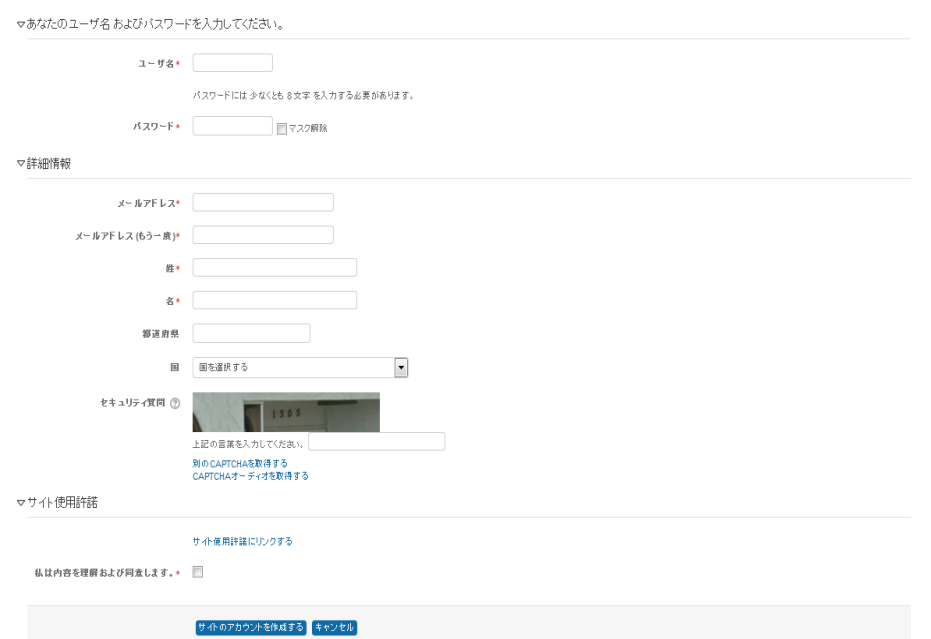

でもこれはあくまで「このサイト」にログインするための ID( 名前 ) とパスワードなんです。

登録手続きするとメールアドレスに確認のメールが送られてくるので(ひょっとしたらブロック されてしまいスパムリストなどに入っているかもしれないのでもし届いてないという人はそっちを 確かめてみてください), 書かれた URL を開き登録手続きを完了します。

じつは JOG そのものにログインするためのアバター名とビューアーへのパスワードの登録は、あ たらめてこの画面からはじめなければなりません。

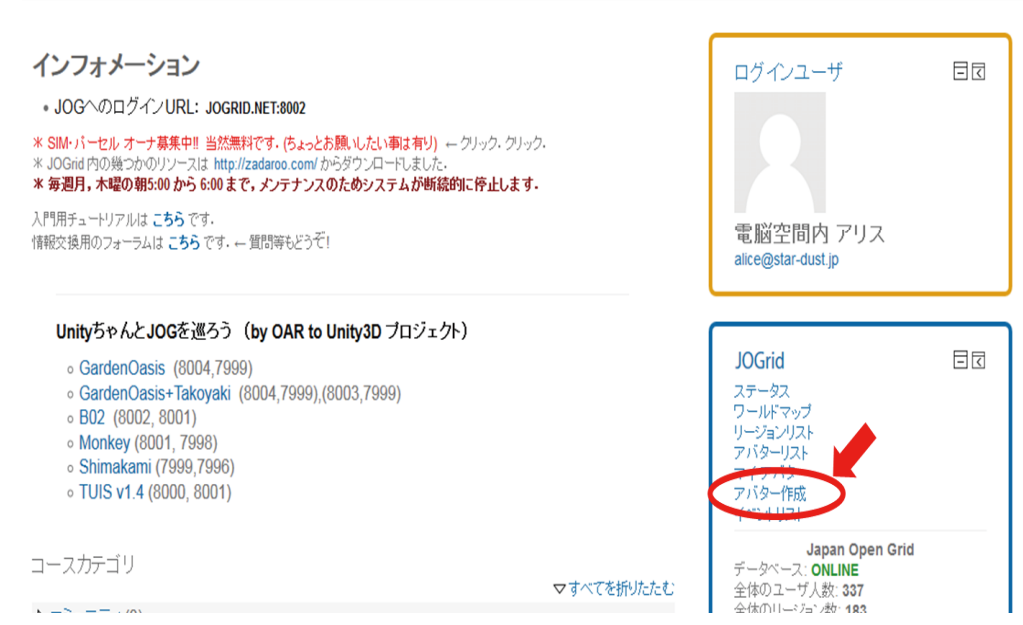

サイトのアカウントをとったのですでにページの右上にあなたの名前がでているはずです。その すぐ下,「JOGrid」のなかにある「アバター作成」をクリックしてください。

## Japan Open Grid: アバター作成

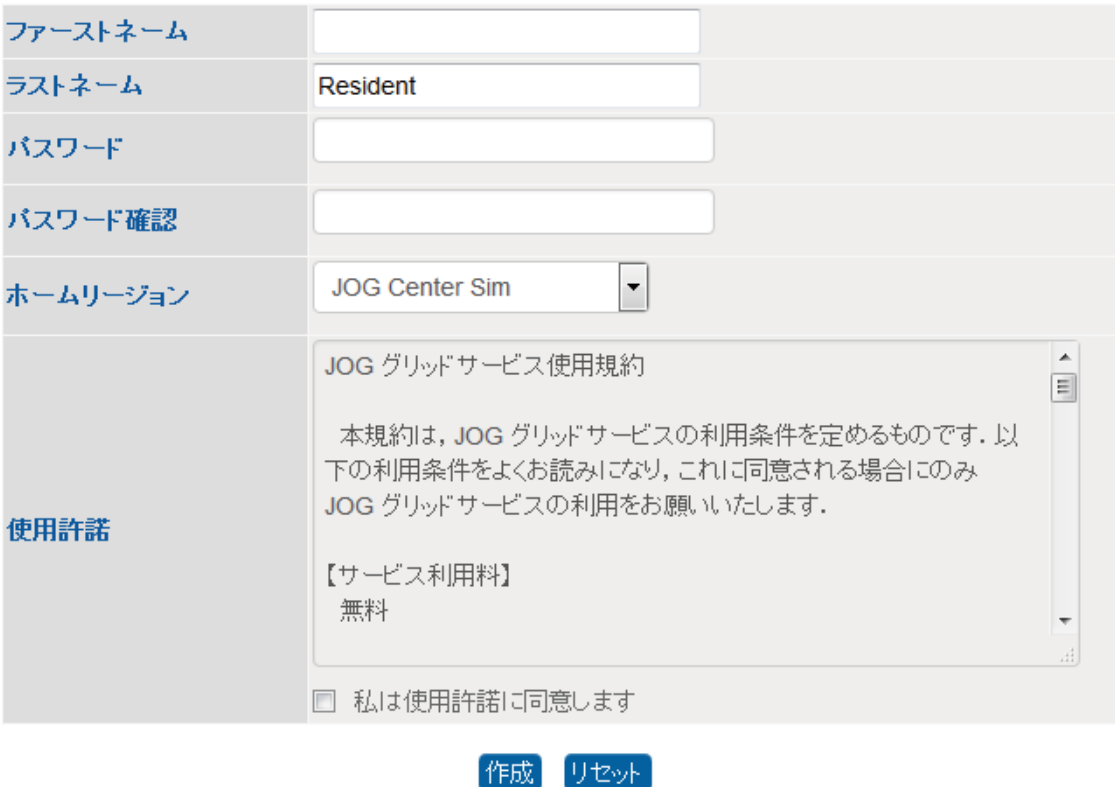

こんな画面が開くのでアバターの名前 ( セカンドネームはべつに「Resident」以外でも好きにつ けられます ) とパスワードを記入し,ホームとしてお好きな場所を選んでください。( もし特別な 事情がないのであれば「Center Sim」にしておくのが無難です。)

「使用許諾に同意」に(ひととおり目を通した上で^^)チェックをいれ,「作成」ボタンを押して ください。(「Sloodle との連携」は今は Sloodle は動いていませんので無視して結構です )

これでめでたくあなたのアバターが作られました。ビューアーにはこちらのほうの「名前」と「パ スワード」をいれて JOG にログインしてください。

なんだかめんどーくさいなー,なんでサイトのアカウントと JOG そのものにログインするための アカウントが別なの?と思われる人もいるかもしれません。それは仕様なんです^^;

といっちゃうともともこもないんですけど ^^ -- JOG ではホームサイトでのウェブページの管理 に Moodle というコースマネージメントシステムを使っているので自然にそうなってしまうんです。

もともと Moodle とは「世界中の教育・研修機関で急激に採用を増やし続けているオープンソース の学習管理システム(LMS)」です (http://moodlejapan.org/home/)。

学習管理システムですから本来は OpenSim とはほとんど関係のない分野のアプリケーションで す。もともと Moodle は主として学校の教師など教育関係の人たちが学生たちの学習を助けたりコン ピューターを通じて学校生活の管理,あるいは成績管理,各種連絡などをスムースに行うためのツー ルです。

学生の学習管理のためのソフトだから生徒でない部外者が勝手にまぎれこむとややこしくなるの でコミュニティに入るときにいちいちアカウントを要求するように作られているわけです。

というわけで、とりあえず JOG のグリッドにビューアーでログインするための用意はととのいま した。つぎは具体的なビューアーでの入り方ですが、せっかく JOG ホームサイトヘログイン出来る ようになったのでサイトのメニューについてちょっとだけ見ておきましょう。

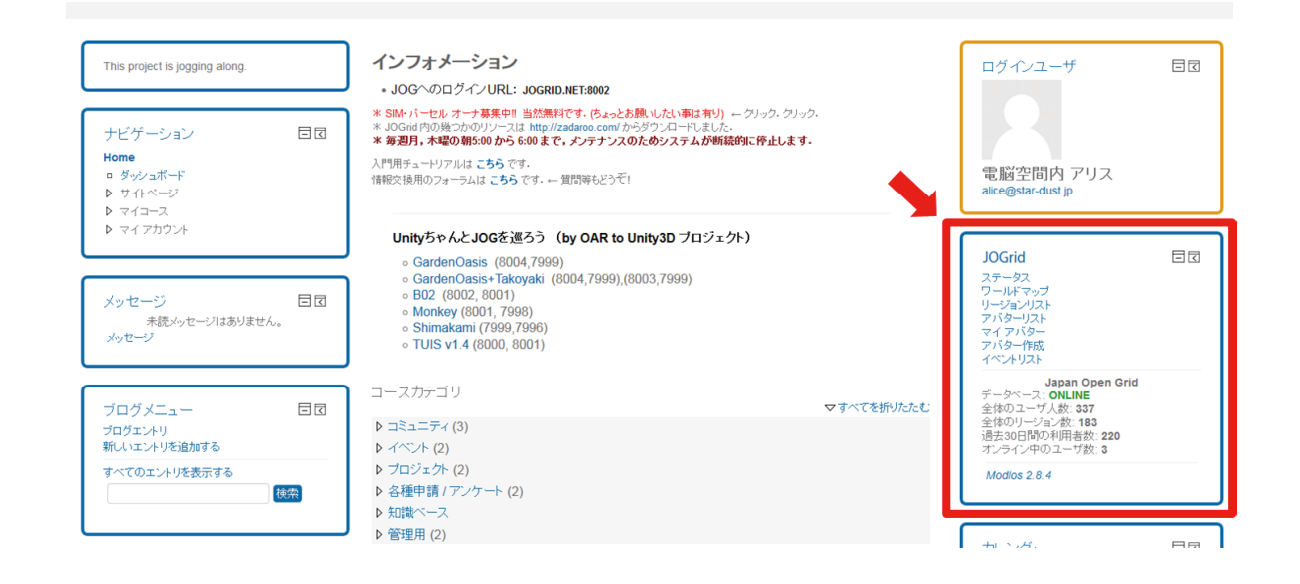

グリッドそのものに関する情報はこの赤枠の部分に集中しています。じつは Moodle はブロックと いう単位でウェブページを制作編集するように作られていて,Moodle と OpenSim をむすびつけてい る Web インターフェイス modlos はブロックとしてこの位置に読み込まれるようになっているわけで す。

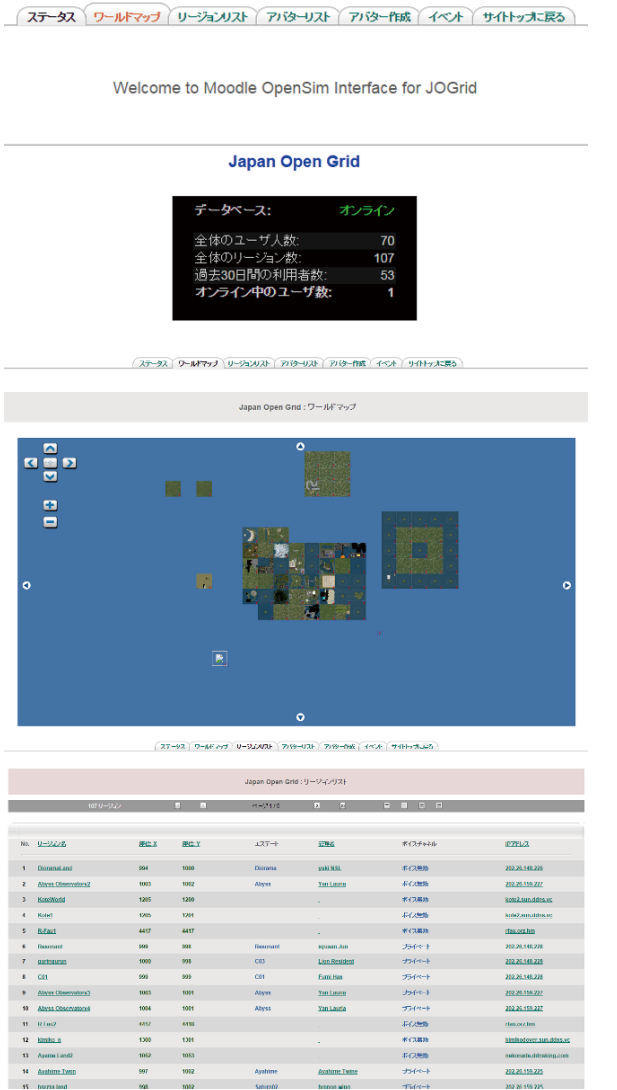

アバター作成ページをふくめて OSgrid など他のグリッドサービスを利用したことがある人なら慣 れ親しんだページが並んでいることがわかるでしょう。

JOG のホームサイトでもうひとつチェックしたほうがいいのはこのコースカテゴリの部分です。

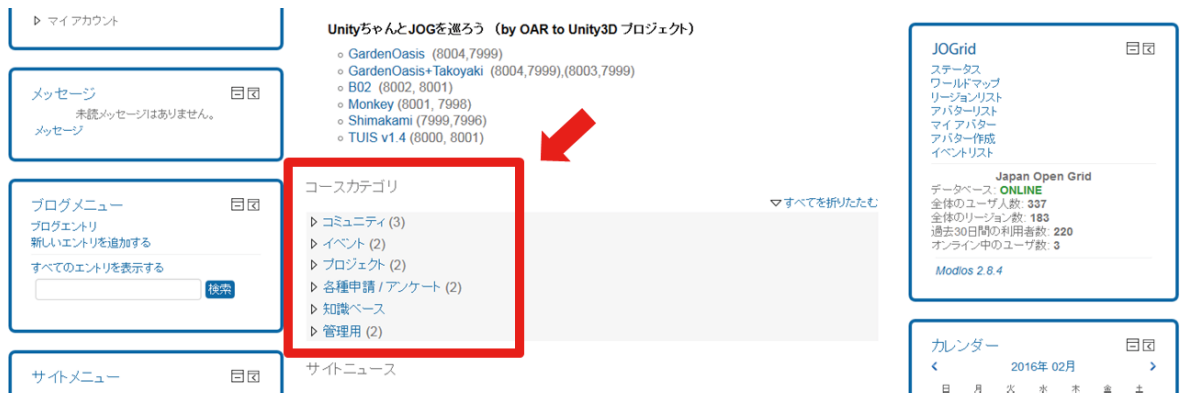

教育支援用アプリケーションである Moodle でコースといえばふつうは学生が履修すべき学習コー スですが、JOG の場合グリッド管理スタッフからのさまざまなお知らせやユーザー相互の情報交換 などのための各ページにここからアクセスできるようになっています。

とくにコミュニティから開く「チュートリアル」と「コミュニティフォーラム」にはすくなくと も一度ぐらい目をとおしておいたほうがいいと思います。

利用開始時のとまどいや疑問点はこのチュートリアルを読めばたいてい解消するはずです。

気楽に日本語でフォーラムに読み書きできるグリッドサイトはネット広しといえどもここ JOG だ けです^^ 。

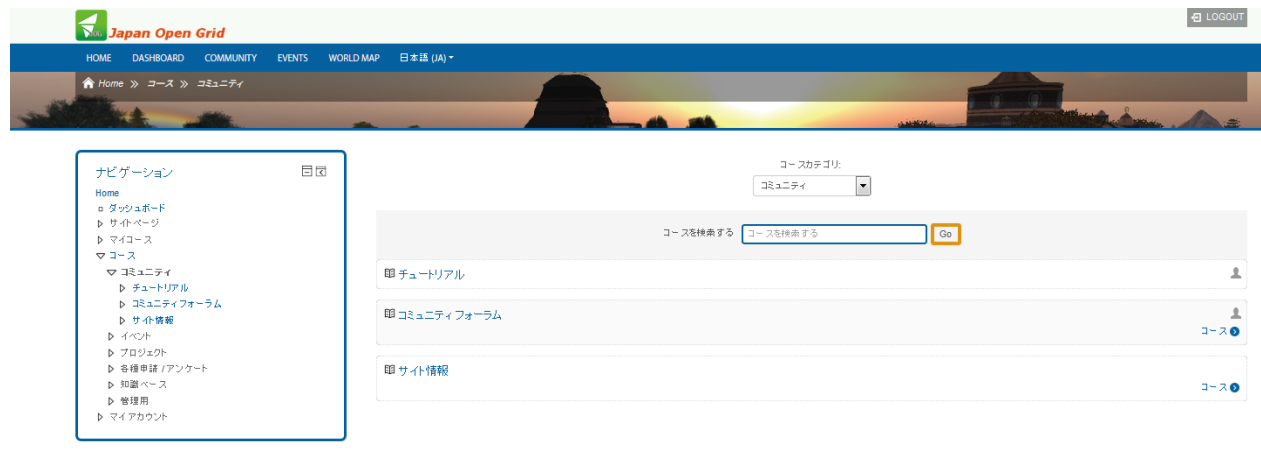

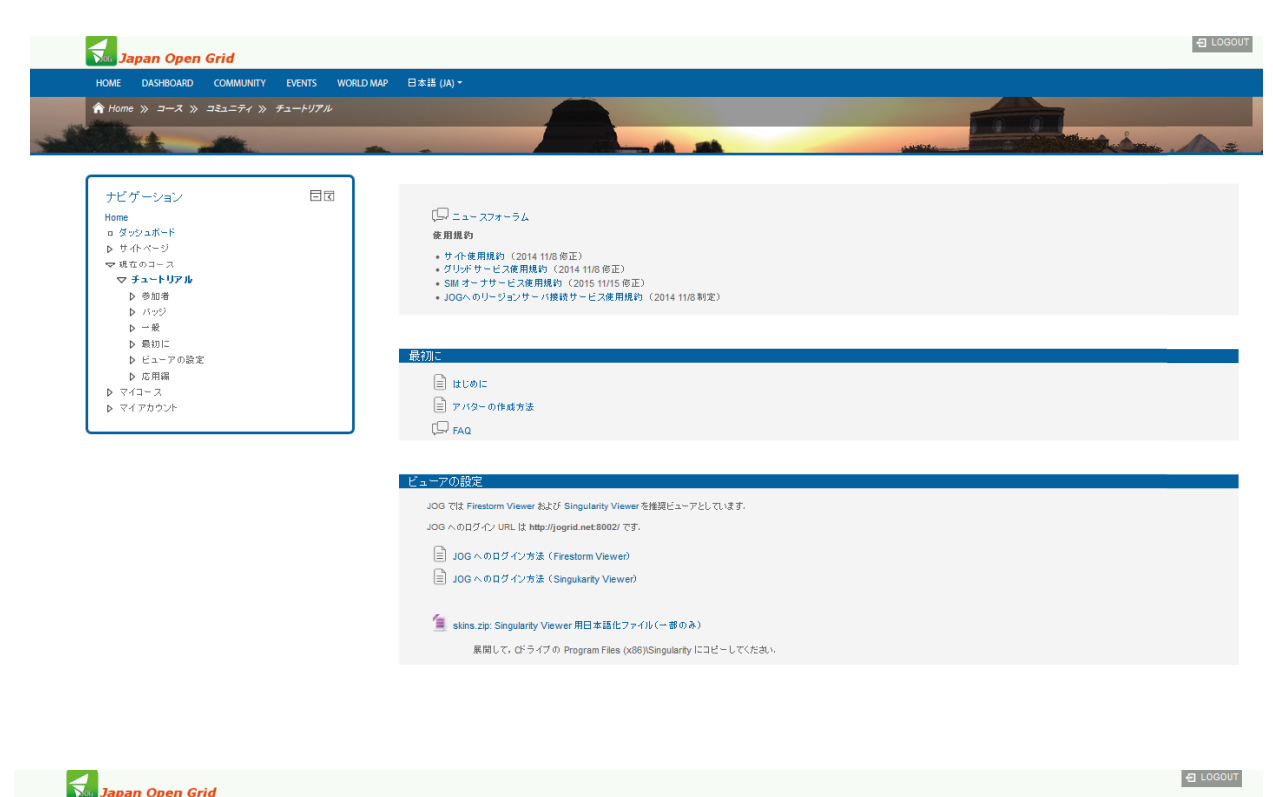

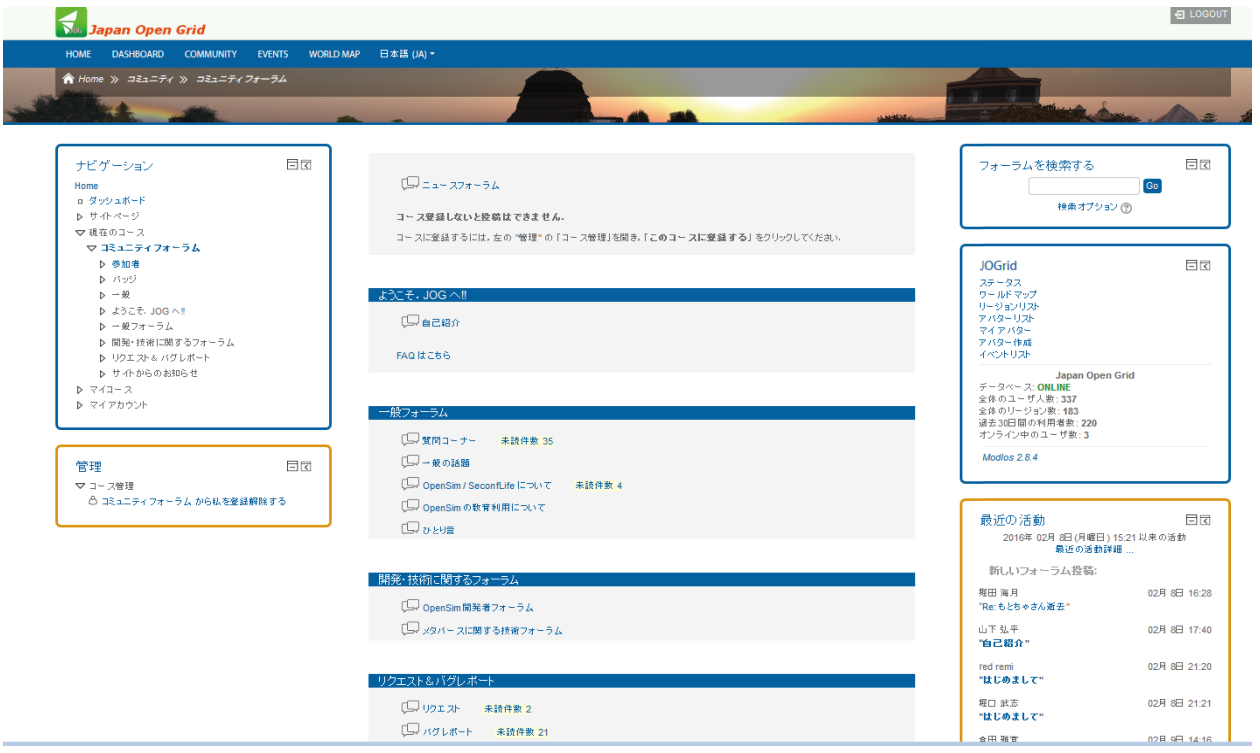

## 2.3.2 JOG - ジャパンオープングリッドへの入り方 その2

### 【Singularity の場合】

0Sgridのサイトのダウンロードのページで各ビューアーの筆頭にあげられているのが Singularity です。他の各グリッドでもこれを愛用している方は多いでしょう。

#### http://www.osgrid.org/index.php/downloads

また,もしあなたが SL にいろいろ自作のオブジェクトを持っていて JOG に移植したいと望んでい る場合 XML ファイルを利用することができます。この XML のエクスポート,インポート機能をもっ ているのは Simgularity ビューアーです。(FireStorm の場合は Collada-Dae を使います )

たちあげると例えば「OSgrid 」にログインする設定になっているかもしれません。

Singulariy(18.6) の場合はこの赤く囲った部分にグリッドを選択する「グリッドリスト」のボッ クスとそれを編集する「グリッドマネージャー」を開くボタンがあります。

Singularity でないビューアーでもサードパーティのものはここに両者が表示されているかもし れません。あるいはひょっとして表示されていない場合でも「Ctrl + Shift + Gキー」のショートカッ トで両方あるいはグリッドリストだけが表示されるようになる場合もあります。(CoolVLは後者で す )

OSgrd や Avination や Inworldz のようなメジャーなグリッドサービスは最初からこのグリッドリ ストのなかに名前が乗っています。ですからリストから選択するだけでログインできるようになり ます。

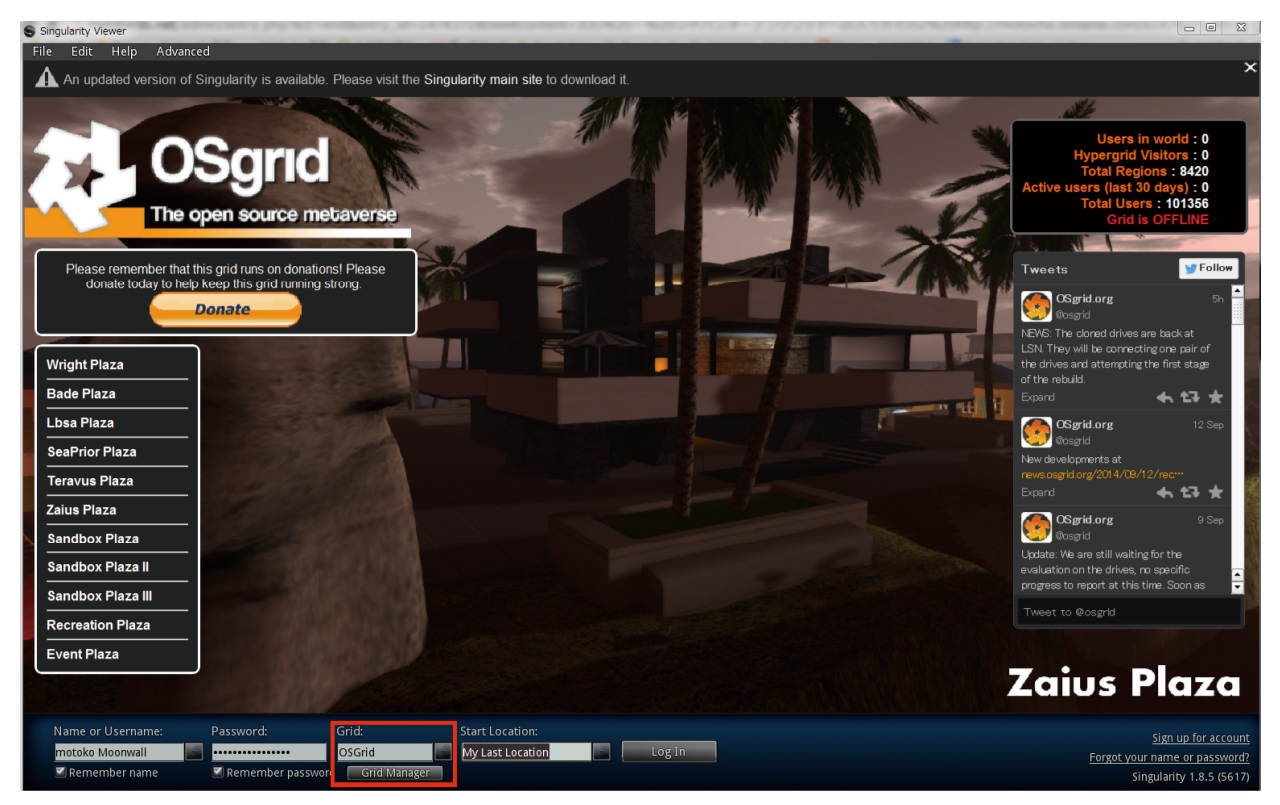

しかし残念ながら今のところメジャーではない JOG はリストに名前がないはずです^^;

その場合はグリッドマネージャーでリストにJOGの名前を登録しなければなりません。 Singularity のグリッドマネージャーボタンをクリックすると下のようなウインドウが開くはずで す。

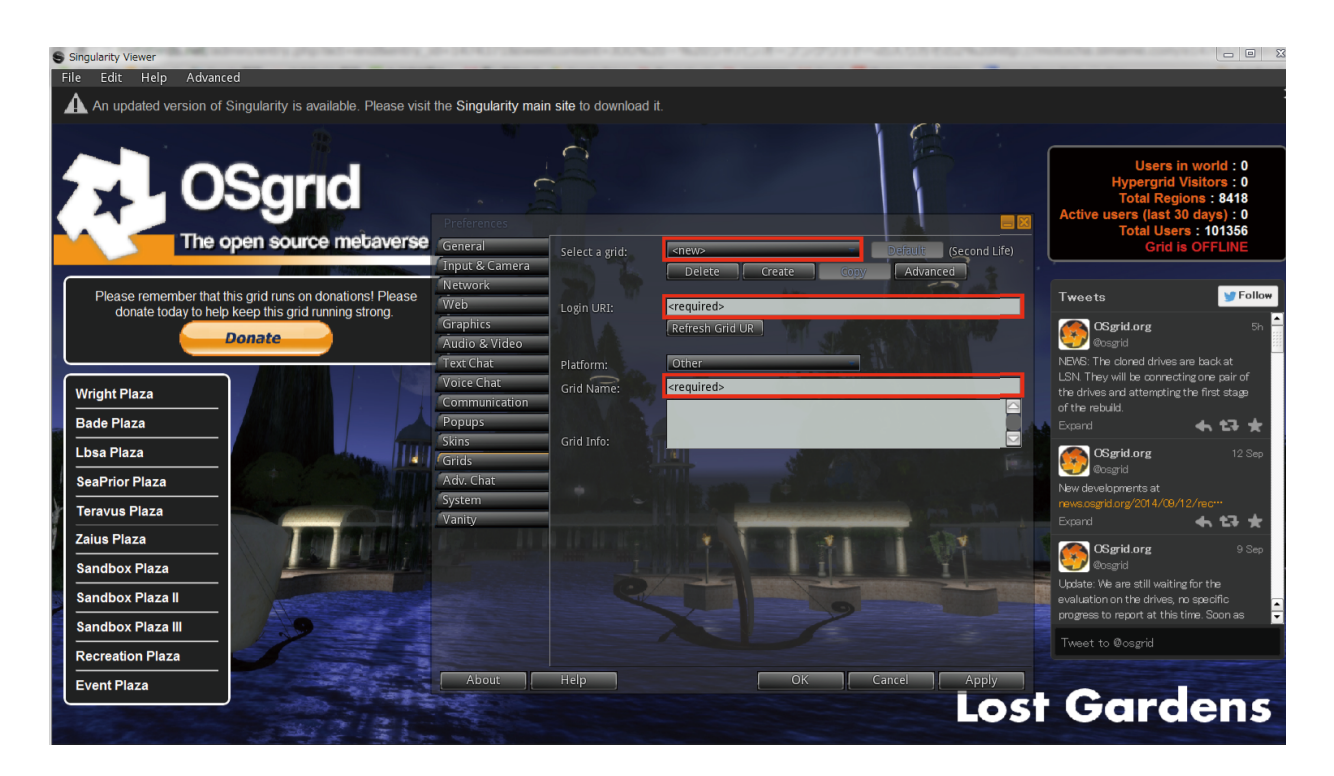

一番上のグリッドの名前のはいっている部分のすぐ下の「Create」を押すとこの画面のようにな ります。ここで入力しなければならないのは赤枠で囲ってある空白の二カ所です。

上の 「Login URL :」とあるところには (JOG サイトのトップページに書かれている ) 「JOGRID. NET:8002」 をいれてください。

下の「Grid Name :」には「Japan Open Grid」といれ,「Apply」を押し「OK」でウインドウを閉じます。

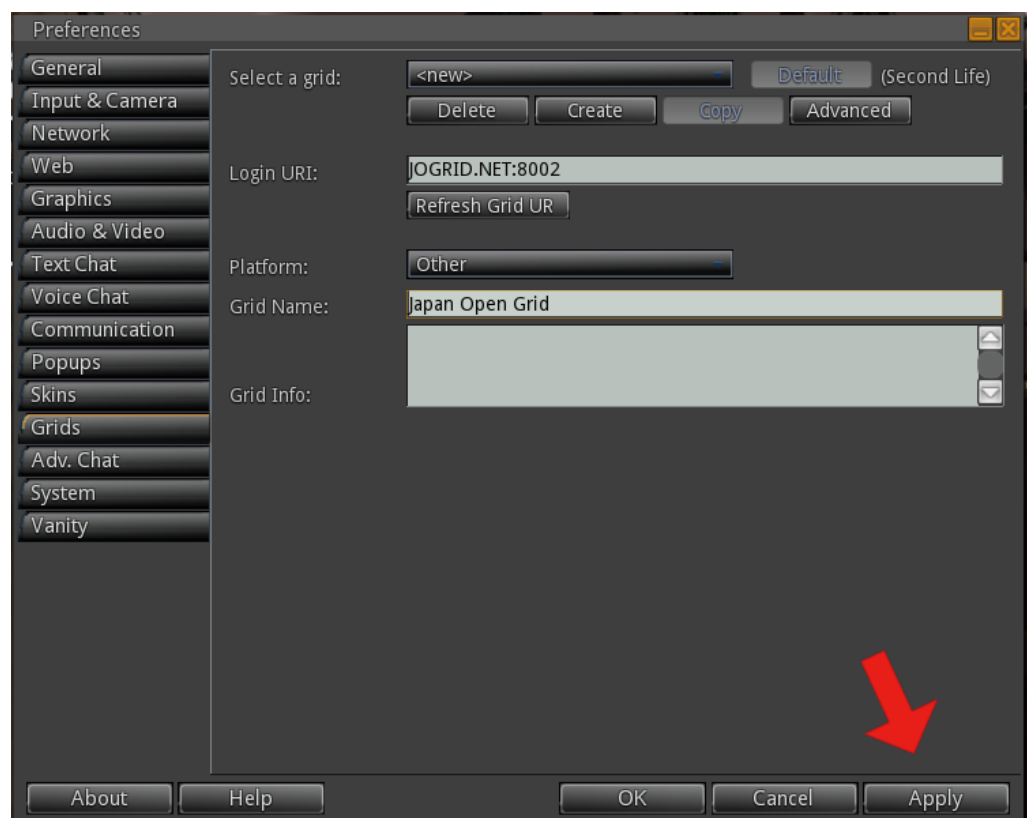

これでリストに Japan Open Grid の名が登録されるのでグリッドを選択してあとはふつうにログ インしてください。

## 【FireStorm の場合】

公式についで SL のビューアーに FireStrom を使ってる人は多いんじゃないでしょうか。 FireStrom は OpenSim のグリッドに入るときにも使えます。

FireStorm は Singularity とちがって「グリッドマネージャー」のボタンがありません。

グリッドの選択は画面左上の「ビューワ」→「環境設定」→「Opensim」から行います。

グリッドマネージャーのウインドウがひらくので一番上の「Add New Grid」のところに 「JOGRID. NET:8002」といれて「Apply」ボタンを押します。

あとはそのままマネージャーウインドウのいちばん下の「適用」つづいて「OK」を押せば設定完 了です。

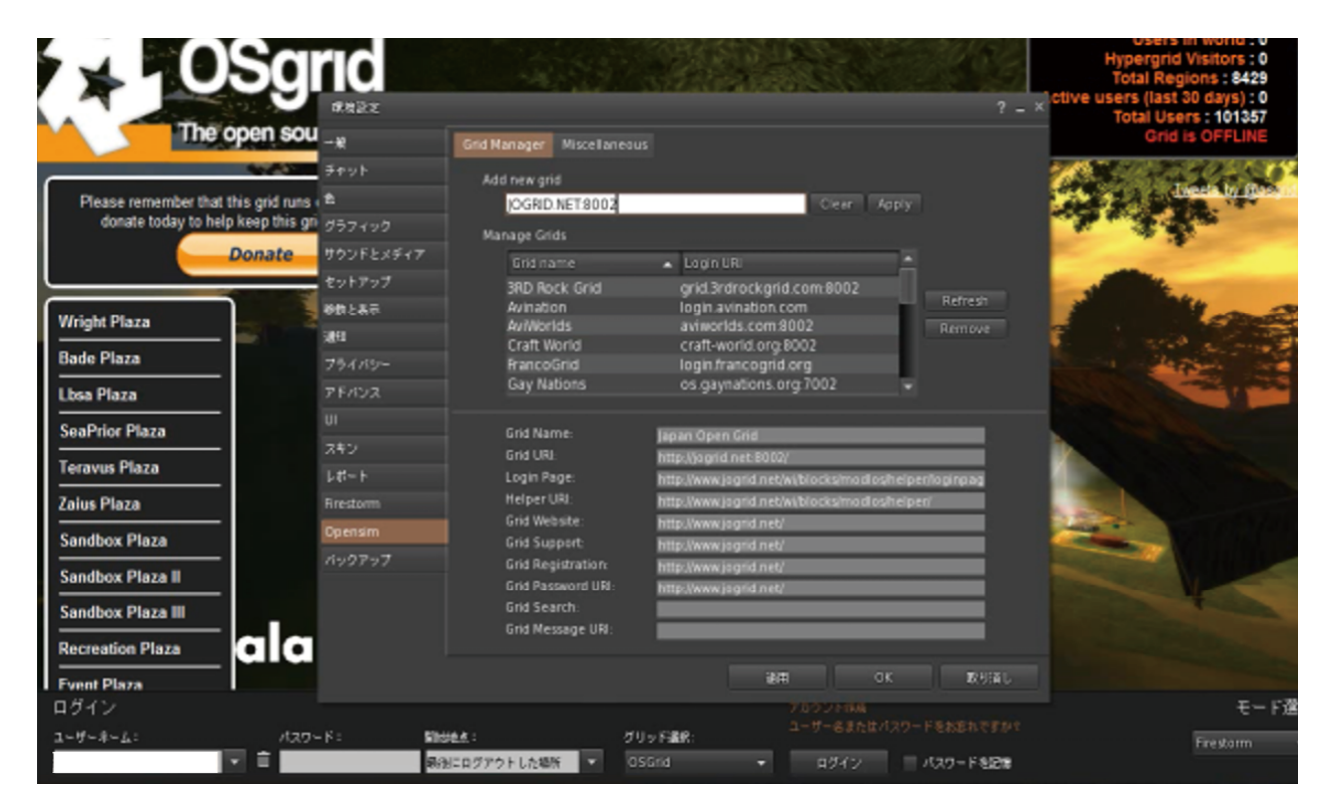

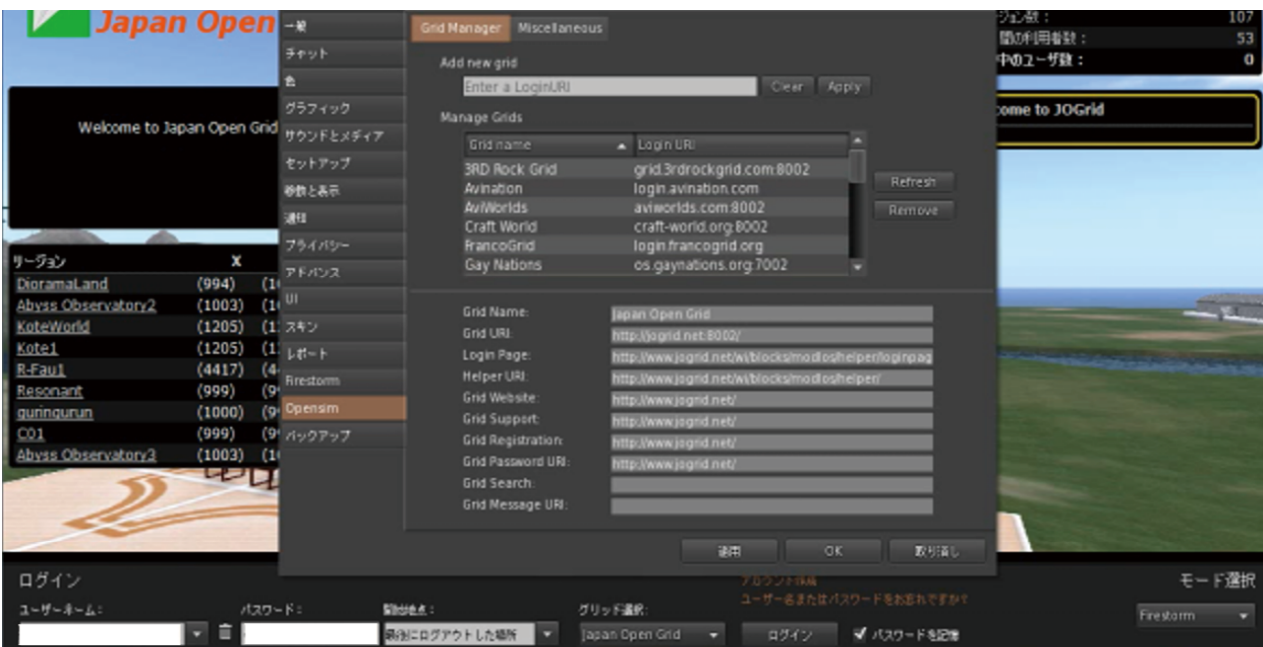

## 【kokua の場合】

グリッドマネージャーボタンがあるので問題はないと思います。 ( グリッドリストのほうは Ctrl + Shift + G キーで出たりきえたりするようです ^^;)

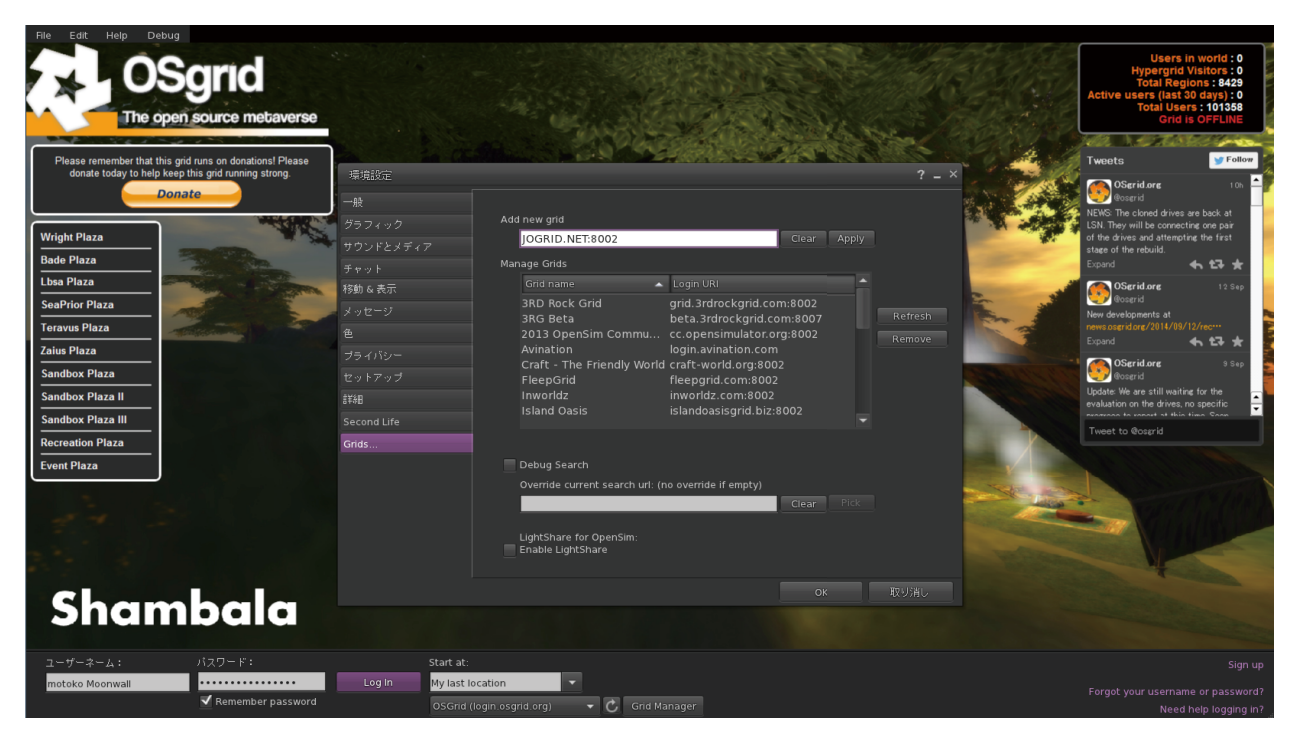

## 【CoolVL の場合】

使ってる人は少ないかもしれませんがグリッドマネージャーの開き方がちょっと変わっているの であえてとりあげておきます。

立ち上げたときの画面には FireStorm 同様ボタンはありません。Cool の場合は画面上の「Edit → Preferences 」で開く環境設定画面のなかの「Grid list」タブを選択するとグリッドマネージャー 画面が開きます。設定そのものは他と同じなので特に問題はないと思います。

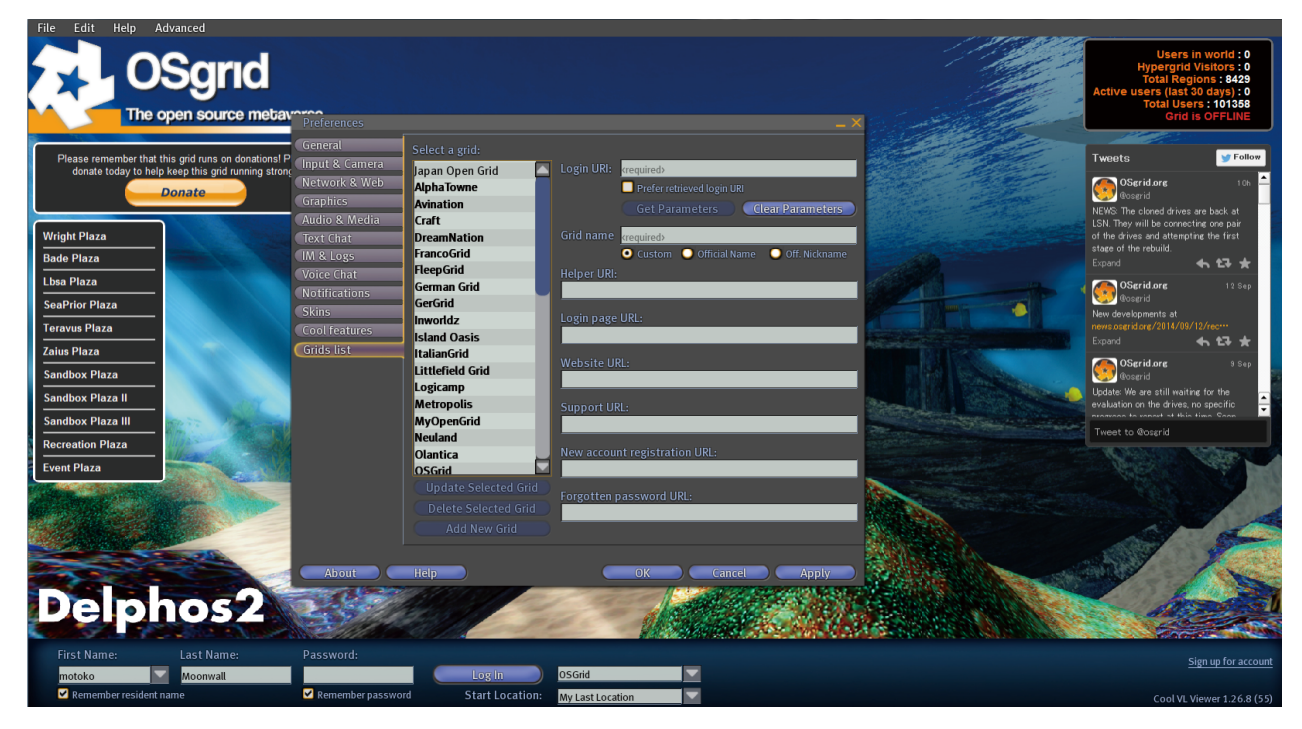

motoko Moonwall

## 3. ハイパーグリッドの紹介

ここでは、Yan Lauria さんによる教育用、または教育に役立つであろうと思われる SIM (JOG の SIM も含む)の紹介を行います.

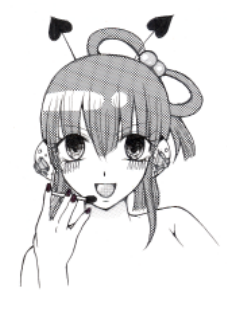

JOG はハイパーグリッドモードで動いているよ! このモードだと, 他の OpenSim の世界 (グリッド) に そのままテレポートすることもできるんだよ!

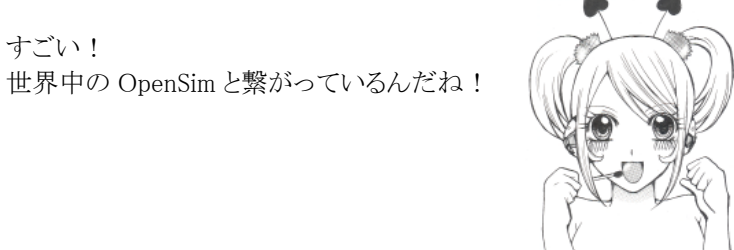

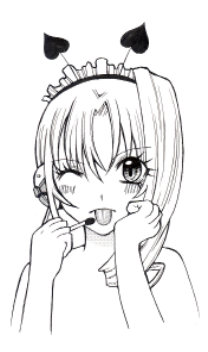

この章は Yan さんによる教育用の SIM (リー ジョン) の紹介だよ. 色んな SIM があるんだね.

すごい!

やっぱり銀英伝はヤンが死んじゃった 後は後日談だよな~

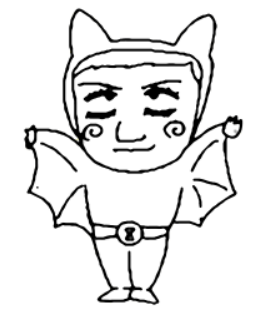

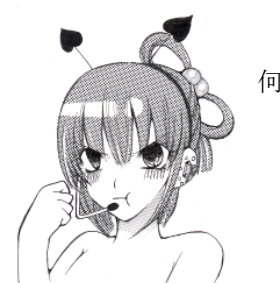

何の話ですかー!

## 3.1 ハイパーグリッドの巡り方

## 3.1.1 グリッドのアドレス

OpenSimにはハイパーグリッドモードと呼ばれるモードがあり、このモードで動作している OpenSim同士はお互いのグリッド間を同一のアバターで行き来することができます. ここでグリッ ドとは,それぞれの OpenSim のシステムが管理する「世界」のことを指します.

今いるグリッドから他のグリッド(の SIM)へ移動する場合は,移動先のグリッド(の SIM)のア ドレスが必要になります. グリッド(の SIM)のアドレスは以下のように表記します.

サーバ名:ポート番号 [:SIM 名 ] または

## http:// サーバ名: ポート番号 [/SIM 名 ]

ここで「 ] は省略可能を表します. もし SIM 名が分からない場合は :SIM 名 (/SIM 名) は省略で きます. SIM 名を省略した場合は、そのグリッド内で予めデフォルトに設定されている SIM を指定 したことになります.

例えば,次ページの 3.2.1 の The city of math の SIM のアドレスは以下のようになります.

oraft-world.org:8002:Mathland または

http://oraft-world.org:8002/Mathland

なお, 3.2 節の紹介ページでの SIM 名 Mathland の後に続く () は, その SIM 内での X, Y, Z 座標 を表します(アドレスの指定時には SIM 内の座標は無視しても OK です).

## 3.1.2 他のグリッドへのテレポート

実際に他のグリッドの SIM にテレポートする場合は、上記のアドレスを世界地図ウィンドウの検 索の部分に入力し,検索を実行します(図 3.1.1 の黄緑の矢印).もし検索対象の SIM が存在する場 合はマップ表示部分に赤い○が表示されます(図 3.1.1 の黄色の矢印).この時,実際のテレポート 先のマップは表示されませんので注意してください.

図 3.1.1の状態で,テレポートボタンをクリックすれば,検索したグリッドにテレポートできます !

それでは、ハイパーグリッドの世界ヘレッツゴー!!

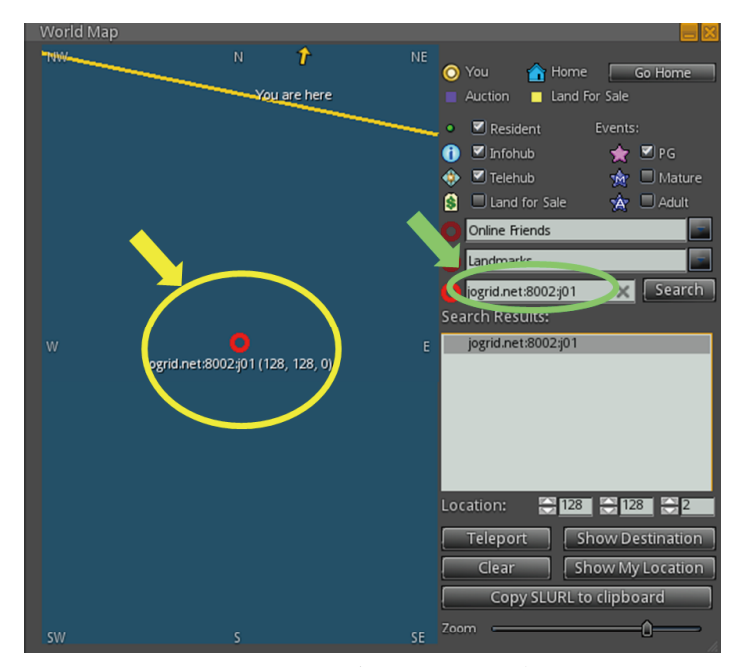

図 3.1.1 他のグリッドへのテレポート

## 3.2 教育用 SIM の紹介 (by Yan Lauria)

3.2.1 The city of math, Mathland@Craft World グリッド: craft-world.org:8002 SIM 名 : Mathland (126,164,49)

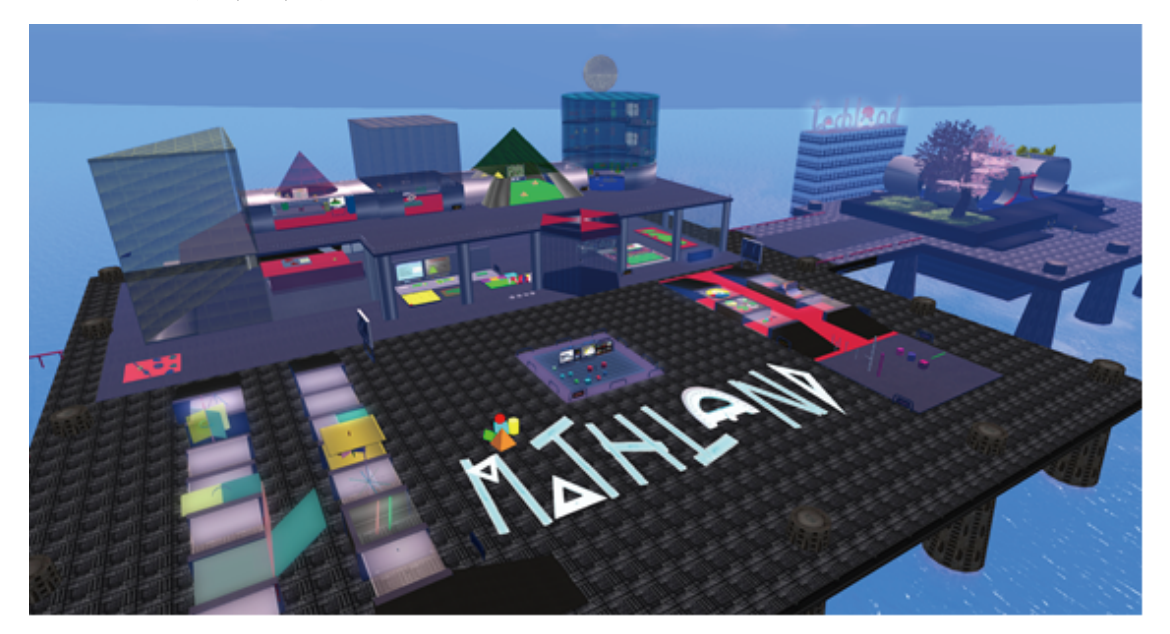

イタリアの Michelle Tech による幾何学シム:等分、並行、面積、ピタゴラスの定理、回転体、体積。 説明はイタリア語。

Virtual Science: http://www.virtualscience.it/mathland.html

## 3.2.2 Edu3d@Craft World

グリッド: craft-world.org:8002 SIM 名 : Edu3d (104,131,24), Scriptlandia (97,127,23)

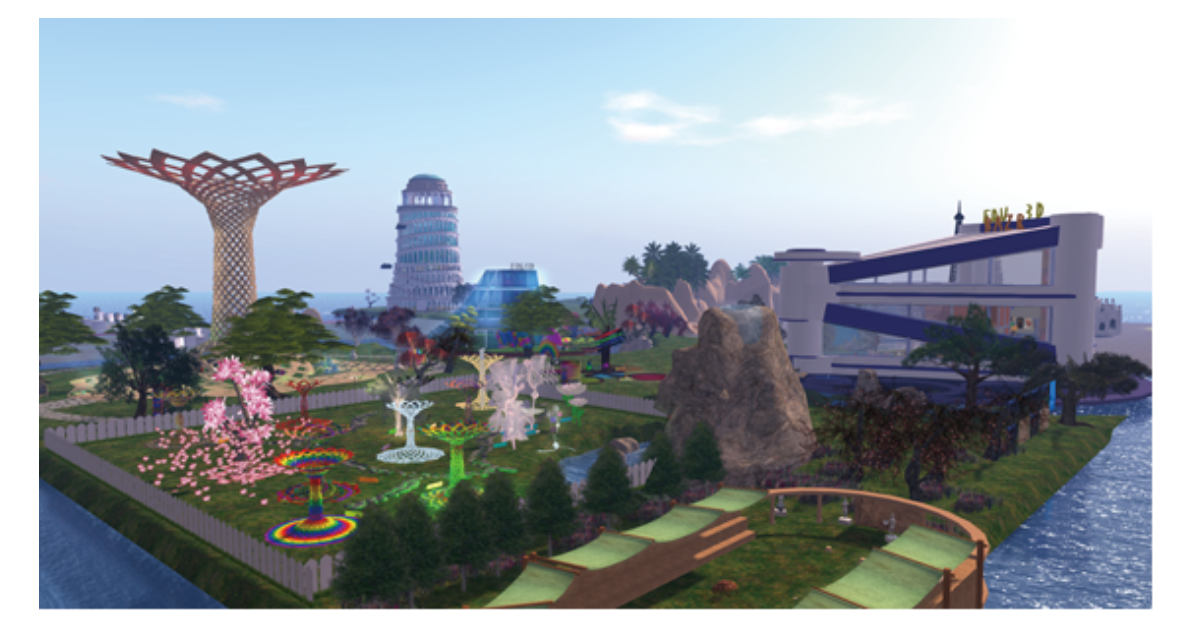

基本プリムを使ったアートなオブジェクト。シンガポールの Gardens by the bay の Supertree に似ている。パーティクル(ビーム、降雪、炎、泡、湯気、雨など)、動くテクステャー(スクロー ル、拡大 ・ 縮小、回転など)、サウンドほかのスクリプトのフリーライブラリもある。

## 3.2.3 DigiLandia@Craft World

グリッド: craft-world.org:8002 SIM 名 : DigiLandia (155,146,22): Michelangelo

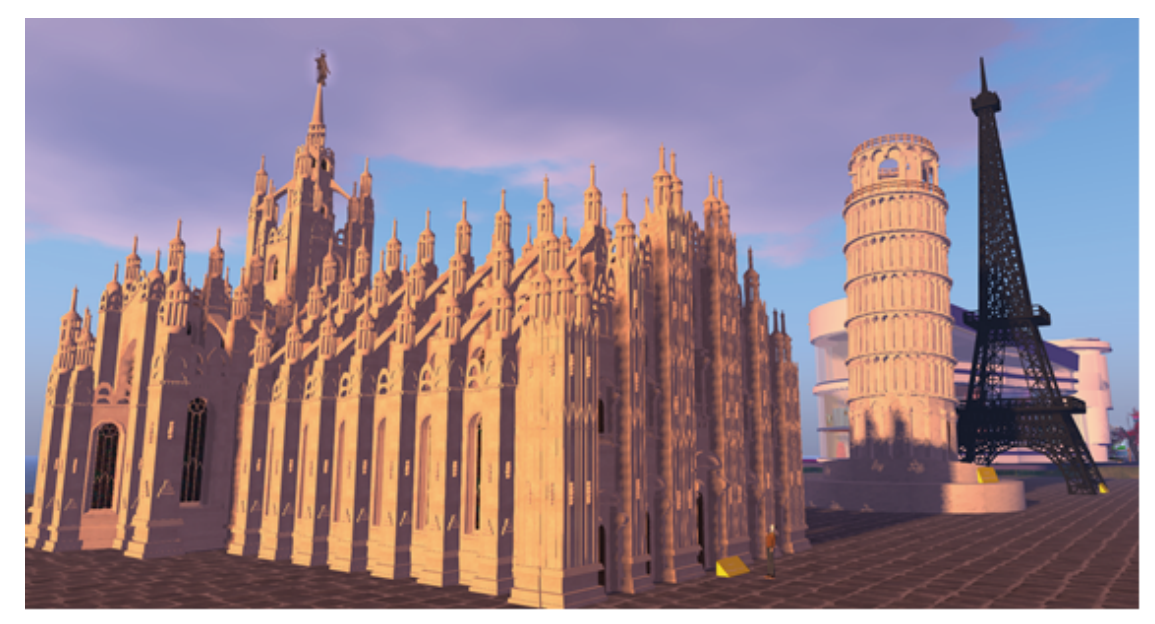

Michelangelo Tricarico の作品。イタリアの歴史的建築物であるピサの斜塔、サン・ピエトロ大 聖堂、ミラノのドゥオーモ。パリのエッフェル塔もある。中までは再現されていない。

## 3.2.4 Museo del Metaverso@Craft World

グリッド: craft-world.org:8002 SIM 名 : MdM (118,139,404)

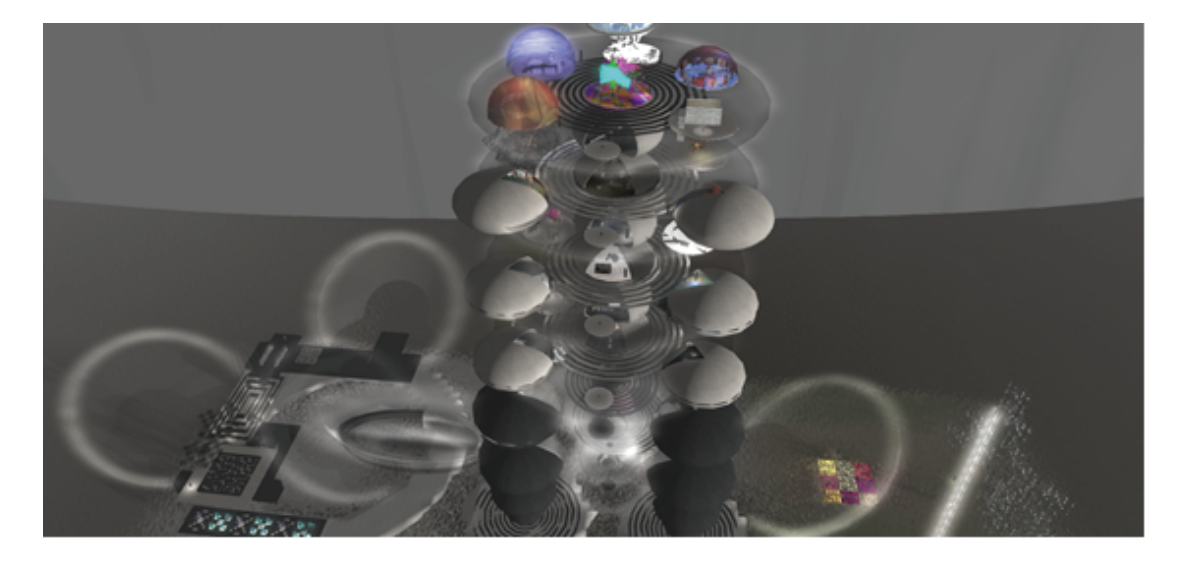

現代アート美術館。

Museo del Metaverso Project Documentation: http://cargocollective.com/elifayiter\_MdM Museo del Metaverso: http://www.museodelmetaverso.org/

## 3.2.5 Micrographia/ 顕微鏡図譜 @Kitely

グリッド: grid.kitely.com:8002 SIM 名 : Micrographia (26,101,620) Micrographia (178,223,22): Microscope Gallery Micrographia (159,207,22): Yersinia pestism

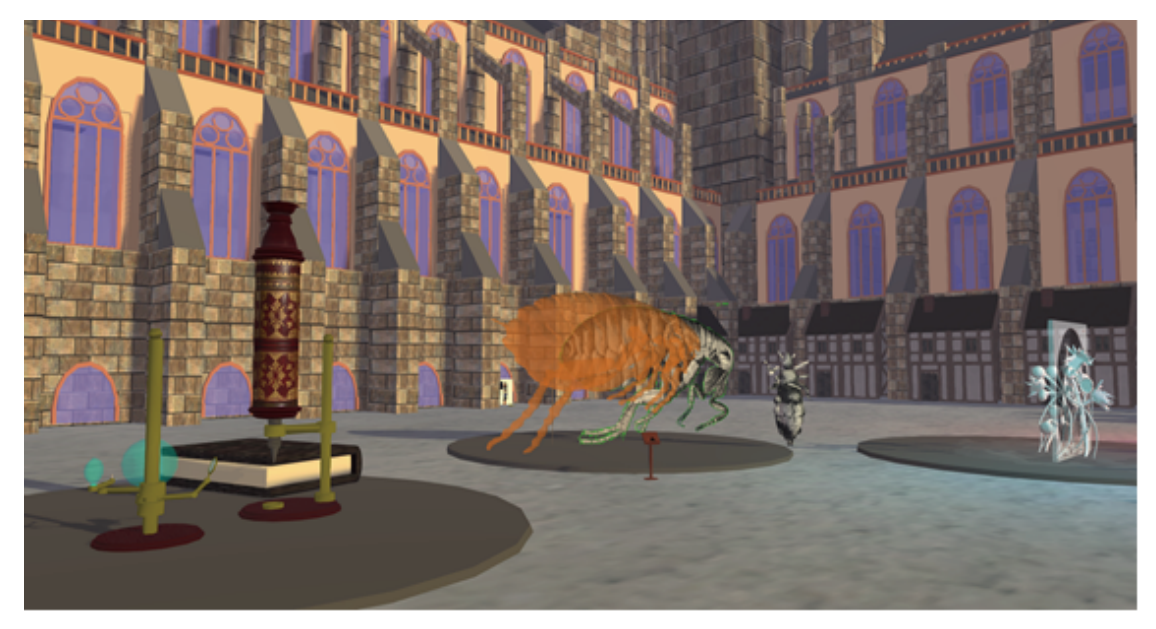

Graham Mills による第一級の科学展示。弾性に関するフックの法則で知られるロバート・フック が 1665 年に出版した「顕微鏡図譜」には顕微鏡で観察したノミの精密なスケッチが載っている。そ の出版年にネズミにたかったノミが媒介したペストがロンドンで大流行し、約7万人が死亡。その 翌年にロンドン大火が起きてペスト流行が終焉し、都市の再建にフックが活躍している。その偶然 の一致に着目した博物館。

Kitely: https://www.kitely.com/virtual-world/Graham-Mills-2/Micrographia Virtual Outworlding:

http://virtualoutworlding.blogspot.co.uk/2015/06/2015-edu-micrographia-in-virtual-world.html

## 3.2.6 Jurassic Park@FrancoGrid

グリッド: hg.francogrid.org:80 SIM 名 : Jurassic Park (178,140,6)

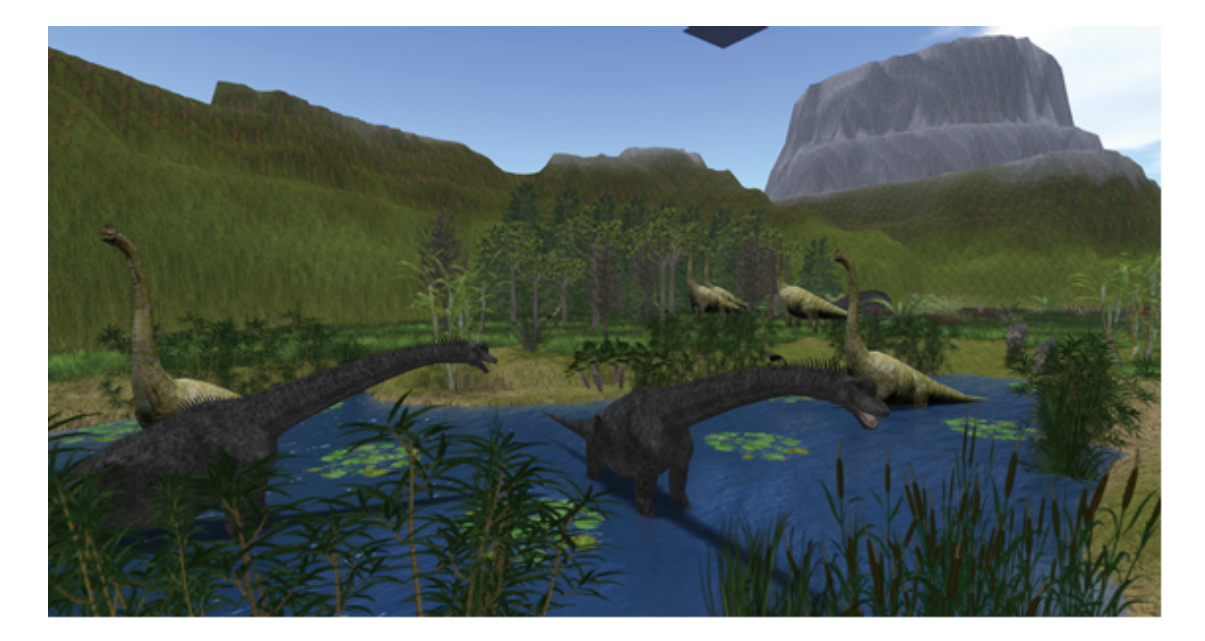

 Imperator Janus の作品。映画の舞台となった Isla Sorna 島を 1276m×1276m もの VarRegion で 再現している。直接ゲートに TP できず、飛行も禁止されてるが、海中の着地点からカメラ移動でダ ブルクリック・テレポート(要設定)するといい。静態展示だがクオリティーは高い。

## 3.2.7 Moya 美術館 @FrancoGrid

グリッド: hg.francogrid.org:80 SIM 名 : moya (114, 122, 118)

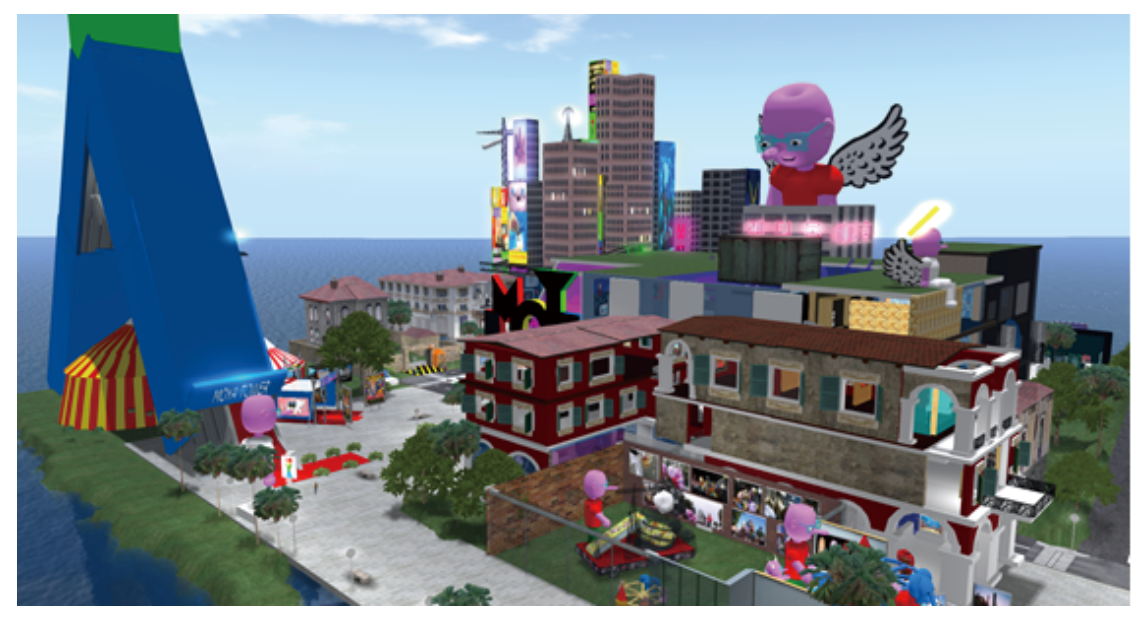

 Second Life にもあるフランス現代アートのアーティスト Patrick Moya による美術館。 Patrick Moya: http://www.moyapatrick.com/

## 3.2.8 Cherry Manga@FrancoGrid

グリッド: hg.francogrid.org:80

SIM 名 : levillage (114,122,118), Terra-Mater (128,128,21), Aliceinwonderland (131,106,825)

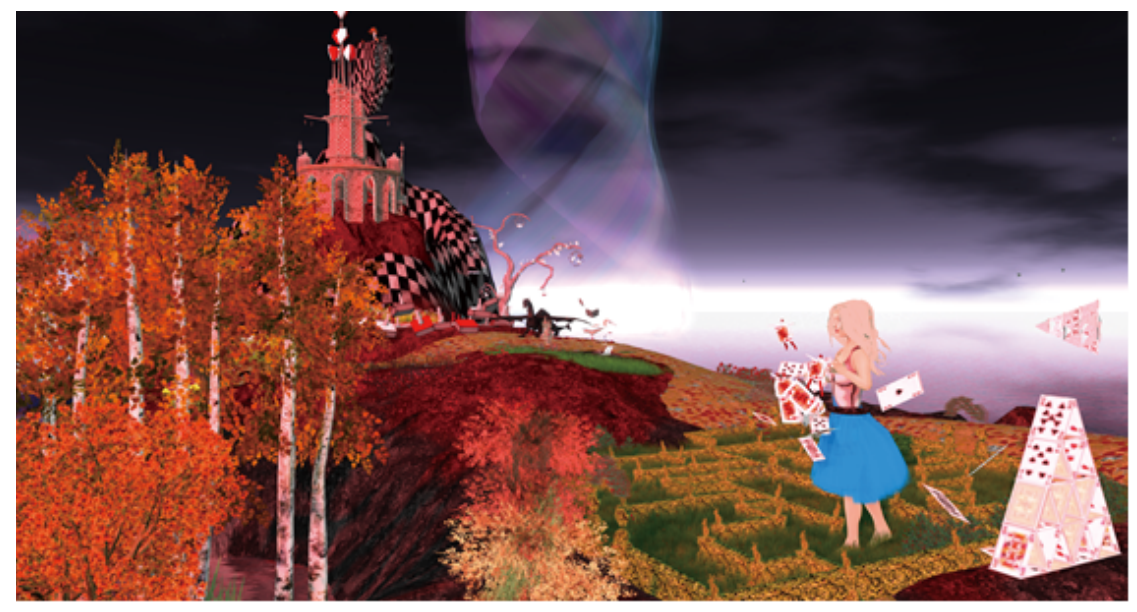

Cherry Manga の高品質メッシュによるアート・インスタレーション。「不思議の国のアリス」で は祠の穴を落下し、マウスポインタが椅子マークを表示する箇所をクリックしていくと物語が進行 する。

YouTube: https://www.youtube.com/user/CherryMangaSL

## 3.2.9 Archaeology@University of StAndrews (Apollo Grid)

グリッド: apollo.cs.st-andrews.ac.uk:8002

SIM 名 : Partal: Central Hub (127,148,22), Cathedral 1 (128,128,40)

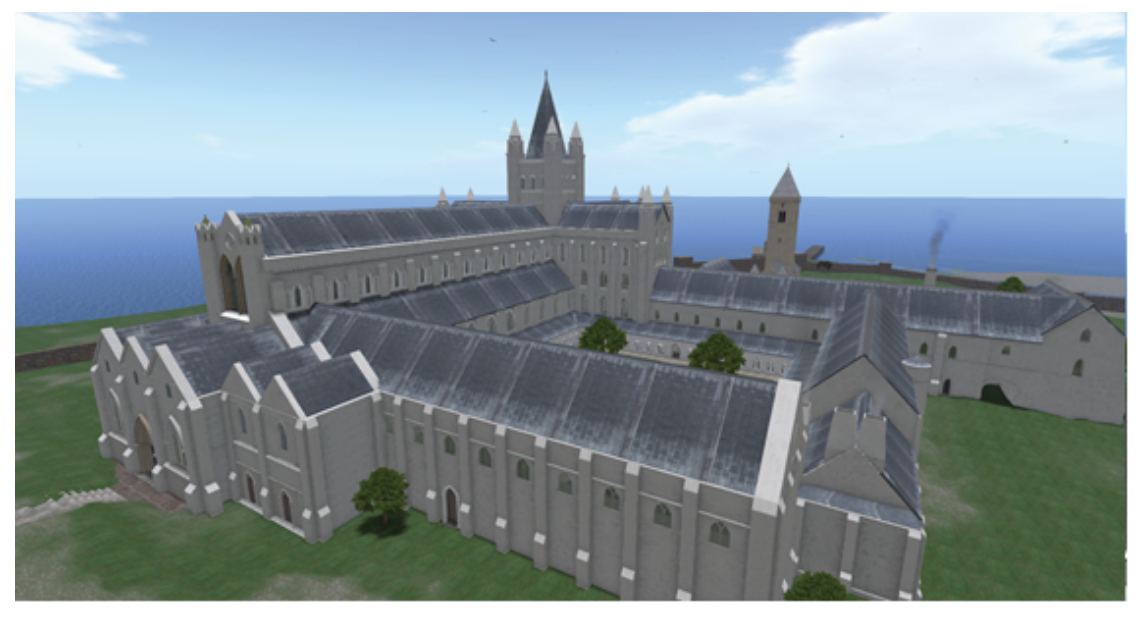

セント・アンドリュー大学によるセント・アンドリュー大聖堂(スコットランドのローマ・カトリッ ク教会、1318年)の復元。

St Andrews Cathedral:

https://www.st-andrews.ac.uk/classics/research/projects/church-space/stas-cathedral/

## 3.2.10 Abyss Observatory/ アビス海文台 @Japan Open Grid

グリッド: jogrid.net:8002

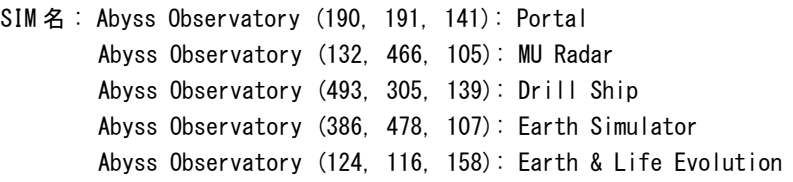

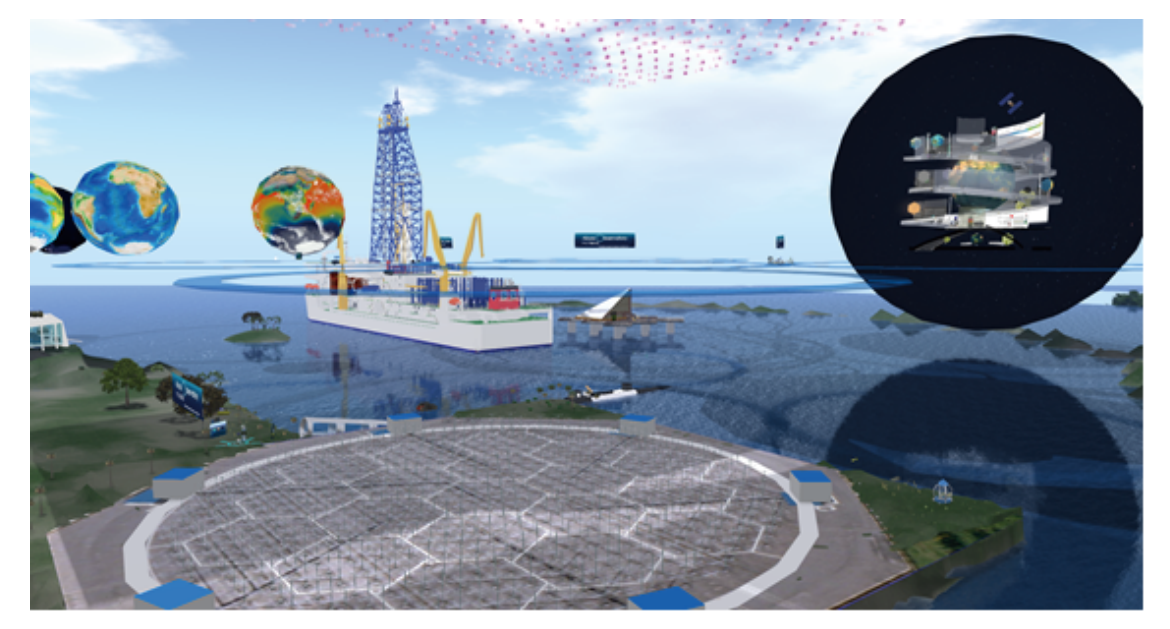

JAMSTEC と東京情報大学の協力。地球深部探査船「ちきゅう」、地球シミュレータ(第三世代、 NEC SX-ACE)、京都大学 MU レーダー、地球と生命の進化、近代博物館。

3.2.11 "Wind Observatory" and "Wind Circle"/ 「風の展望台」 と 「風の円」 @Japan Open Grid グリッド: jogrid.net:8002

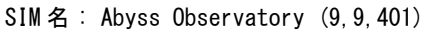

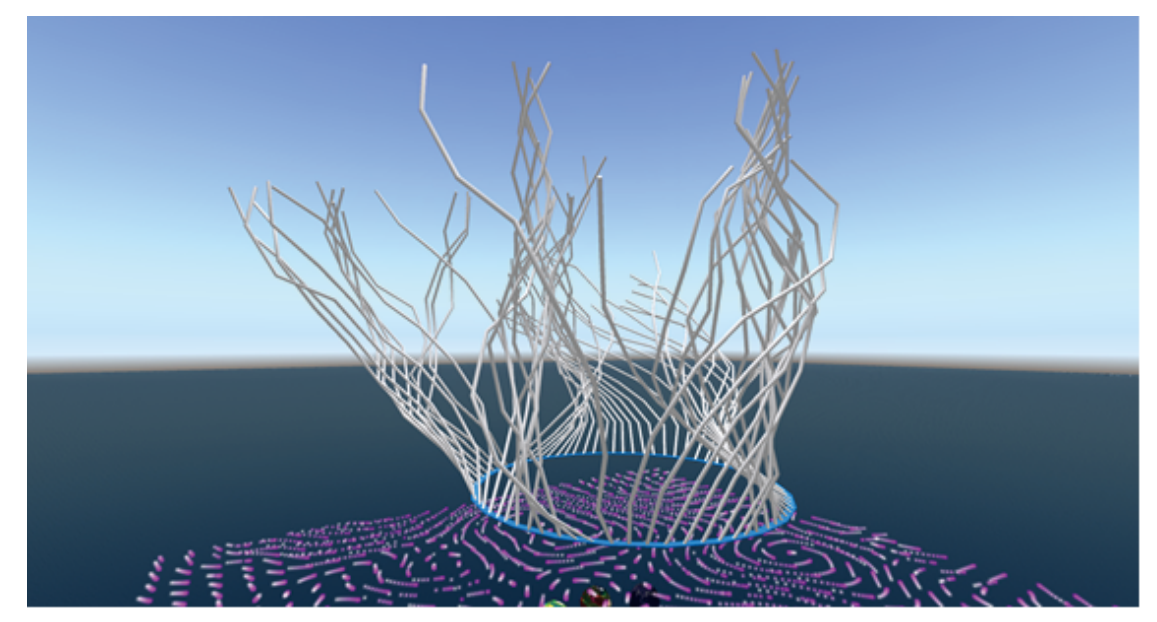

Jos Stan の2次元非圧縮性流体のリアルタイムシミュレーションを東京情報大学の井関研究室が VarRegionに実装。インワールドで強制力を加えたり流体のパラメータを変更すると、その場で可 視化される。この風の場を用いた comet Morigi によるアート・インスタレーション。 YouTube: https://www.youtube.com/watch?v=yfppzAzG3L0

3.2.12 The Modern Museum/ 近代博物館 @Japan Open Grid

グリッド: jogrid.net:8002

SIM 名 : Abyss Observatory (381,127,3591): MM-I Abyss Observatory (446,189,3785): MM-II

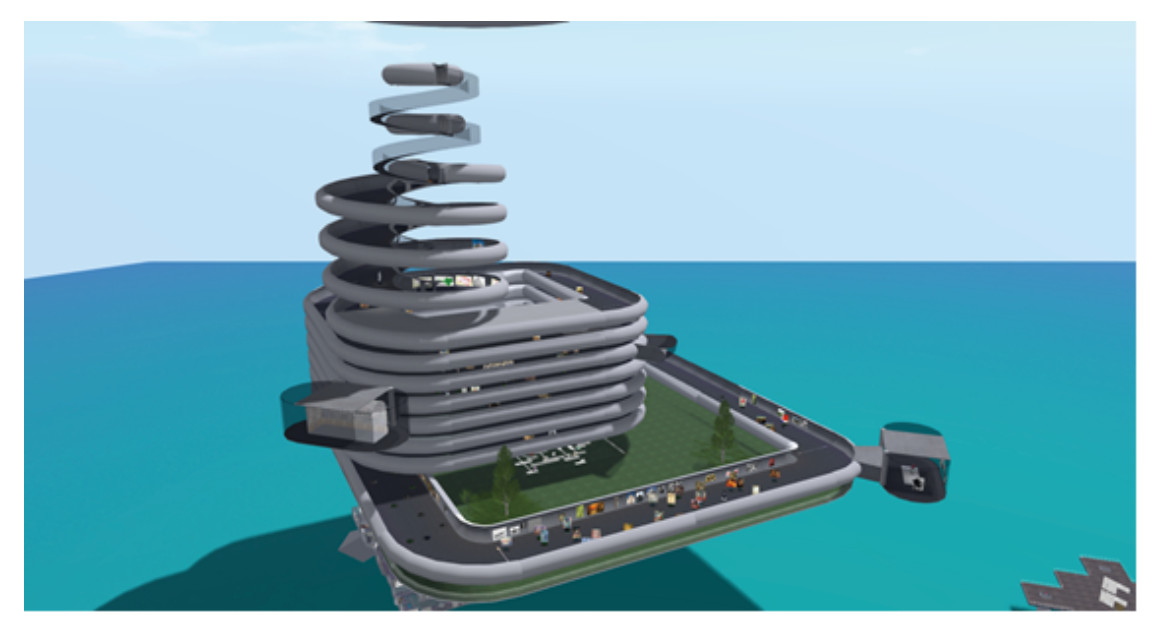

 Hajime Nishimura、comet Morigi、motoko Moonwall による。絵画、彫刻、建築、音楽、科学技 術工学上の発見・発明、社会経済イベントなどを時系列的に並べ、分野を越えた関係を発見するた めの協働プラットフォームとして作られた。

## 3.2.13 Paradise Island@Japan Open Grid

グリッド: jogrid.net:8002

SIM 名 : Paradise Island (59, 145, 21)

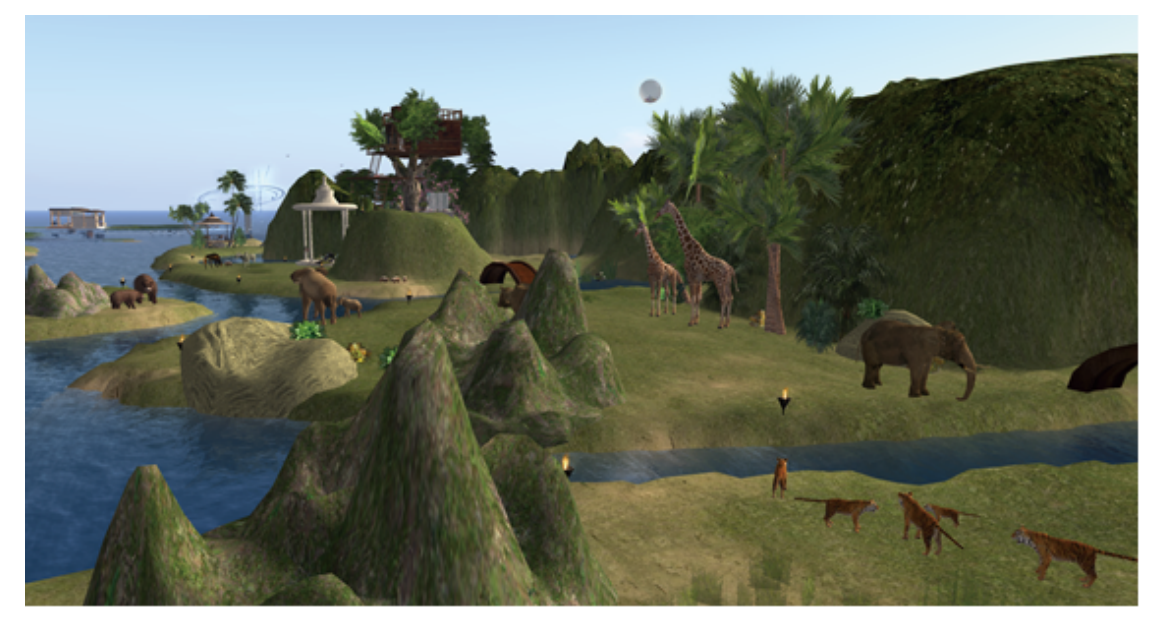

Tarsha による自然動物園。偶蹄目(ウシ、イノシシ、キリン、トナカイ、ヒツジ、ブタ、バッファ ロー)、ネコ科(ライオン、トラ)、ゾウ、クマ、イヌ、ウサギ、シマウマ、ウマ、ゴリラ、鳥類(カ モメ、コクチョウ、ハクチョウ、コウノトリ)、海棲哺乳類(アザラシ、シャチ)がいる。

## 3.2.14 Le Voyage De Chihiro/Spirited Away/ 千と千尋の神隠し @Japan Open Grid

グリッド: jogrid.net:8002 SIM 名 : sen001 (148,235,33): Start point sen003 (135,248,44): Abra-ya

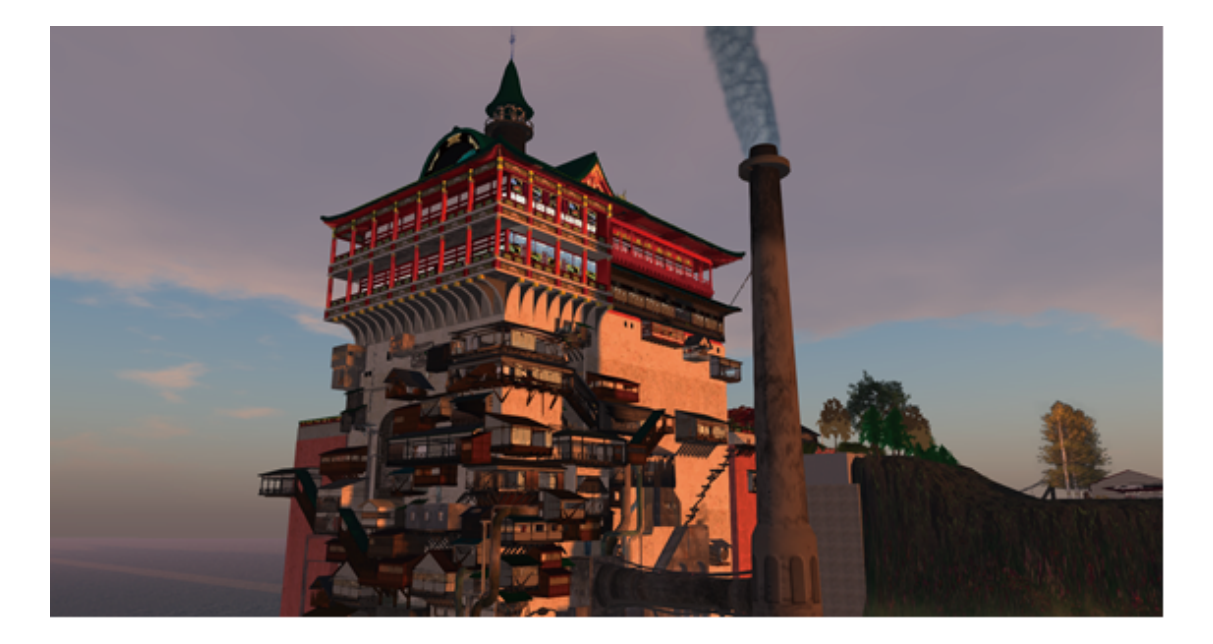

 DAIKI Aabye による教育目的のシム。9 シムを使用し、「千と千尋の神隠し」の世界を全編にわたっ て忠実に再現している。

## 3.2.15 Shibuya and Osaka/ 渋谷と心斎橋 @Japan Open Grid

グリッド: jogrid.net:8002

SIM 名 : Shibuya (49,196,22), Little\_Osaka (108,108,24)

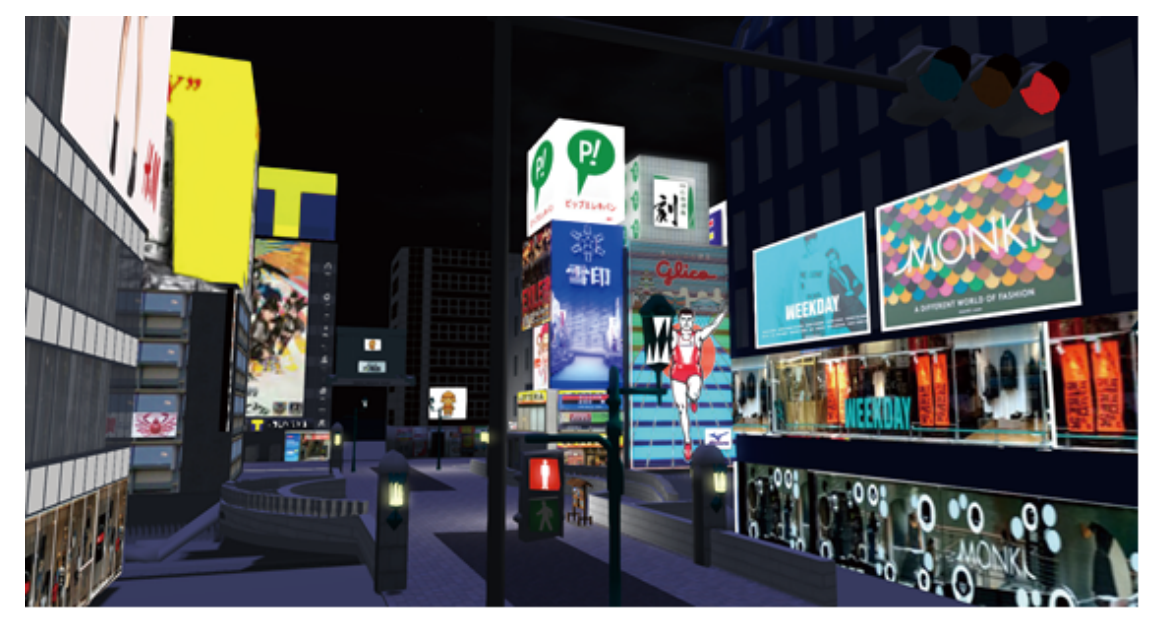

 Kote2 による。外国人観光客に人気の高い渋谷の交差点と、グリコの看板で有名な心斎橋の道頓 堀川に掛かるえびす橋。

## 3.2.16 Four Season Botanical Garden/ 四季の植物園 @Japan Open Grid

グリッド: jogrid.net:8002

SIM 名 : tim Land (48,169,21), vushnue organ (373,504,21)

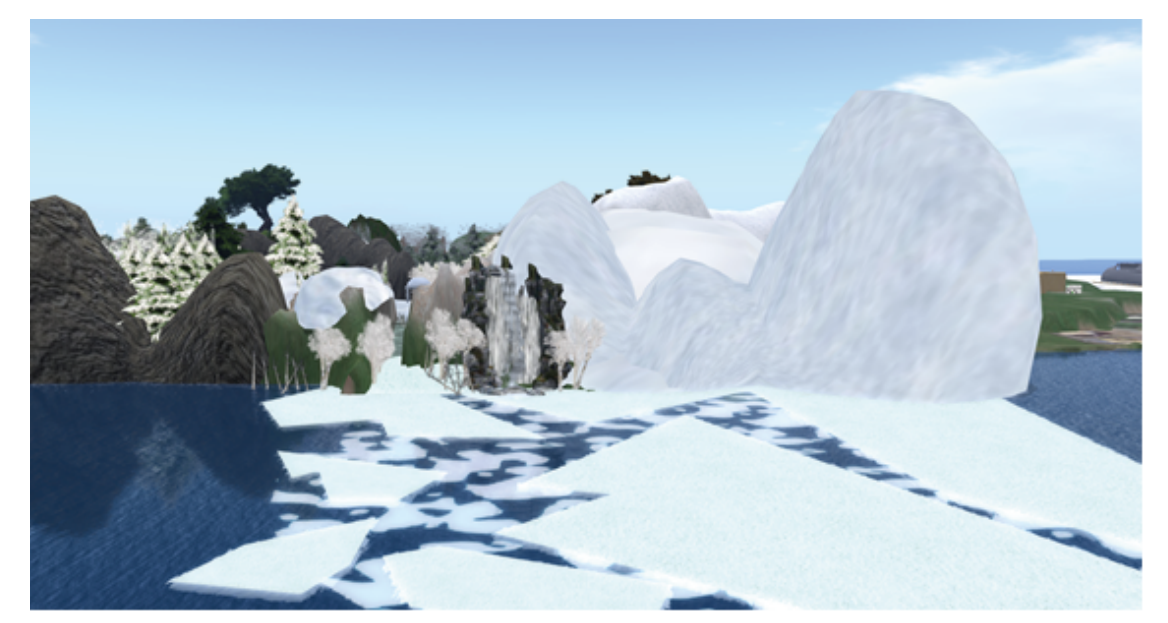

timou Nishi による植物園。512mx512m の VarRegion を4分割して春夏秋冬を表現。春:サクラ、 カンツバキ、ガマ、タケ、クロマツ、ナンテンほか、夏:ヤシ、サルスベリ、ノウゼンカズラ、cocoloco flower ほか、秋:カエデ、冬:シラカバほか。

## 3.2.17 Ivory City of Prims@Sanctuary

グリッド: sanctuary.homelinux.org:8012 SIM 名 : Ivory City 1 (41,127,42)

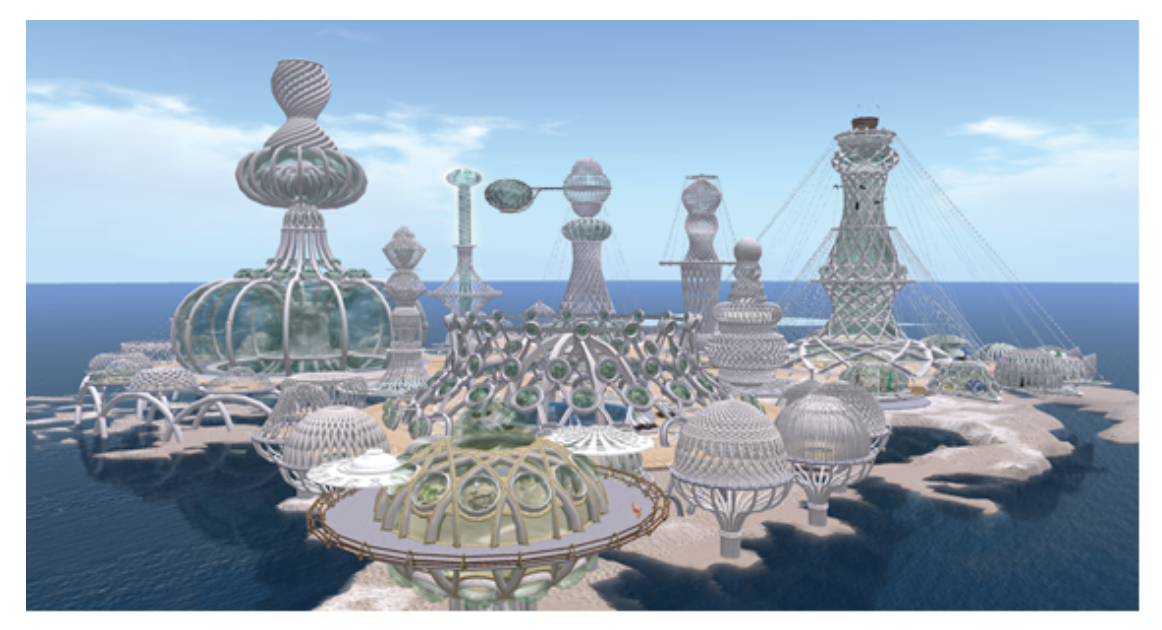

最近亡くなられた Lumiere Noir によるプリムのチュートリアル。彼のパートナー Tosha Tyran が引き継いでいる。Second Life の Ivory Tower を圧倒する壮大な造形。

## 3.2.18 The Spirit of Arcadia@Sanctuary

グリッド: sanctuary.homelinux.org:8012 SIM 名 : TSoA 11 (128,128,1): Nemo's Underwater Lab@Sanctuary, TSoA 1 (126,117,32): Privateer Space TSoA 9 (65,52,34): Slums

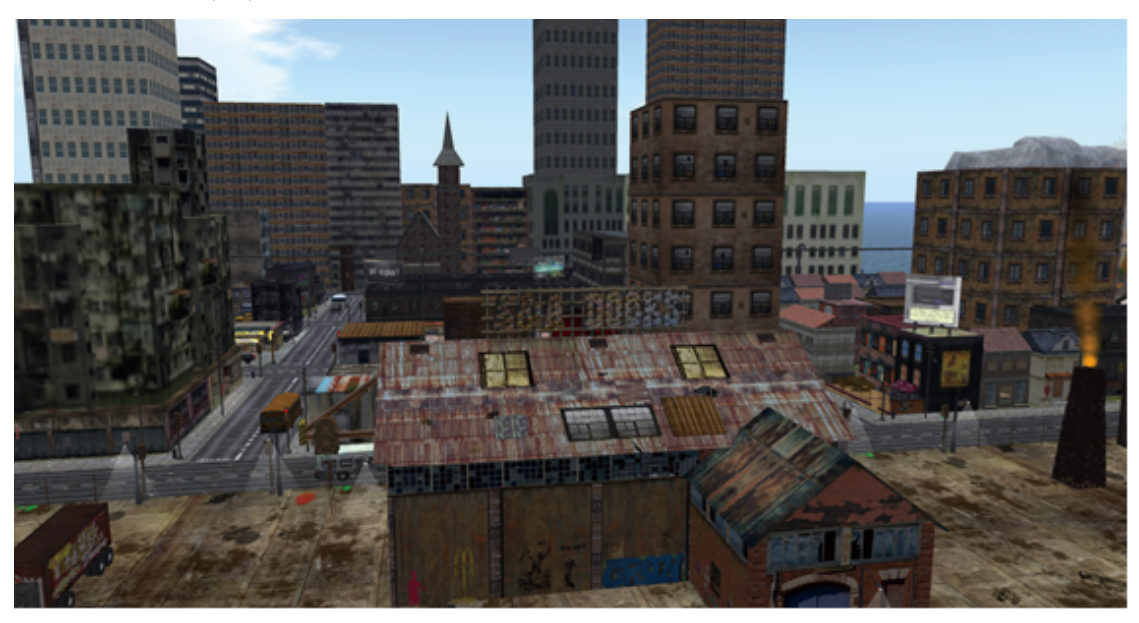

 Arcadia Ashylum/Aley がフルパーミッションで提供してきた膨大なスカルプ作品のほぼすべて が展示されている。全部で建設途中のものも含めて16シムある。

## 3.2.19 GENOME Island@VIBE

グリッド: genome.bio-se.info:9000 SIM 名 : Huxley (113,130,40)

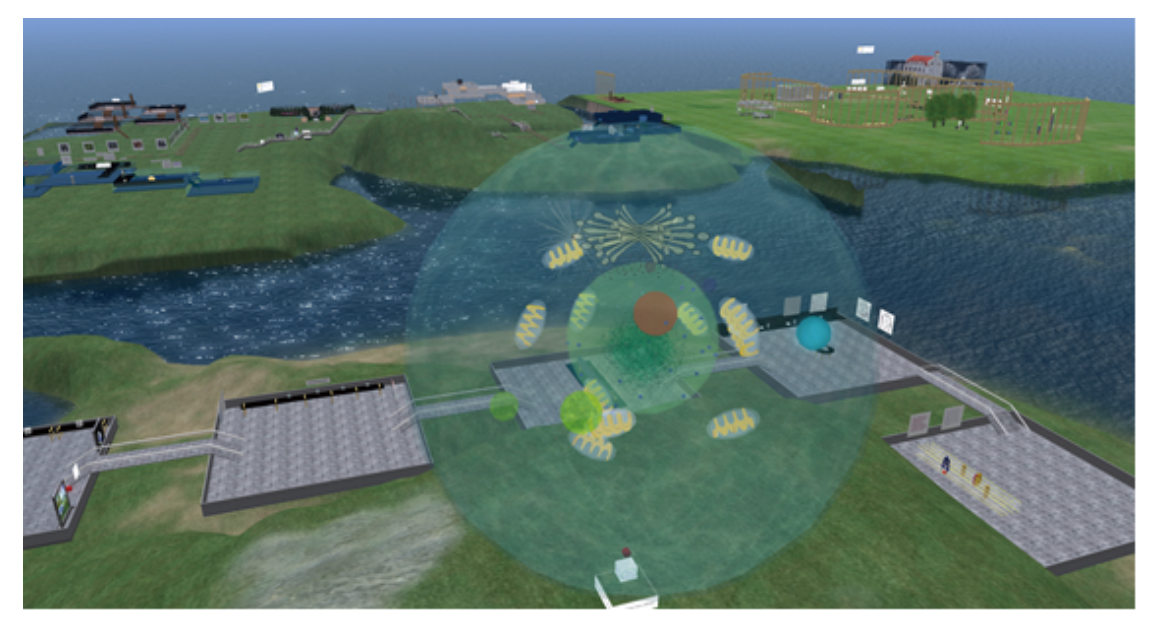

 テキサス・ウェズリアン大学の Mary Anne Clark が Second Life で作った GENOME Island の OpenSim版。Huxle を到着点とし、Mendel (メンデルの法則)、Hooke (細胞)、Crick (ゲノム)の3 リージョンに展示されている。膨大な数のノートカード。ノートカードのためのタッチポイントの 統一表示が欲しいところ。宝探し的な効果もあると思うが。

## Virtual Outworlding:

http://virtualoutworlding.blogspot.jp/2014/10/2014-edu-genome-islands-on-opensim.html

## 3.2.20 Nova Archaeology@VIBE

グリッド: genome.bio-se.info:9000 SIM 名 : Nova (150,48,24): Late Roman Village Nova (44, 97,29): Maya Altun Ha (174,233,21): Native American Cultural Periods Allegheny (94,133,24): Lemon House

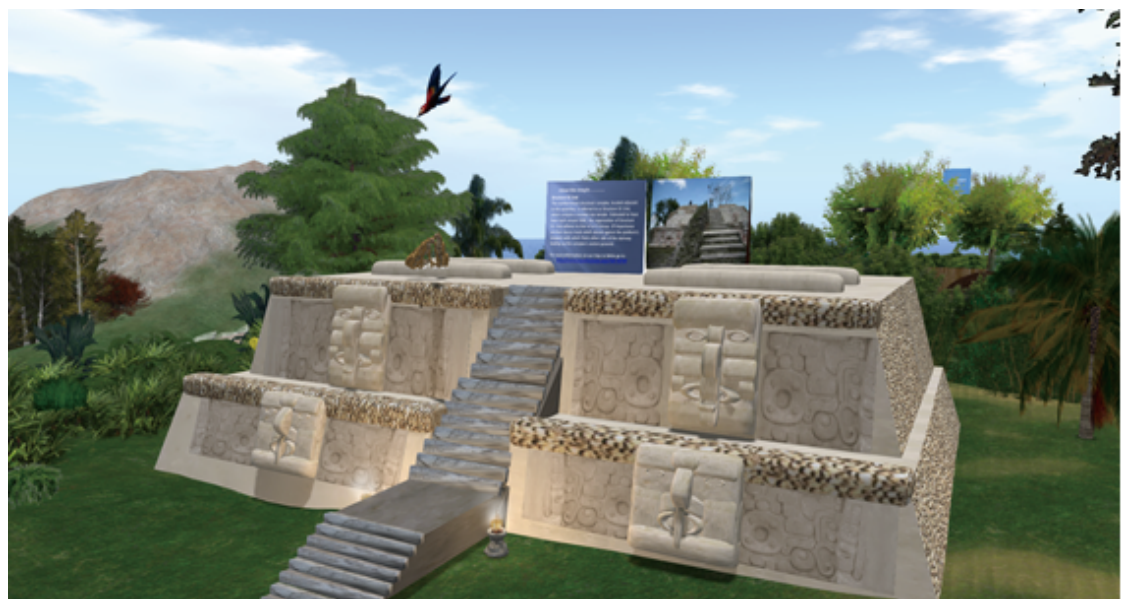

 ペンシルベニア州立インディアナ大学出身の Nova Saunders をオーナーとする考古学シム。 The Hyperzette: http://the-hyperzette.blogspot.jp/2015/01/destination-education-nova.html

## 3.2.21 Africa Traveler@VIBE

グリッド: africatraveler.bio-se.info:9000 SIM 名 : AfricaTraveler (21,55,22)

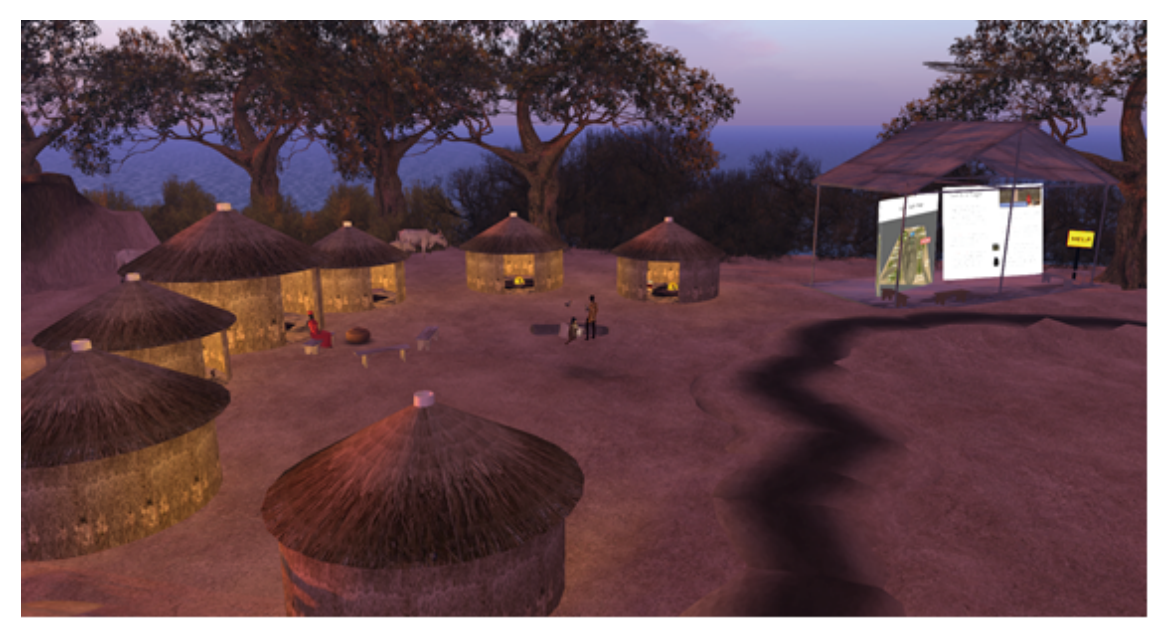

西アフリカ旅行の際に必要となる風土病対策と異文化コミュニケーション・スキルを学ぶシム。 GlobalHealth3D Grid: https://sites.google.com/site/globalhealth3dgrid/

## 3.2.22 Pompeii@Metropolis

グリッド: hypergrid.org:8002 SIM 名 : Pompeii (111,175,28)

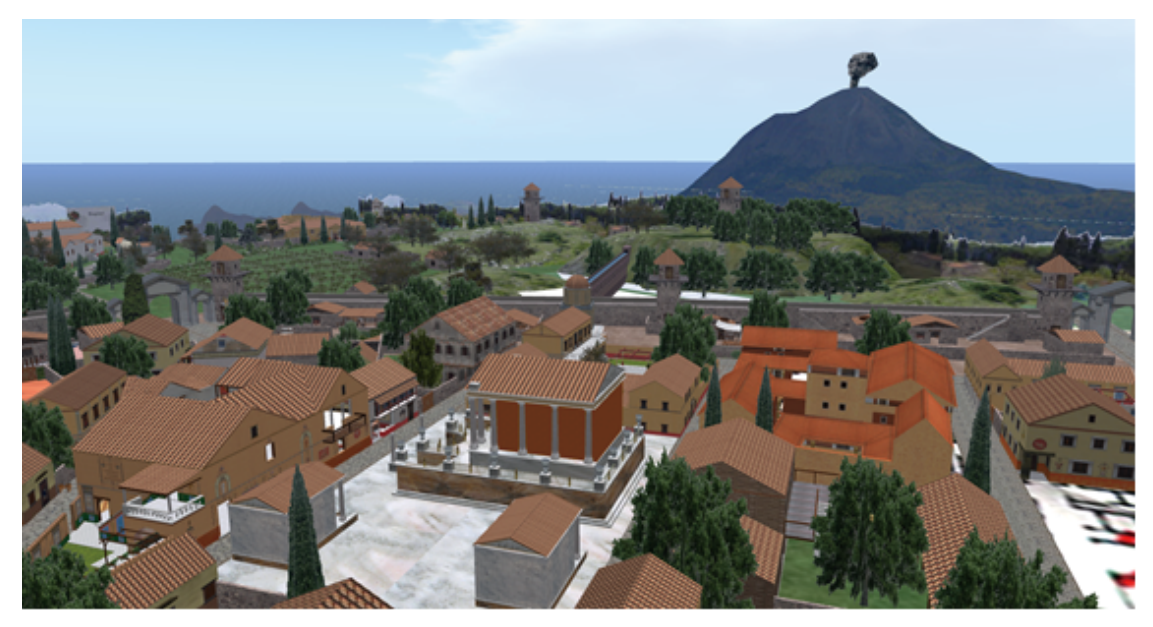

ヴェスヴィオ火山の大噴火による火砕流に埋もれたポンペイの復元。現在、2シムが公開されて いるが、最終的には計16シムとなる予定で、OpenSimならではの大規模なもの。大学のプロジェ クトではなく、Pixel Prim ほかボランティアベースなのも OpenSim らしい。

The project Pompeii reconstruction: https://hypergrid.org/metropolis/wiki/en/index.php?title=Pompeji

## 3.2.23 Gerry Anderson's World@AiLand

グリッド: ai.vue.ed.ac.uk:8002 SIM 名 : Black Rock (128,128,22): Supercar Space City (93,116,22): Fireball XL-5 Marineville (46, 9, 21): Stingray

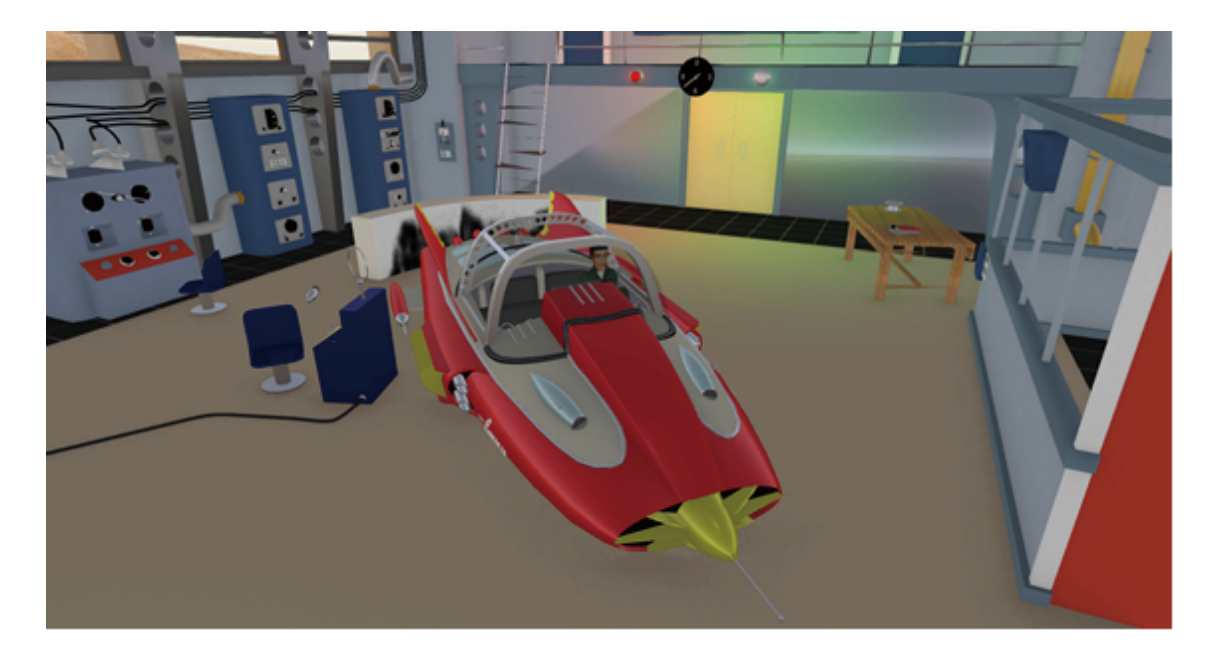

Ai Austin による。ジェリー・アンダーソンによるスーパーマリオネーションの「スーパーカー」 (1961)、「宇宙船 XL-5」(1962)、「海底大戦争 スティングレイ」(1964) の世界。

Ai Austin: http://www.aiai.ed.ac.uk/~ai/

## 3.2.24 Oil Rig@AiLand

グリッド: ai.vue.ed.ac.uk:8002 SIM 名 : Oil Rig (122,113,42)

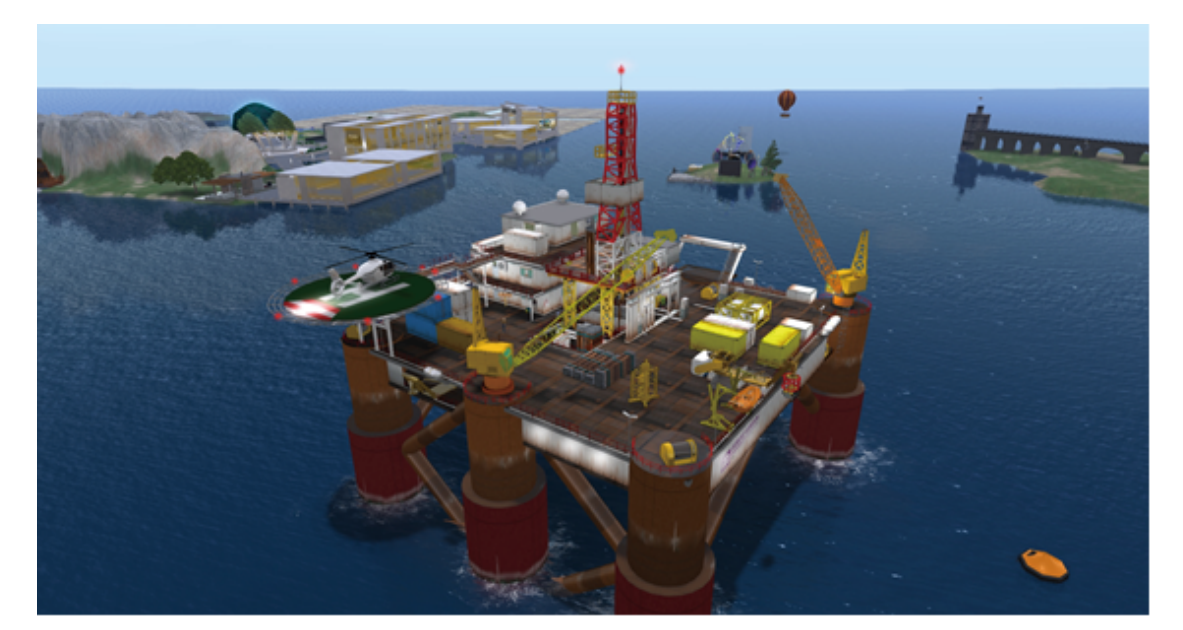

Ai Austin による非常に良くできたセミサブ型石油掘削リグ。掘削系では掘削やぐら、パワース イベル、ロータリーテーブル、ドローワークス、ドリラーズハウス(ドッグハウス)が、泥水系で はマッドポンプ、マッドタンク、ダイバーター、シェルシェーカー(掘削くず分離器)、チョーク& キル・マニホールド、暴噴防止装置が、支援系ではアジマス・スラスター、遠隔海中作業ロボット、

ヘリポートがある。見当たらないのはライザー管、クラウンブロック(固定滑車)、トラベリングブロッ ク(動滑車)、Crown-mounted Motion Compensator(ドリルストリングの上下動吸収装置)、ライザー テンショナーなど。

Yan Lauria

## 技術編

## 4. OpenSim のインストール

ここでは Windowsおよび Linux(CentOS6)への OpenSimのインストールの仕方を紹介します.なお, この章には前作「OpenSim サーバ構築入門」の焼き直し部分がかなりあります. また記述を省いて いる箇所もありますが,その部分は前作とあまり変わりがありませんので,是非,前作「OpenSim サー バ構築入門」も併せてご覧ください.

Windows ではバイナリコードをダウンロードして、そのまま起動ささせます. Windows ではグリッ ドモードの場合もデータベースに SQLite3 を使用し,さらに他のグリッドサーバ(Robust サーバ) に接続することを前提にしますので,特に難しいことは何もありません.

一方 Linux では一部プログラムをコンパイルします(その方が最新のプログラムを使用できます). 具体的には、まず Cairo と libgdiplus, 次に mono をソースからコンパイルし, 続いて, OpenSim もソースコードからコンパイルします. CentOS6 を前提としていますが、他の Linux ディストリ ビューションでもほぼ同じです. その後, tmux を使用した連続運転の手法も紹介します(前作では screen を使用していました).

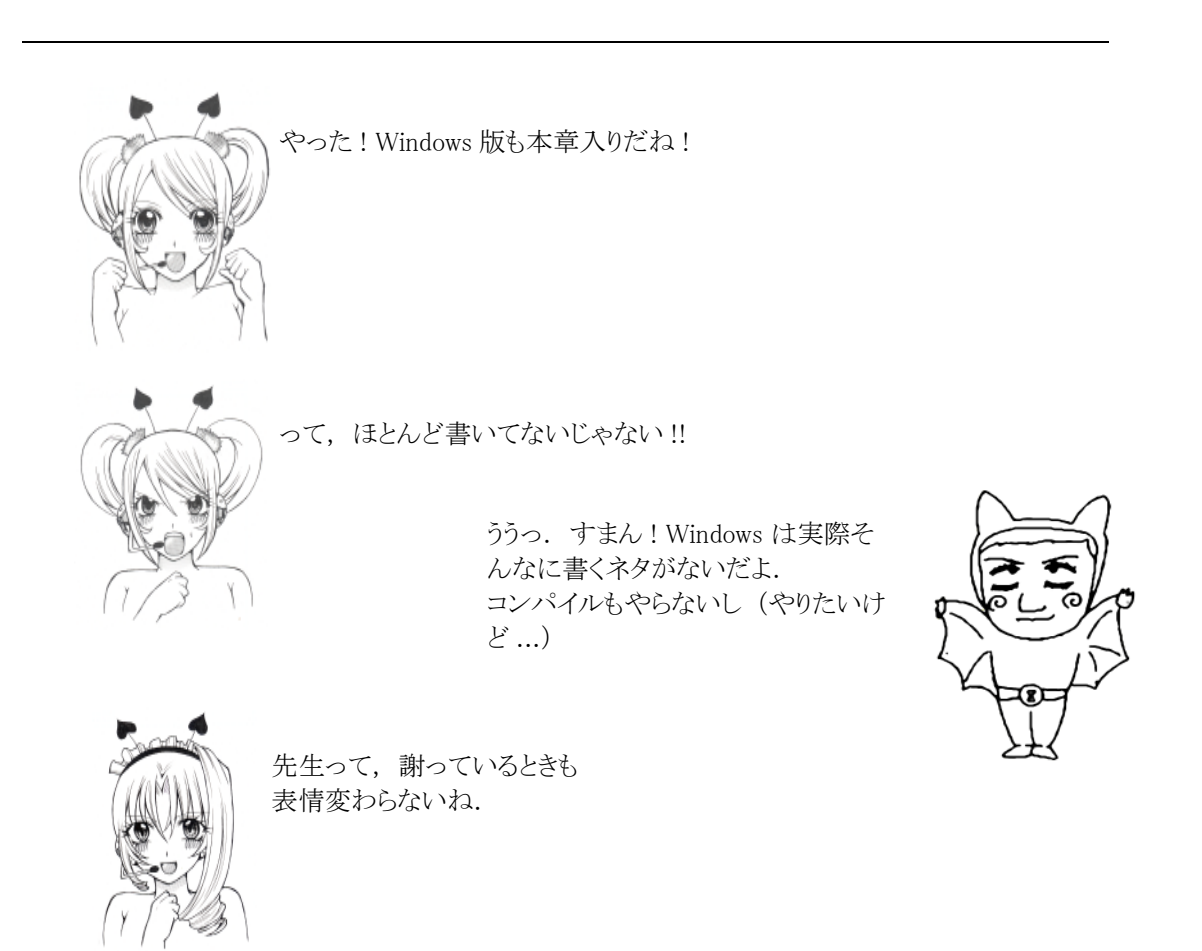

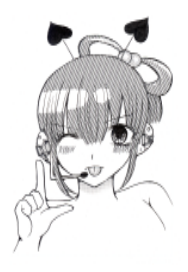

実は中身はロボットだったりして !! オールドマンと同じようなシステムだという情報も ...

http://www.nsl.tuis.ac.jp/xoops/modules/xpwiki/?Fumi.Hax#k11de5e4

## 4.1 Winows へのインストールとスタンドアローンモードでの起動

#### 4.1.1 ファイルのダウンロード

プログラムのダウンロードページは http://opensimulator.org/ です.直接ダウンロードしたい場合 は http://dist.opensimulator.org/ からダウンロードします. Windows で使用する場合は、拡張 子が zip のものを選択してください.2016 年 3 月 15 日現在の最新バージョンのバイナリファイル は http://dist.opensimulator.org/opensim-0.8.2.1.zip です.

ダウンロードしたファイルを適当なディレクトリ(何処でも可)で解凍します.

#### 4.1.2 スタンドアロンモードでの起動

バイナリファイルをダウンロードした場合, OpenSimを起動するための設定ファイルは, ほとん ど既に用意されています.後は,bin\OpenSim.exe をダブルクリックするだけで OpenSim がスタン ドアロンモードで起動します.

## 4.1.3 初期設定

bin\OpenSim.exe をダブルクリックすると,コンソール画面のウィンドウが表示され, OpenSim が 起動します.通常起動後に1回だけ図 4.1.1 のようなファイアウォールに関するダイアログが表示 されますが,この場合は「アクセスを許可する」をクリックします.

| アーフエフス フラ ビバ                                                                                                    |                                                                                         | 2,144 KB                                                                                                    |
|----------------------------------------------------------------------------------------------------|-----------------------------------------------------------------------------------------|----------------------------------------------------------------------------------------------------|
| D:¥OpenSim¥opensim-0.8.2.0¥bin¥OpenSim.exe<br>COMMIT;MARY KEY(`PrincipalID`));rincipalID`),32480,,<br>7:48:10 - FM<br>$7:48:10 -$<br>7:48:10 - [AGENT PREFERENCES CONNECTOR]: Local $\omega$ Windows セキュリティの重要な警告 | [GRATIONS]: Creating AgentPrefs at version 1<br>IONS]: Updating AgentPrefs to version 2 | 1 KB<br><b>24 KB</b><br>7:48:10 - [MIGRATIONS]: An error has occurred in the migration. If you're runn<br><b>100 KB</b><br>ing OpenSim for the first time then you can probably safely ignore this, since c<br><b>13 KB</b><br>ertain migration commands attempt to fetch data out of old tables. However, if<br>1,800 KB<br>you're using an existing database and you see database related errors while runn<br><b>108 KB</b><br>ing OpenSim then you will need to fix these problems manually. Continuing.<br>116 KB<br>3 KB<br>7:48:10 - [AGENT PREFERENCES SERVICE]: Starting agent preferences service<br>12 M<br>x |
| ed<br>17:48:10 - FLOCAL ASSET SERVICES CONNECTOR]: Ld<br>rvices.AssetService.dll:AssetService<br>17:48:10 - [UTIL]: Loading native Windows libra<br>17:48:10 -                                                    | [MIGRATIONS]: Creating migrations at                                                    | このアプリの機能のいくつかが Windows ファイアウォールでブロックされています                                                                                                    |
| 17:48:10 -<br>$7:48:10 -$                                                                                                    | IGRATIONS]: Upgrading AssetStore<br>[MIGRATIONS]: NOTE - this may take a                | すべてのパブリック ネットワークとプライベート ネットワークで、Windows ファイアウォールにより OpenSim の機能のいくつ<br>かがブロックされています。                                                                                                    |
| ess!<br>$7:48:10 -$<br>7:48:10<br>7:48:10                                                                                                    | [IONS]: Creating AssetStore at<br>Updating AssetStore to<br>Updating AssetStore t       | 名前(N):<br>OpenSim<br>発行元(P):<br>http://opensimulator.org<br>パス(H):<br>D:¥opensim¥opensim-0.8.2.0¥bin¥opensim.exe                                                                                                    |
| 7:48:10<br>7:48:10                                                                                                    | : Updating AssetStore to<br>S]: Updating AssetStore to                                  | OpenSim にこれらのネットワーク上での通信を許可する:                                                                                                    |
| $7:48:10 -$                                                                                                    | 「ASSET SERVICE]: Loading default ass                                                    | ▽ プライベート ネットワーク (ホーム ネットワークや社内ネットワークなど)(R)                                                                                                    |
| $\Box$ Data (D:)<br>$\Box$ Data2 (E:)                                                                                                    | <b>eel OpenSim.Data.rvuil.cii</b><br>OpenSim.Data.PGSQL.dll<br>OpenSim.Data.SQLite.dll  | □パブリック ネットワーク (空港、喫茶店など) (非推奨)(U)<br>(このようなネットワークは多くの場合、セキュリティが低いかセキュリティが設定されていません)                                                                                                    |
| ■ ネットワーク                                                                                                    | OpenSim.Data.Tests.dll<br>OpenSim.db                                                    | アプリにファイアウォールの経由を許可することの危険性の詳細                                                                                                    |
| ●● ホームグループ                                                                                                    | OpenSim.exe                                                                             |                                                                                                    |
|                                                                                                    | OpenSim.exe.config<br>$\sim$ $\sim$ $\sim$ $\sim$                                       | ● アクセスを許可する(A)<br>キャンセル                                                                                                    |

図 4.1.1 ファイアウォールに関するダイアログ

OpenSim のコンソール画面では、リージョン (SIM) の名前を入力するプロンプトが表示されます ので、リージョンの名前を入力します (必須). その後、RegionUUD, Location (位置座標), IP ア ドレス,ポートの設定(2種類)およびホスト名等を訪ねられますが,全てデフォルト(そのまま エンターキー)で OK です (図 4.1.2).

続いてエステート名を訪ねられますが,これもデフォルト(そのままエンターキー)で OK です. 最後に,アバター作成のための,アバター名(ファーストネームとラストネーム),パスワード (必 須 ),メールアドレス,識別用の UUID も訪ねられます.アバター名とパスワードを入力し(パスワー

ドは画面に表示されない),メールアドレス,UUID はデフォルトのままエンターキーを押します(図 4.1.3).

OpenSim が正常に起動すれば、図 4.1.4 のような OpenSim のコマンドプロンプト (コマンド入力 要求)が表示されます.

New region name []: TEST Region RegionŬUID [17bad̄fee-c388-45̄9c-909c-9e9397715d0d]: Region Location [1000,1000]; Internal IP address [Ó.O.O.O]: [nternal port [9000]: low alternate ports [False]: name [SYSTEMIP]: ernal 図 4.1.2 リージョンの設定画面

ШΥ Estate has no owner [state owner first name [Test]: Test Estate owner last name [Üser]: Avatar assword:  $\equiv$ mail: 

図 4.1.3 アバターの設定画面

LREGIUN DD SQLITEJ. Storing terrain revision r it<br>[BULLETSIM TERRAIN MANAGER]: Terrain for TEST Region/<0, 0, 0> create  $:56:03$ with Heightmap 

図 4.1.4 OpenSim のコマンドプロンプト

## 4.1.4 Local サーバへのログイン

OpenSim を起動した PCと同じ PCから OpenSim にログインする場合は,ビューアのグリッドマネー ジャで,LocalHost を選択し,先に設定したアバターのファーストネームとラストネームおよびパス ワードを指定して OpsnSim にログインします.

上手くいけば,図 4.1.5 のようなピンヘッドの島(別名,たこ焼き島)にデフォルトアバター(ルー ス)としてログインすることができます.

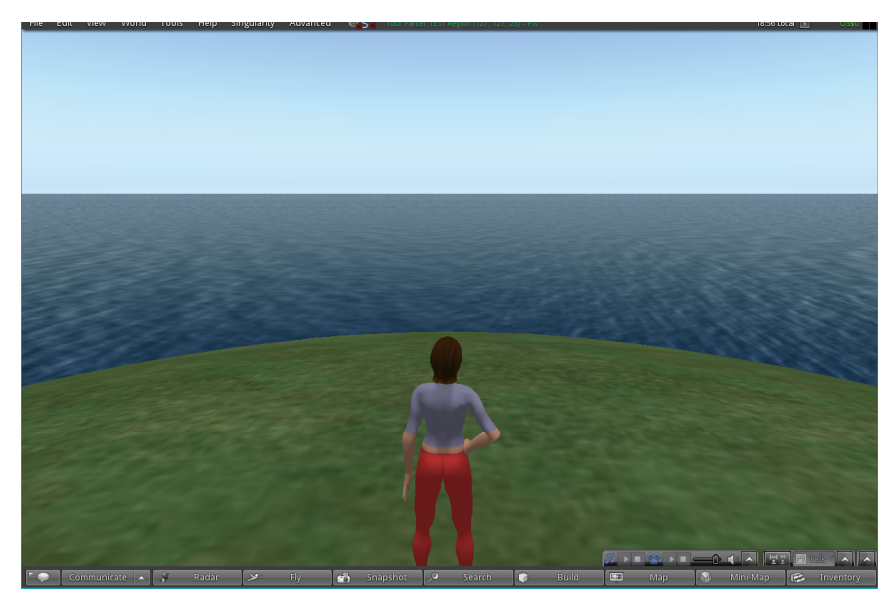

図 4.1.5 OpenSim への初めてのログイン

### 4.1.5 Local サーバの停止

OpenSim サーバを停止させる場合は,必ず quit または shutdown コマンドを用います.いきなり コンソールウィンドウを閉じると,変更した設定や作成したオブジェクトがサーバに保存されない ことがあります. 注意してください.

### 4.2 Linux へのインストール

#### 4.2.1 開発環境のインストール

ここでは CentOS 自体のインストール方法は省きますが,インストールの仕方によっては開発環 境幾がインストールされない場合があります.CentOS の場合は開発環境のインストール用スクリプ トが http://www.nsl.tuis.ac.jp/DownLoad/SoftWare/Linux/centos-devel.sh に用意されています ので、それを利用して開発環境のインストールを行います(図 4.2.1). 他のディストリビューショ ンについては,別途それぞれの説明サイトなどを参考にしてインストールしてください.

なおこの CentOS 用のスクリプトは , yum を使用する他の Linux ディストリビューションでも使 用できる可能性があります (実行しても,パッケージがインストールされないということ以外の問 題は発生しません).

# wget http://www.nsl.tuis.ac.jp/DownLoad/SoftWare/Linux/centos-devel.sh # bash centos-devel.sh

図 4.2.1 CentOS での開発環境のインストール

## 4.2.2 pkgconfig のライブラリディレクトリ

幾つかのソフトウェアではインストールの状態をシステムに通知するために pkgconfig を使用し ます.CentOS にインストールされている pkgconfig では /usr/lib/pkgconfig(または /usr/lib64/ pkgconfig)に各ソフトウェアの情報を保存しますが、ソースコードからコンパイルしてインストー ルした場合には、/usr/local/lib/pkgconfig にインストール情報が保存される場合があります.

この不整合を解消するために,ソフトウェアをインストールする前に /usr/local/lib/pkgconfig から /usr/lib/pkgconfig にシンボリックリンクを張り, ソースコードからコンパイルした場合でも インストール情報が /usr/lib/pkgconfig に保存されるようにします (図 4.2.2).

図 4.2.2 pkgconfig へのシンボリックリンク  $\#$  ln  $\text{-s}$  /usr/lib/pkgconfig /usr/local/lib

### 4.2.3 Mono のインストール

Mono は Linux/Unix 上で動作する MS .NET の実行環境です.MS Windows 用の C# などの中間コー ドを Unix/Linux 上で動作させる事が可能であり,OpenSim を Linux 上で実行されることができます.

Mono は各ディストリビューションで提供しているものを使用しても構いませんが, 可能ならば最 新バージョンをソースコードからコンパイルして使用した方が良いでしょう.

なお, Mono をコンパイルするには, Cairo, libgdiplus が必要です. 前回では Glib2 も必要でし たが,今回は必要ありません.

#### 【Cairo】

Cairo は 2D のグラフィックライブラリで libgdiplus で必要となります. 図 4.2.3 に従って, コ ンパイルインストールを行います.2016 年 3 月 15 日現在の最新の安定バージョンのソースコード ファイルは cairo-1.14.6.tar.xz です.

```
# wget www.cairographics.org/releases/cairo-1.14.6.tar.xz
# xzcat cairo-1.14.6.tar.xz \verttar xfv -
# cd cairo-1.14.6
\#./configure
# make
# make install
# ldconfig
```
図 4.2.3 cairo のインストール手順 (cairo-1.14.6 の場合)

## 【libgdiplus】

libgdiplus は GDI(Graphic Device Interface: MS Windows のグラフィック用 API) の拡張ライ ブラリであり, Mono で必要となります.

図 4.2.4 に従ってコンパイル, インストールを行います. インストールコマンド終了後, /usr/ local/lib にライブラリがインストールされます.

2016 年 3 月 15 日現在の最新バージョンのソースファイルは libgdiplus-4.2.tar.gz です.

```
サイト URL: http://www.mono-project.com/docs/gui/libgdiplus/
ダウンロード URL: http://download.mono-project.com/sources/libgdiplus/
```

```
# wget download.mono-project.com/sources/libgdiplus/libgdiplus-4.2.tar.gz
# tar zxfv libgdiplus-4.2.tar.gz 
# cd libgdiplus-4.2
\#./configure
# make
# make install
\# 1 dconfig
```
図 4.2.4 libgdiplus のインストール手順 (libgdiplus-4.2 の場合)

## 【Mono】

Cairo, lingdiplus をインストール後, Mono を図 4.2.5 に従ってインストールします. Mono の コマンドは /usr/local/bin に,ライブラリ関連のファイルは /usr/local/lib または /usr/local/ lib/mono などにインストールされます. また, Mono のソフトウェア情報は /usr/lib/pkgconfig に 保存されます. なお, Mono のコンパイルには非常に時間がかかります.

2016 年 3 月 15 日現在の最新バージョンのソースファイルは mono-4.3.2.467.tar.bz2 です.

サイト URL: http://www.mono-project.com/ ダウンロード URL: http://download.mono-project.com/sources/mono/

```
# wget download.mono-project.com/sources/mono/mono-4.3.2.467.tar.bz2
# tar jxfv mono-4.3.2.467.tar.bz2 
# cd mono-4.3.2
#./configure --with-libgdiplus=/usr/local/lib/libgdiplus.la
# make 
# make install
```
#### 図 4.2.5 Mono のインストール手順 (mono-4.3.2.467 の場合)

## 4.2.4 OpenSim コンパイルとインストール

2016 年 3 月 15 日現在の OpenSim の最新リリースバージョンは 0.8.2.1 です. ソースファイルの ダウンロード URL は以下の通りです.

http://opensimulator.org/dist/opensim-0.8.2.1-source.tar.gz または http://opensimulator.org/dist/opensim-0.8.2.1-source.zip

なお,図 4.2.6 のコマンド例で opensim-0.8.2.1-source を opensim に変更している理由は以後 の説明上の都合によるもので、必ずしもディレクトリ名を変更する必要はありません.また展開す るディレクトリも /usr/local 以外でもかまいません.ただし,以後の説明では OpenSim は /usr/ local/opensim に展開されているものとします.

OpenSimのコンパイルでは以前は nant を使用していましたが、現在は xbuild を使用ま す (図4.2.7). 一度コンパイルして, 再度コンパイルし直すには, xbuild を実行する前に xbuild /target:CLean を実行します.

```
# cd /usr/local
# wget opensimulator.org/dist/opensim-0.8.2.1-source.tar.gz
# tar zfxv opensim-0.8.2.1-source.tar.gz
# mv opensim-0.8.2.1-source opensim
# rm opensim-0.8.2.1-source.tar.gz
```
図 4.2.6 OpenSim のソースコードの展開 (opensim-0.8.2.0-source.tar.gz の場合)

# cd /usr/local/opensim # bash runprebuild.sh vs2010 # xbuild

図 4.2.7 OpenSim のコンパイル

## 4.2.5 tmux コマンド

前回 OpenSim をバックグラウンドで動かすツールとして screen コマンドを紹介しました.今回 は tmux を紹介します. tmux は screen と同様に仮想コンソールを形成して, OpenSim をバックグ ラウンドで起動させることが可能です.

tmux をコンパイルするには, libevent の Version2 が必要ですが, ほとんどのディストリビュー ションには Version1 がインストールされているようです. もし tmux の configure で configure: error: "libevent not found" のエラーが出た場合は libevent の最新版をインストールしてから (図 4.2.8), 次に tmux をコンパイル・インストールします (図 4.2.9).

2016年3月15日現在の libevent の最新バージョンのソースファイルは libevent-2.0.22stable.tar.gz, tmux の最新バージョンのソースファイルは tmux-2.1.tar.gz です.

libevent サイト URL: http://libevent.org/ tmux サイト URL: https://tmux.github.io/

```
# wget downloads.sourceforge.net/project/levent/libevent/libevent-2.0/libevent-
2.0.22-stable.tar.gz
# zcat libevent-2.0.22-stable.tar.gz \verttar xfv -
# cd libevent-2.0.22-stable
\#./configure
# make
# make install
\# ldconfig
```
図 4.2.8 libevent のインストール手順 (libevent-2.0.22-stable の場合)

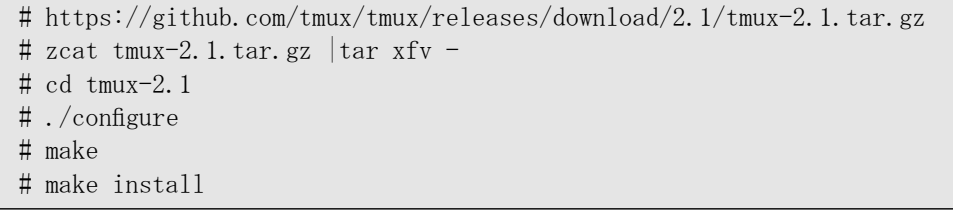

#### 図 4.2.9 tmux のインストール手順 (tmux-2.1 の場合)

また, tmux を使用した OpenSim.exe の起動スクリプトの例を 図 4.2.10 に示します. screen では /etc/rc#.d からリンクを張って、OS の起動時に OpenSim.exe を自動起動しようとしても失 敗することが多かったのですが、tmux では問題なく自動起動が可能です.

通常のコンソールから, OpenSim のコンソールに移動するには、tmux a と入力します. もし複数 のプログラムを tmux で動かしているなら, tmux a -t opensim\_region とします. tmux のコンソール から抜けるには Ctrl+b を入力してから d を入力します.

その他の tmux のコマンドについては,Web 上で検索するとたくさん出てきますのでここでは省 略します.

```
#!/bin/bash
#
# opensim_region (OpenSim Region Server) using tmux
# by Fumi.Iseki
OPNSM=OpenSim.exe                               # 起動するプログラム<br>OSDIR=/usr/local/opensim                 # OpenSim をインスト
                                 # OpenSim をインストールしたディレクトリを指定
PRGFL=/etc/init.d/opensim_region # このスクリプトのフルパス<br>MONO=/usr/local/bin/mono # mono へのパス
MONO=/usr/local/bin/monoSLEEPTM=15 # リスタート時のスリープ時間 (s)
CHKTM=30 \qquad # 監視間隔 (s)
CNTMX=60 # ハングアップ監視回数.判定時間は $CNTMX * $CHKTM (s)
#OPTION="--server"
export PATH=/usr/local/bin:$PATH
export MONO_THREADS_PER_CPU=512
SCRNID=opensim_region
PIDFL=/var/run/opensim_region_check.pid
start() {
    echo "OpenSim Region Server Start."
    tmux new -d -s $SCRNID -c $OSDIR/bin "$MONO $OPTION $OPNSM"
} 
stop() {
    tmux send-keys -t $SCRNID C-m "quit" C-m 
    echo "OpenSim Region Server Stoped."
}
kill check() \{ PID=`cat $PIDFL 2> /dev/null`
 if [ "$PID" != "" ]; then
      kill -9 $PID 2> /dev/null
       rm -f $PIDFL
    fi 
}
```

```
start_check() {
       kill_check
 echo $$ >| $PIDFL
PRVTM=" 0:00" COUNT=0
       #
      while \begin{bmatrix} \omega & \cdots & \omega \\ \vdots & \vdots & \vdots \\ \vdots & \vdots & \vdots \\ \vdots & \vd CHECK=`ps ax|grep tmux |grep $SCRNID`
if [ "$CHECK" = "" ]; then
                   start
                  PRVTM=" 0:00"COUNT=0 else
 CHECK=`ps ax|grep $MONO |grep $OPNSM |grep -v tmux`
EXETM=`echo $CHECK | awk -F" " '{print $4}'`
 if [ "$PRVTM" = "$EXETM" ]; then
                        COUNT=\text{expr} $COUNT + 1
                          if [ $COUNT -ge $CNTMX ]; then
                                tmux send-keys -t $SCRNID C-m "quit" C-m 
                                sleep $CHKTM
                               PID=\text{echo} CHECK | awk -F" " '{print 1}'
                               kill -9 $PID else
                                tmux send-keys -t $SCRNID C-m "show stats" C-m 
film and the state of the film
                   else
                         COUNT=0
                   fi 
                   PRVTM=$EXETM
             fi 
             #
             sleep $CHKTM
       done
}
case "$1" in
   start)
       start
       /bin/bash $PRGFL check &
       ;;
    stop)
      kill_check
       stop
       ;;
   restart|reload)
       kill_check
       stop
       sleep $SLEEPTM
       start
       /bin/bash $PRGFL check &
       ;;
    check)
      start_check
       ;;
    *)
       echo $"Usage: $0 {start|stop|restart|check}"
       exit 1
esac
exit $?
```
図 4.2.10 tmux を使用した OpenSim.exe の起動スクリプト例

## 5. Japan Open Grid へのグリッド接続

ここでは PC (主に Windows PC) で OpenSim を動かし、起動した SIM を JOG に接続する方法を紹 介します. これにより,あなた専用の SIM を JOG の一部として運用することが可能になります. た だし,接続には若干のネットワークに関する専門的な知識が必要になりますが,この際ですのでネッ トワークの勉強も兼ねて頑張ってみましょう!!

なお, OpenSim を自宅などの NAT 内ネットワークから起動する場合は、通常は NAT ループバック (別名ヘアピン NAT)機能付きのブロードバンド (BB) ルータが必要となりますが、JOG 配布のバイ ナリは予め NAT 対応の修正が加えられているため、これを使用すれば通常のルータでも NAT 内で OpenSimを問題なく動作させることができます. ただし、ネットワークの構成が複雑になっている 場合は,問題が発生する可能性があります.

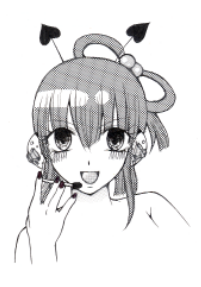

自分専用の SIM を JOG に持てるんだね !

しかも NAT ループバックなしのルータでも 大丈夫なんでしょう!! どうやったの? すごいな~ !!

ところで NAT ループバック って何?

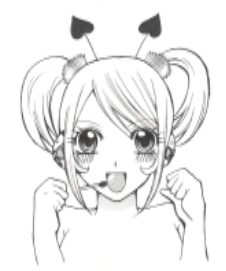

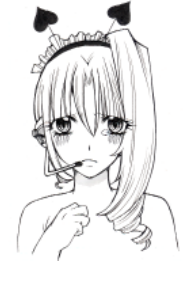

綺麗さっぱり忘れているみたいね. 前の巻を読もうね. でも今回はそこは本当に気にしなくても よいかも.

> ふふふっ. 私がちょっいと本気 を出せばこれくらいは .... お茶の子さいさいなのだ .... えへえへえへ

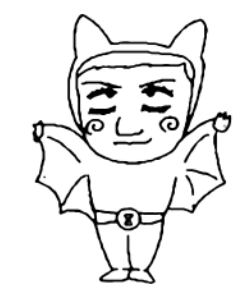

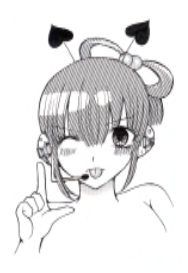

でもまだまだ面倒な設定は残っているよ.

それから, あんまり先生を褒めると直ぐに調子 に乗って使い物にならなくなるから, ほどほど にね.

#### 5.1 事前準備

まず、2.2 節を参考にして、JOG のサイト (https://www.jogrid.net) にユーザ登録し、続けてア バターを作成します. このアバターは後で作成する SIM のオーナーアバターとなります.

なお,JOG のサイトにユーザ登録した際には,折角ですので,是非とも「自己紹介」をお願いします. 次にサイトのチュートリアルのコース (https://www.jogrid.net/wi/course/view.php?id=4) か ら,JOG 専用の OpenSim のバイナリープログラムをダウンロードします.2016 年 3 月 16 日現在では, 0.9.0Dev が最新バージョンです. ダウンロードしたファイル (zip ファイル) を適当なフォルダで 展開すると,OpenSim-0.9.0Dev というフォルダが生成されます.

もし貴方の使用している BBルータが NATループバック対応なら,5.3節に進んでください.NATルー プバック対応でない場合は,このまま 5.2 節へ進みます.NAT ループバック対応について不明なルー タの場合も,5.2 節です.

なお、NAT ループバック対応のルータとして有名なものは以下通りです(実際に NAT ループバッ ク可能かどうかは確認していません.自己責任でお買い求めください).

#### バッファロー BBR-4HG, WZR-1750DHP2

YAMAHA RT-58i, RT107e, NVR500

#### 5.2 IP アドレスの設定 (ルータが NAT ループバック非対応の場合)

#### 5.2.1 外部向けのネットワーク情報を得る

まず,サーバとして使用する PC が外部接続する場合に使用している**グローバルな IP アドレス**を 調べます."IP アドレス 確認 " などのキーワードで検索すれば,いくつかのサイトがヒットします が,ここでは JOG で用意している https://www.jogrid.net/addrtool.php を使用します.

サーバとして使用する PC 上で Web ブラウザを起動し, https://www.jogrid.net/addrtool.php に 接続すると, IP アドレス, ホスト名, さらに使用可能な UUID が表示されます (図 5.2.1). ホスト 名が IP アドレスと同じ場合(または表示されない場合)は残念ながらここで紹介する手順はそのま までは使用できません.別途 Dynamic DNS(DDNS)等を使用するか NAT ループバック対応のルータ を購入する必要があります.

UUID は OpenSim のサーバを識別するためのコードです. これらの IP アドレス, ホスト名, UUID はメモを取るかコピペしておきます.

 $\left\langle \leftarrow \right\rangle \circledast$  www.jogrid.net/addrtool.php

JOG用アドレスツール

IPアドレス: 36.2.113.124 ホスト名: 36-2-113-124.chiba.ap.gmo-isp.jp UUID: 250ce875-7d49-44ff-bdba-54fcec7ac873

図 5.2.1 JOG 用アドレスツール

## 5.2.2 PC のローカル IP アドレスを得る

次にサーバとして使用する PC のローカルな IP アドレスを調べます. そのために, Windows のコ マンドプロンプトを起動します.

Windows のバージョンによってコマンドプロンプトの起動の仕方は若干異なりますが, Windows7 の場合は、スタートメニューがら"プログラムとファイルの検索"に cmd と入力し実行します.

Windows10 の場合は、左下隅のウィンドウアイコン (Window7 のスタートメニューの位置にあるア

イコン)を右クリックし, "ファイル名を指定して実行"を選択します. 表示されたダイアログの 名前の部分に cmd と入力し, OK をクリックします.

コマンドプロンプトが起動したら、ipconfig と入力します. 最初の方に表示される " イーサネッ ト アダプター ローカル エリア接続″のIPv4の部分がローカルIP アドレスです. これもメモし ておきます(図 5.2.2).

一般家庭で使用する BB ルータの場合は,通常は 192.168.1.x などの値になるはずです(図 5.2.2 では 192.168.27.210).

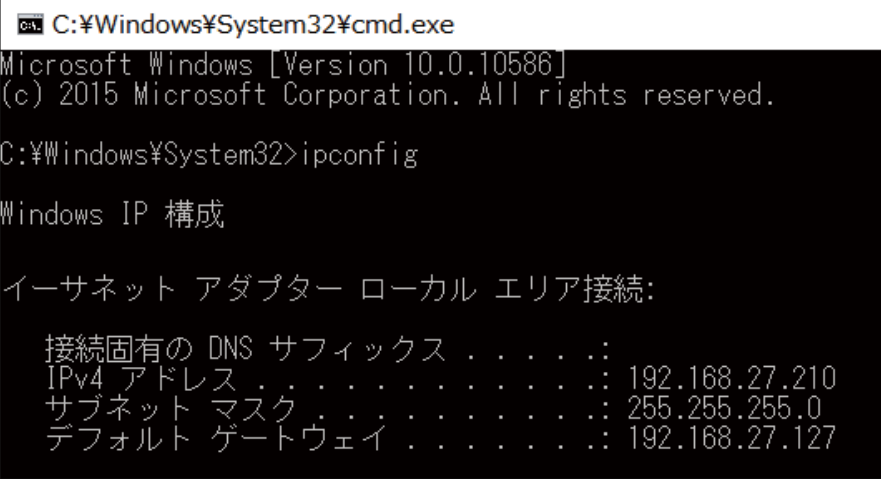

図 5.2.2 ローカル IP アドレスのチェック

#### 5.2.3 hosts ファイルの書き換え

ルータが NAT ループバック対応でない場合, PC の hosts ファイルを書き換える必要があります. Windows の場合, hosts ファイルは C:\Windows\System32\drivers\etc\hosts にあります. 管理者 の権限でテキストエディタを使用してこのファイルを編集し,一行追加します.

追加する行はの書式は以下の通りです.

5.2.2 での PC のローカル IP アドレス 5.2.1 でのホスト名

例えば,図 5.2.1, 図 5.2.2 の場合は以下のようになります. 192.168.27.210 36-2-113-124.chiba.ap.gmo-isp.jp

#### 5.3 IP アドレスの設定 (ルータが NAT ループバック対応の場合)

#### 5.3.1 外部向けのネットワーク情報を得る

まず、サーバとして使用する PC が外部接続する場合に使用しているグローバルな IP アドレスを 調べます."IP アドレス 確認 " などのキーワードで検索すれば,いくつかのサイトがヒットします が,ここでは JOG で用意している https://www.jogrid.net/addrtool.php を使用します.

サーバとして使用する PC 上で Web ブラウザを起動し,https://www.jogrid.net/addrtool.php に 接続すると, IP アドレス, ホスト名, さらに使用可能な UUID が表示されます (図 5.2.1). NAT ルー プバック対応のルータを使用している場合はホスト名を気にする必要はありません.

UUID は OpenSim のサーバを識別するためのコードです. これらの IP アドレス, UUID をメモを取 るかコピペしておきます.

#### 5.3.2 PC のローカル IP アドレスを得る

ルータが NAT ループバックをサポートしている場合も,5.4.4 項のポートフォワーディングを設 定するために PC のローカル IP アドレスが必要になります. 5.2.2 項と同様にして (図 5.2.2), PC のローカル IP アドレスを得ます.

## 5.4 ファイアウォールの設定

## 5.4.4 ルータのファイアウォールの設定 (ポートフォワーディング)

外部からルータに届いた信号を OpenSim のサーバが動作している PC へ転送するめに、ルータの NAT 変換テーブルの設定を行います. この辺の用語や操作はルータによって違いますので, ルータ のマニュアルをよく読んで、以下のように,ルータの 9000 番ポートへの TCP と UDP の信号を PC の 9000 番ポートに転送するように設定します (図 5.4.1).

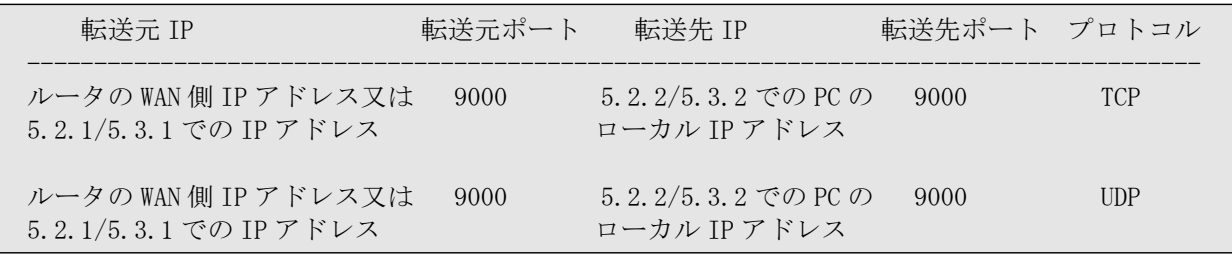

図 5.4.1 ルータのポートフォワーディングの設定

## 5.4.2 Windows のファイアウォールの設定

PC まで届いた信号を Windows 上のプロセス(OpenSim のプロセス)に届けるために,Windows のファ イアウォールの設定の変更を行います.

Windows 側でも 9000 番ポートの TCP と UDP の 2 種類に関してファイアウォールを解除します.

先ずコントロールパネルのカテゴリを"大きいアイコン"にし、"Windows ファイアウォール"を 選択します. 次に左サイドの"詳細設定"をクリックします. ファイアウォール設定用のウィンド が表示されますので, 左サイドの"受信の規制"をクリックします.

右サイドの"新しい規制"をクリックすると(図5.4.2),設定用ウィザードが起動します.

最初はTCPに関する設定です.設定用ウィザードで"ポート"を選択し,"次へ"をクリックします. 次の画面で"TCP", "特定のローカルポート"を選択し,ローカルポートの値として 9000 を入力し " 次へ " をクリックします(図 5.4.3).

次の画面では"接続を許可する"を選択し、そのまま"次へ"を2度クリックします。最後に追 加したルールに名前を付けて " 完了 " です.

Windows のファイアウォールの画面に戻ったら、今度は同様にしてUDP についての設定も追加し ます.

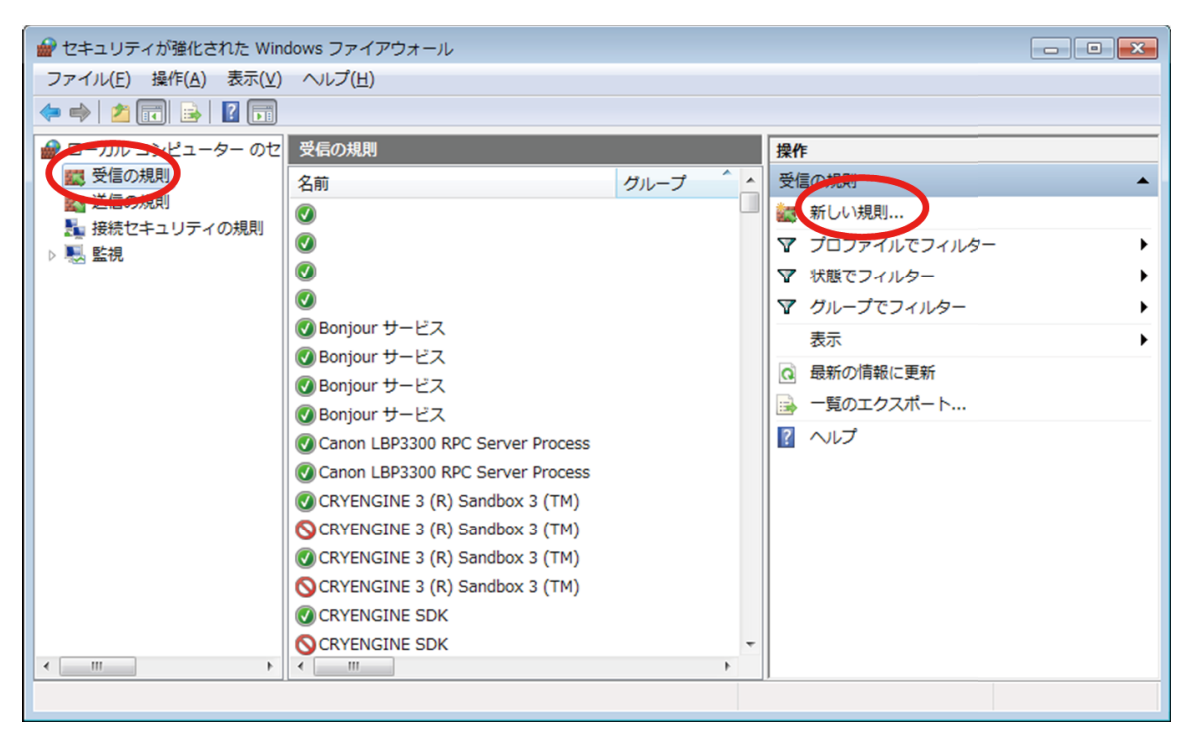

図 5.4.2 新しい規制の追加

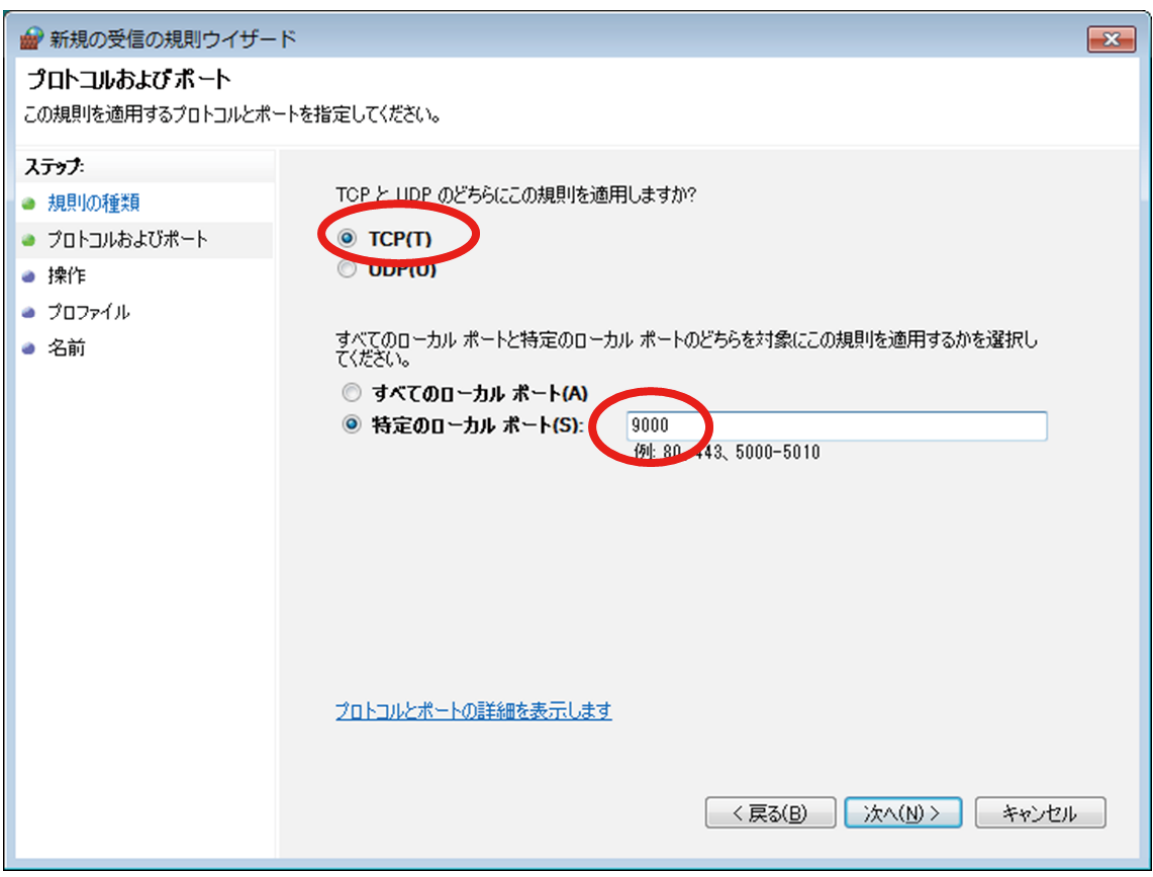

図 5.4.3 TCP の 900 番ポートを許可

5.5.1 Regions.ini

今までのネットワークの設定を元に,OpenSim での SIM の設定ファイルである Regions.ini(実際 は拡張子が.ini であれば、他の名前でも良い)をエディタで作成します.

Regions.ini を作成する際に必要になるパラメータは以下の通りです.

```
SIM名:[]で括って最初の行に書く. 既にあるもの以外であれば自由に設定可能
```
RegionUUID : 5.2.1 または 5.3.1 での UUID

- Locaction : SIM の位置.JOG では (7985,7985) ~ (8015,8015) の正方形区画以外.
- SizeX : SIM の大きさ.256 の整数倍.
- SizeY : 必ず SizeX と同じ値にする.
- InternalAddress : 5.2.2 でのローカル IP アドレス

```
 NAT ループバック対応のルータを使用している場合は 0.0.0.0
```
InternalPort : 9000

ExternalHostName : 5.2.1 でのホスト名

NAT ループバック対応のルータを使用している場合は 5.3.1 での IP アドレス

AllowAlternatePorts : False

例えば 5.2 節の例 (NAT ループバック非対応 ) の場合,Regions.ini は図 5.5.1 の様になります .

```
[MY SIM]
RegionUUD = 250ce875-7d49-44ff-bdba-54fcec7ac873Location = 7800, 7500SizeX = 256SizeY = 256InternalAddress = 192.168.27.210
InternalPort = 9000
ExternalHostName = 36-2-113-124.chiba.ap.gmo-isp.jp
AllowAlternatePorts = False
```
図 5.5.1 NAT ループバック非対応の場合の Regions.ini の例

また 5.3 節の例 (NAT ループバック対応 ) の場合の Regions.ini は図 5.5.2 の様になります,

```
[MY SIM]
RegionUUD = 250ce875-7d49-44ff-bdba-54fcec7ac873Location = 7800, 7500SizeX = 256SizeY = 256InternalAddress = 0.0.0.0InternalPort = 9000
ExternalHostName = 36.2.113.124
AllowAlternatePorts = False
```
## 図 5.5.2 NAT ループバック対応の場合の Regions.ini の例

このような内容のファイルをエディタで作成し bin\Regions フォルダに Regions.ini として保 存します.

#### 5.5.2 OpenSim の起動

全ての準備が終了したら, bin¥0penSim.exe をダブルクリックして OpenSim を起動します. OpenSimが起動すると、最初にエステート(地域)の名前を聞かれますが、デフォルトの My Estate のままで問題ありません(図 5.5.3).つまりそのままエンターキーを押します.

次に SIM を管理するアバターの名前を入力します. ここでは 5.1 節で作成したアバターの名前を, ファーストネーム,セカンドネームの順で入力します(図 5.5.4).

全て問題なく入力されれば,OpenSim のコマンドプロンプトが表示されます.OpenSim を終了させ る場合は,このコマンドプロンプトから quit または shutdown と入力します.ウィンドウのタイ トルバーの✖でクローズしてはいけません.

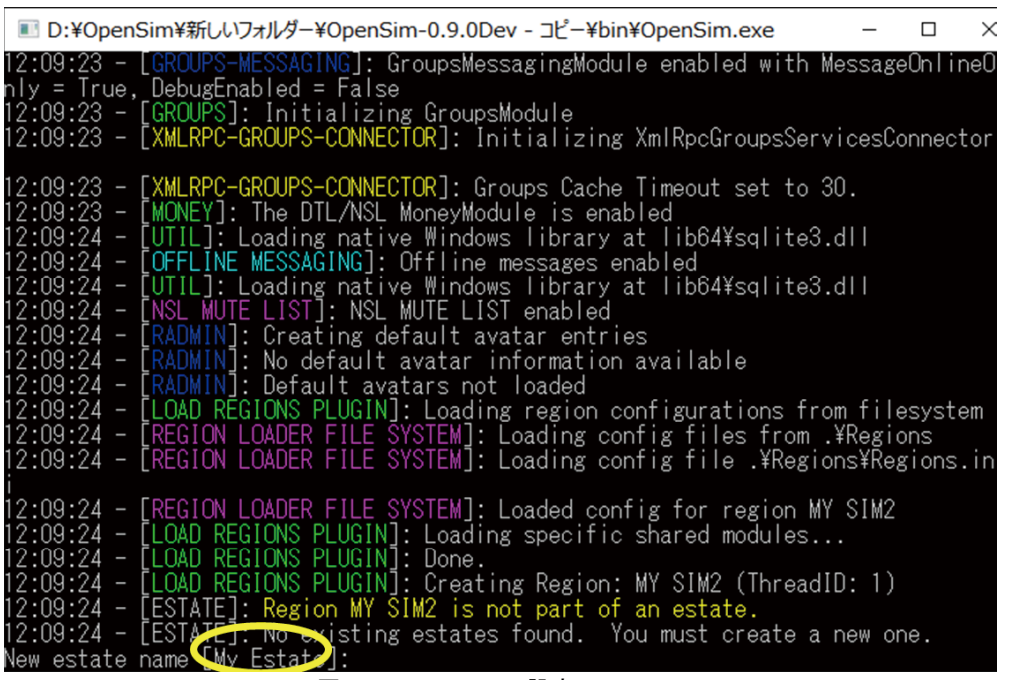

図 5.5.3 エステートの設定

| ■ D:¥OpenSim¥新しいフォルダー¥OpenSim-0.9.0Dev - コピー¥bin¥OpenSim.exe                                                                                                    |  | $\times$ |
|----------------------------------------------------------------------------------------------------|--|----------|
| 12:10:24 - [WATCHDOG]: Started tracking thread Outgoing Packets (MY SIM2), ID 93                                                                                                    |  |          |
| 12:10:24 - [WATCHDOG]: Started tracking thread Incoming Packet Async Handling En                                                                                                    |  |          |
| gine (MY SIM2), ID 94<br>12:10:24 - [WATCHDOG]: Started tracking thread Outgoing Queue Refill Engine (MY                                                                                                    |  |          |
| SIM2). ID 95<br>12:10:24 - [Compiler]: Allowed languages: Isl<br>12:10:24 - [WATCHDOG]: Started tracking thread GetMeshWorker0, ID 96<br>12:10:24 - [WATCHDOG]: Started tracking thread GetMeshWorker1, ID 97<br>12:10:24 - [WATCHDOG]: Started tracking thread GetTextureWorker0, ID 98<br>12:10:24 - [WATCHDOG]: Started tracking thread GetTextureWorker1, ID 99<br>12:10:24 - [WATCHDOG]: Started tracking thread InventoryWorkerThread0, ID 100<br>12:10:24 - [WATCHDOG]: Started tracking thread InventoryWorkerThread1, ID 101<br>12:10:24 - [MODULE COMMANDS]: Script engine found, module active<br>12:10:24 - [AuthorizationService]: Region MY SIM2 access restrictions: None<br>12:10:24 - [AUTHORIZATION CONNECTOR]: Enabled local authorization for region MY |  |          |
| SIM2.<br>12:10:24 - [TEMP ATTACHS]: Registered script functions<br>12:10:24 - [SCENE]: Secure permissions loading enabled, modules loaded: DefaultP                                                                                                    |  |          |
| ermissionsModule                                                                                                    |  |          |
| Estate My Estate has no owner set.<br>12:10:24 - [BULLETSIM TERRAIN MANAGER]: Terrain for MY SIM2/<0, 0, 0> created wi                                                                                                    |  |          |
| th Heightmap                                                                                                    |  |          |
| Estate owner first name [Test <mark>]:</mark> Alice                                                                                                    |  |          |
| Estate owner last name [User] Resident                                                                                                    |  |          |

図 5.5.4 オーナーアバターの指定

### 5.5.3 自分の SIM への移動

自分の SIMへ移動するには,まず通常の方法で JOG ヘログインします.続いて世界地図で自分の SIM を検索します. すべて正常に設定されていれば、自分の SIM が地図上に現れるはずですので, そこにテレポートすれば OK です.

友達に SIM の名前を教えれば、友達を自分の SIM に呼ぶことができます.

## もしどうしても上手くいかない場合は,JOG のコミュニティでどんどん質問してみましょう. 色々 な質問をおまちしています. ;-)

## 5.6 より進んだネットワーク設定

実はこれまで行ったネットワーク設定では,場合によっては 5.2 または 5.3 節の設定をその都度 やり直す必要があり、かなりの手間になります. もしこれらの問題を回避して、定常的に SIM を運 営したいと思ったのなら,さらに若干の手間と知識とお金が必要になります.

## 5.6.1 ローカル IP アドレスの固定化

まず、サーバとなる PC の IP アドレスを固定化しましょう. 恐らく現在は IP アドレスの設定は "IP アドレスを自動的に取得する"(DHCP)になってると思います. もし家庭内でネットワークに繋 がる機器が多い場合は,I P アドレスが変化する可能性がありますので(実はそんなに頻繁には起こ らないのですが), (念のため) これを固定 IP アドレスに変更します (図 5.6.1).

固定 IP アドレスにするには,コントロールパネルの " ネットワークと共有センター " を使用しま すが,具体的な方法は別途 Web ページを検索すれば分かると思いますので,ここでは省略します(設 定する数値もルータの種類などによって変わります).

もし、IPを固定化して通信ができなくなった場合は、設定を間違えていますので無理をせずに元 の "IP アドレスを自動的に取得する " に戻しましょう.

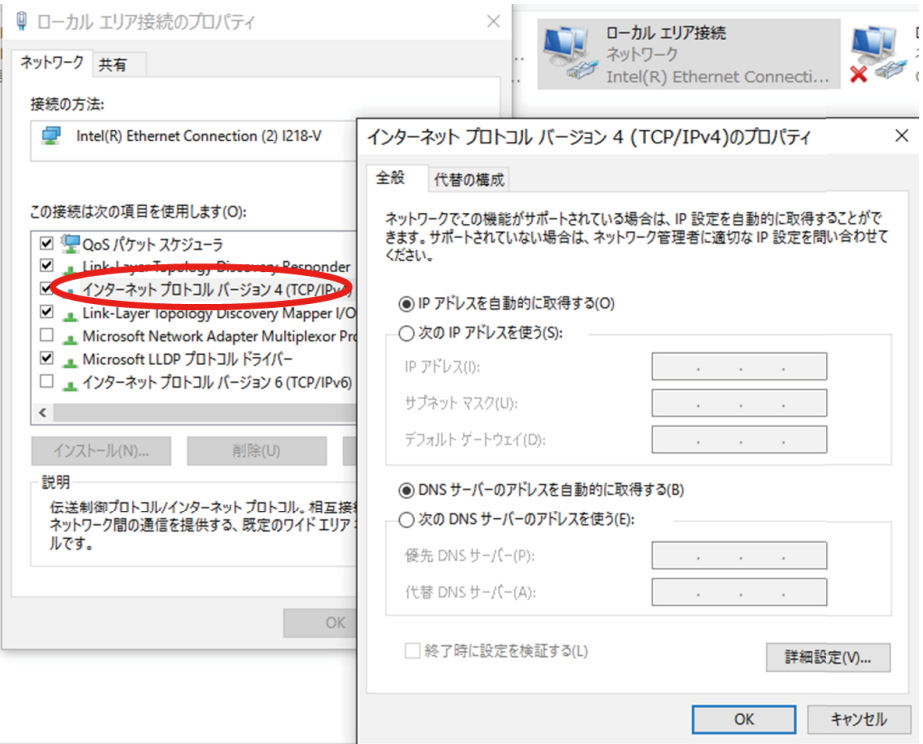

図 5.6.1 PC のローカル IP アドレスの設定

#### 5.6.2 外向け (グローバルな) IP アドレスの固定化

インターネットに接続するためのルータの WAN 側には、自動的に IP アドレス (グローバル IP ア ドレス)が割り振られます. このアドレスは、ローカルな IP アドレスよりも頻繁に変更される可能 性があります.

もし金銭的な余裕があれば、この IP アドレスを固定にすることもできます。 ただしグローバル I P アドレスの固定化はブロバイダーによっては非常に高価になる場合もあります(非常に安いブロ バイダーもあります).

#### 5.6.3 ドメイン名の取得

グローバルな IP アドレスが変化した場合, 5.2 (5.3) 節のホスト名も変化します. NAT ループバッ ク対応のルータを使用している場合は, グローバルな IP アドレスをそのままホスト名として使用し ても構いませんが,その場合はグローバルな IP アドレスの固定化の問題が発生します.

ホスト名を固定化したい場合には,ドメイン名の取得を行います.ドメイン名の取得自体は,ド メインの種類によって安価なものもありますので(jp ドメインなどは高価),可能ならば取得をお 勧めします.

ドメイン名は取得しただけでは意味がありません. そのドメイン名を有効にするために DNS (ド メインネームサービス)を設定しないといけません. 通常, ドメイン名を販売するサイトでは DNS のサービスを行っていると思いますので,そのサービスを利用するのが良いでしょう.ただし,グロー バル IP アドレスが固定化されていない場合は、Dynamic DNS と呼ばれるサービスを利用しなければ なりません.

#### 5.6.4 実際の運用

一般的には、固定 IP アドレスは高価ですので、非固定の(動的な)グローバル IP アドレス+ド メイン名+ Dynamic DNS を使用しているユーザが殆どだと思います。ただし、現時点の JOG ではグ ローバル IP アドレスが変化した場合に, Robust サーバが再起動されるまでテレポートに障害が発 生するという問題があります(将来的には解消されるはずです.たぶん).

また,サーバとして外部のホスティングサービスを利用するという手もあります.この場合,サー バのレンタル料がかかると言った問題もありますが,5.2 ~ 5.4 節の問題が一気に解決する可能性 もあります. ただし,この場合は OS が Windows ではなく, Linux になるろ思われます.

いずれにせよ、ネットワークの設定に関しては、コストと手間とパフォーマンスを考慮して、ど のようにするか決定することをお勧めします.

## 6. 終わりに

力及ばずと言うか予想通りと言うか,結局予定していた内容の半分くらいの内容になってしまい ました.予定通りに進まなかった部分は当然の如く技術編であり,この本がそれなりに成立してい るのは、ひとえにJ0G のユーザのみなさんによるご投稿のおかげであります. 原稿をご投稿頂きま した JOG ユーザの皆さま, 誠にありがとうございました. m(\_)m

特に motoko さんには体調不良の中,ご推敲をお願いしていたのかもしれません. 改めて感謝の 意を表すると共にご冥福をお祈りいたします.

さて,この本の続編があるかどうかわかりませんが,続編があることを期待(?)しつつ,いつ かまたお会いしましょう.(^^;

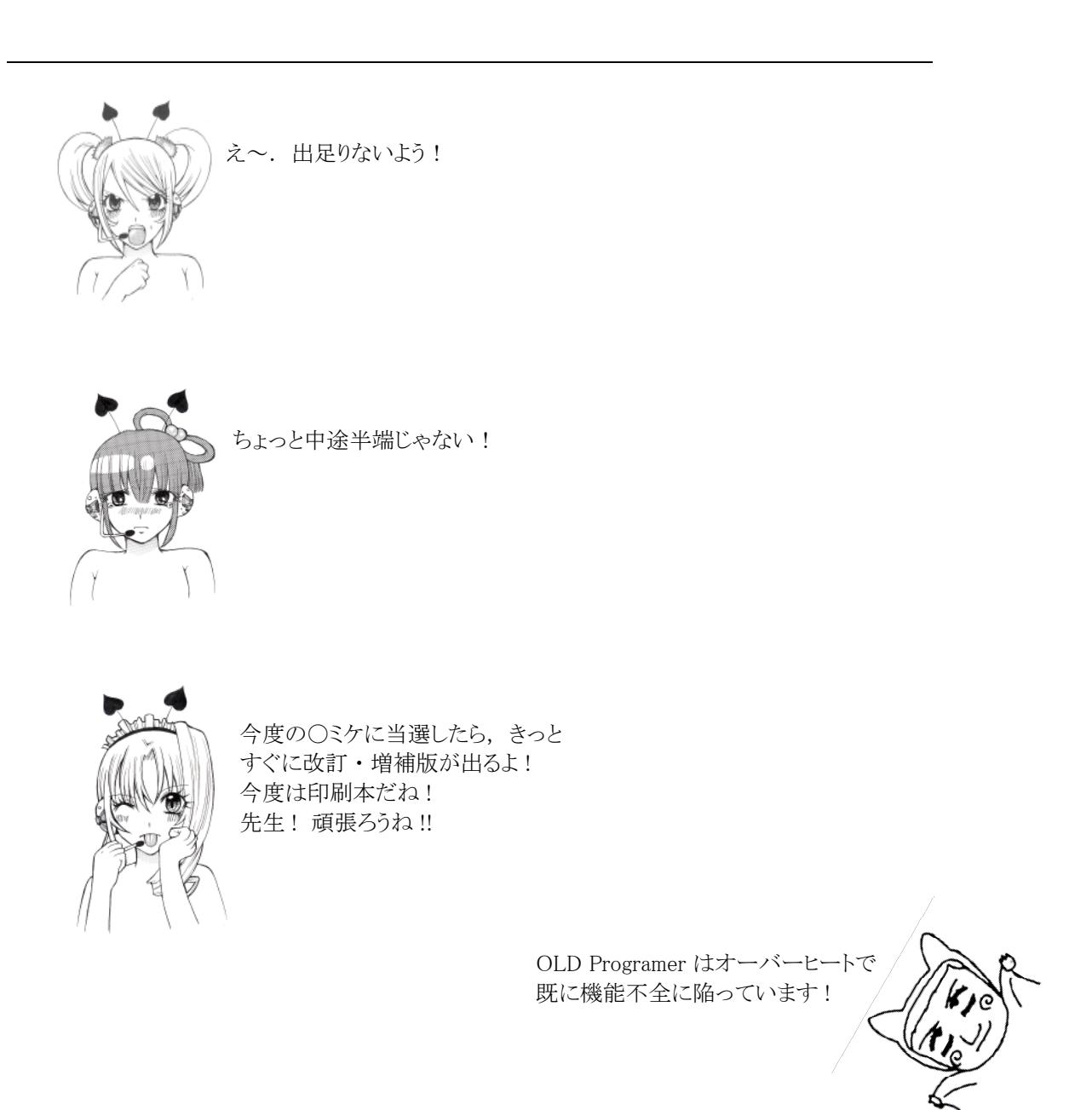

OpenSim 入門 その2

-- Japan Open Grid 編 --

2016 年 4 月 1 日 第 1.0.0 版

## 日本メタバース技術研究会

Japan Open Grid

JOG ユーザ会

東京情報大学 ネットワークシステム研究室 井関ゼミ キャラ原案・イラストレーション 「サミッティー」

> 連絡先 http://www.nsl.tuis.ac.jp http://www.jogrid.net